# Prozessdoku mentation Universitätskolleg

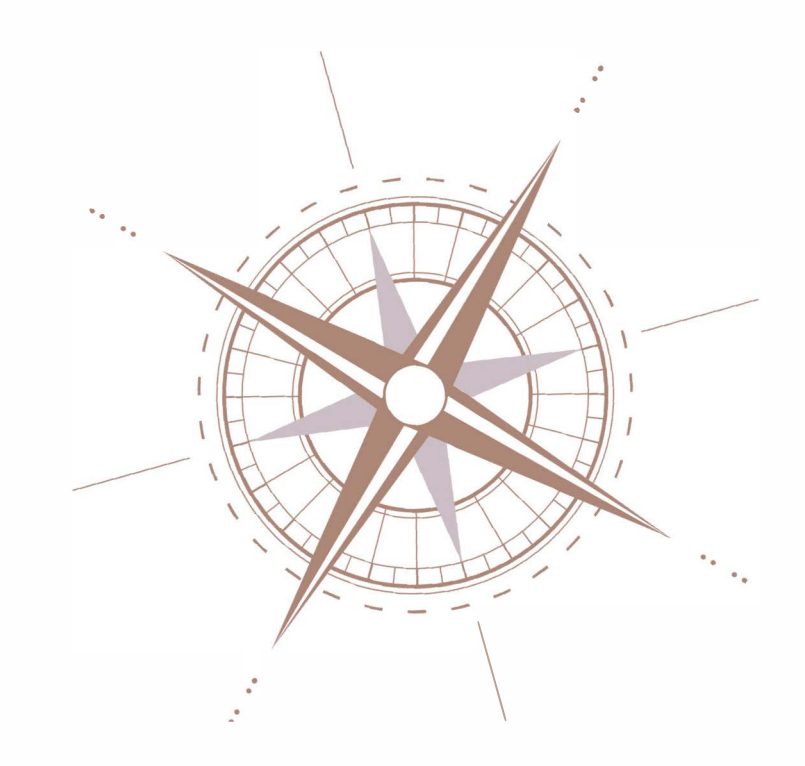

Band 3

# Studien kom pass Psychologie Dokumentation zur Pflege der Technik und lnhalte

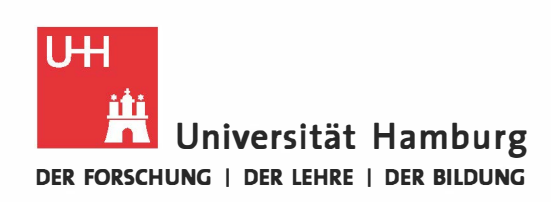

Universitätskolleg

# **Vorwort zur Reihe**

Das Universitätskolleg der Universität Hamburg wurde 2012 als Betriebseinheit gegründet und 2015 in eine zentrale Organisationseinheit nach § 92a HmbHG umgewandelt. Gegliedert in Handlungsfelder und Teilprojekte, finanziert aus dem Qualitätspakt Lehre des BMBF und Haushaltsmitteln der Universität Hamburg, steht die junge Einrichtung außerhalb der etablierten Prozesse in Lehre, Studium und Verwaltung als Experimentierlabor und Kommunikationsplattform, um die Studieneingangsphase durch "Brücken in die Universität" und "Wege in die Wissenschaft" nachhaltig zu verbessern.

Die Arbeit im Universitätskolleg ist dabei vielfach davon gekennzeichnet, vorhandene Strukturen und Abläufen im Lehrbetrieb der Universität Hamburg zu analysieren und neue Ansätze in einem kleinen, abgegrenzten Bereich zu erproben. Im Rahmen dieser Tätigkeit ist die Beschäftigung mit vorhandenen Ist-Prozessen oder die Skizzierung zu erprobender Soll-Prozesse immer Teil der Aufgabenstellung – jedoch werden die dabei gewonnenen Zwischenergebnisse selten dokumentiert und sind daher oft nur für die Projektteilnehmenden selbst sichtbar. Im Sinne des Qualitätspakt Lehre, der auf den Austausch zwischen den Hochschulen sowohl bei Ergebnissen als auch Erfahrungen im Projektverlauf setzt, hat sich das Universitätskolleg entschlossen, mit dieser Reihe einen Teil der Dokumentationslücke zu schließen.

In der Reihe "Prozessdokumentation Universitätskolleg" erscheinen daher Übersichten über aufgenommene Ist-Prozesse, skizzierte Soll-Prozesse, Verfahrensbeschreibungen oder auch Anwendungsdokumentationen, die einen Einblick in die internen Arbeitsergebnisse des Universitätskollegs geben und diese den übrigen 185 Hochschulen mit "Qualitätspakt Lehre" - Projekten in Deutschland zur Verfügung stellen. Sie sind zudem auch selbst Beispiel und Vorlage dafür, wie andere Projekte ihre Ergebnisse dokumentieren können, um sie nachfolgenden Projekten oder Mitarbeitenden zugänglich zu machen, damit die Prozesse auch bei Personalwechsel weiterlaufen können. Bei Fragen oder zum Austausch über die hier beschriebenen Inhalte stehen die Mitarbeitenden des Universitätskollegs interessierten Kolleginnen und Kollegen gern zur Verfügung.

Wir wünschen eine abwechslungsreiche Lektüre.

Ulrike Helbig (Geschäftsführerin) und das Team der Servicestelle des Universitätskollegs

# <span id="page-2-0"></span>Inhaltsverzeichnis

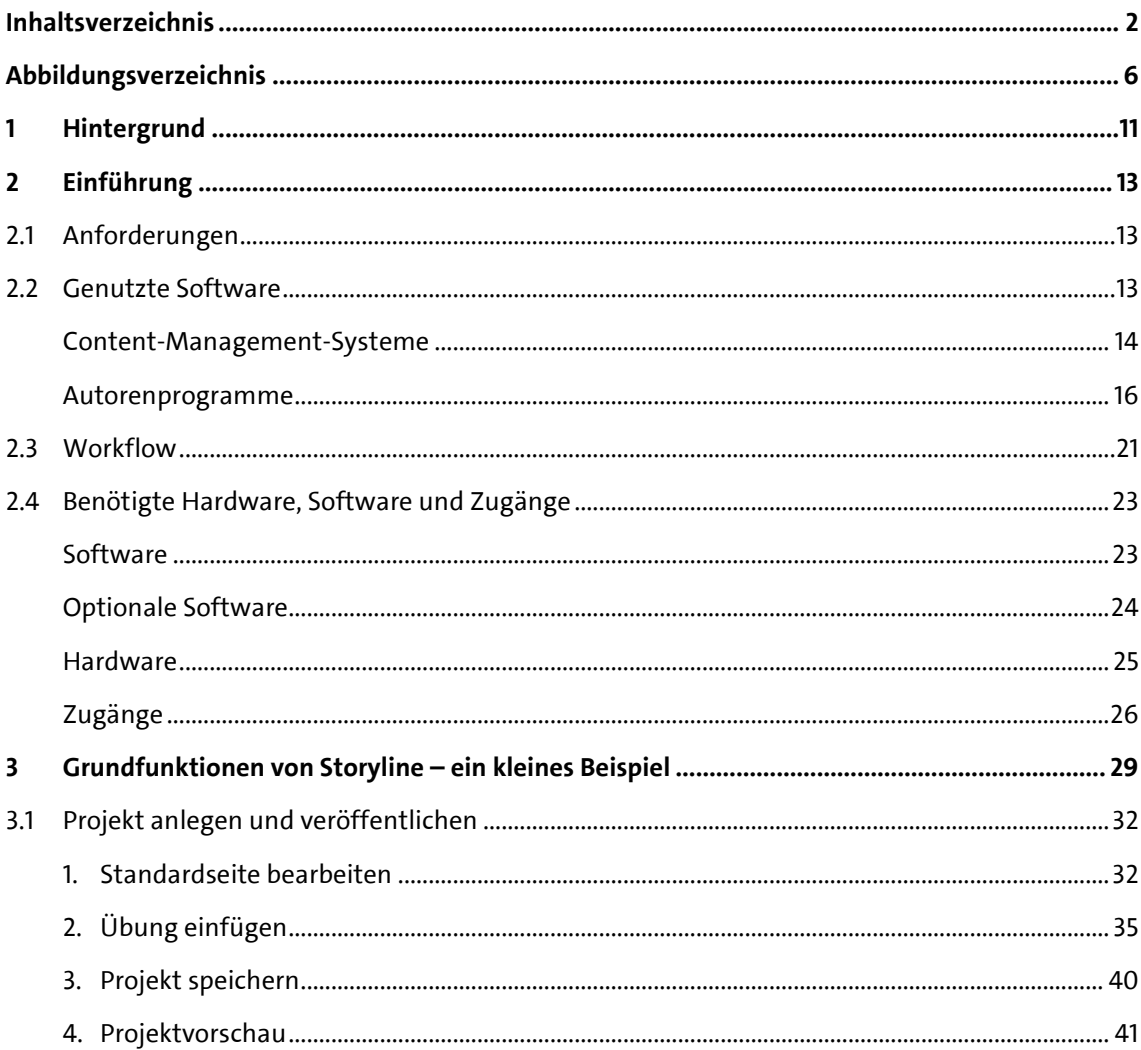

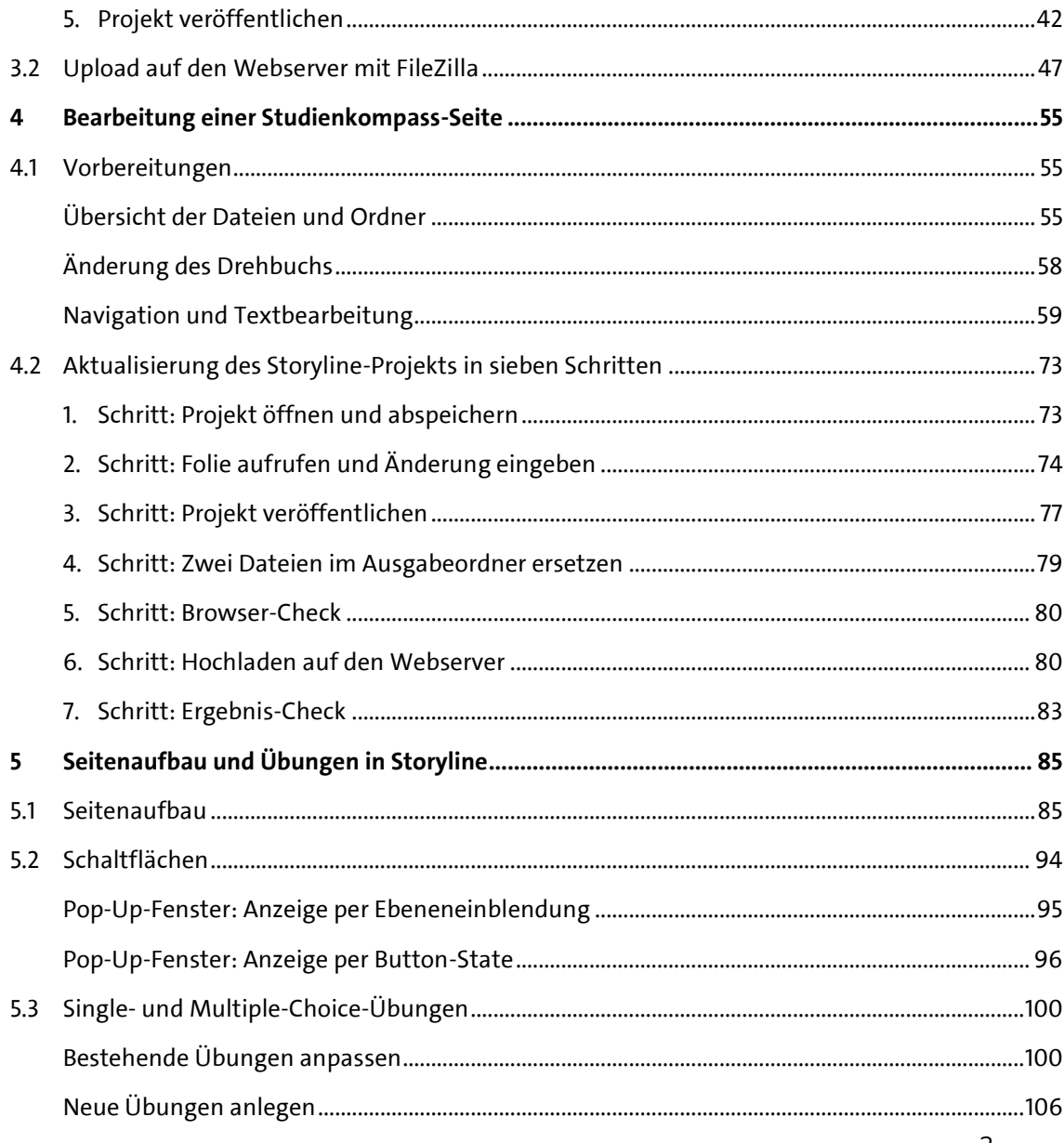

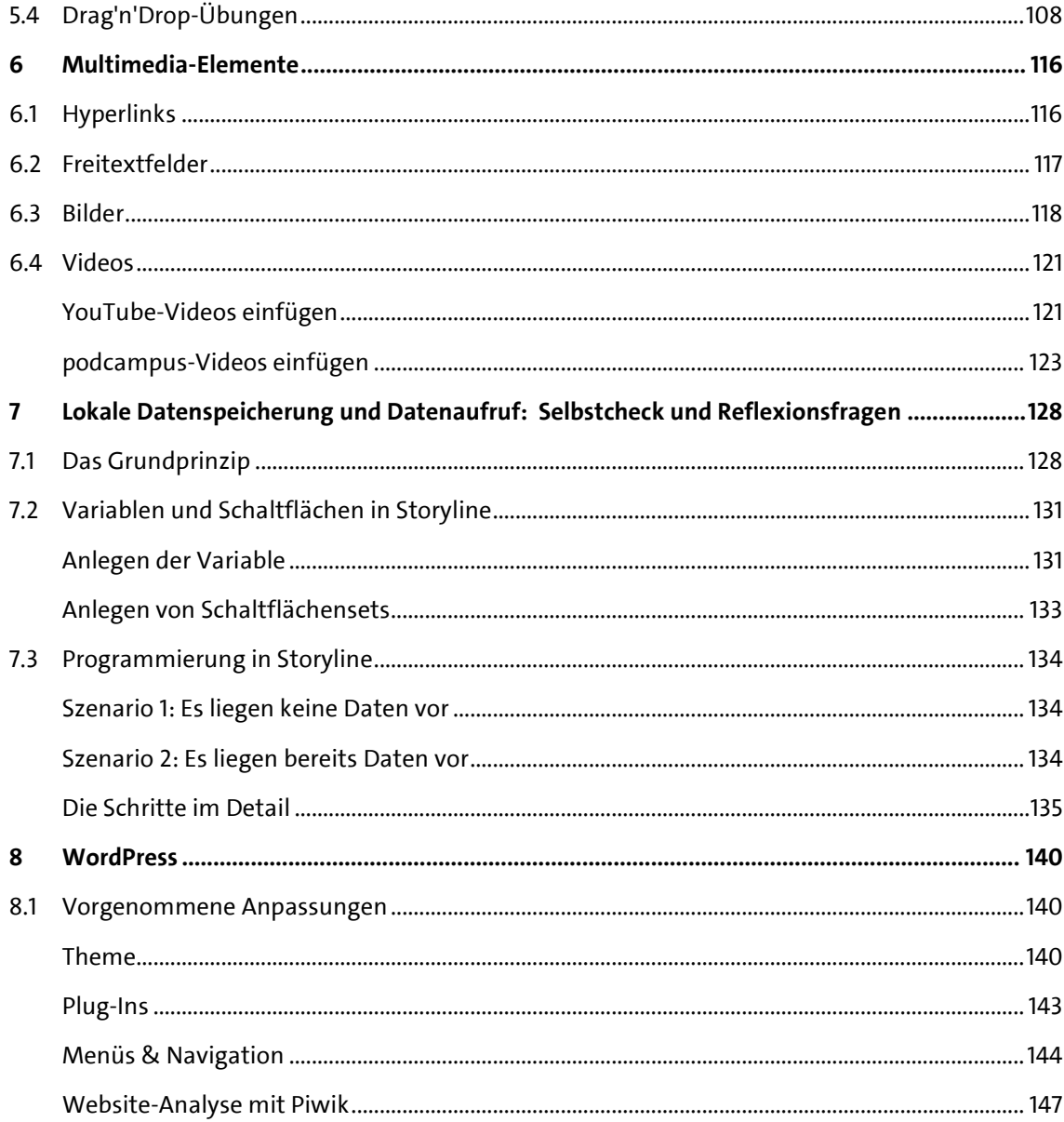

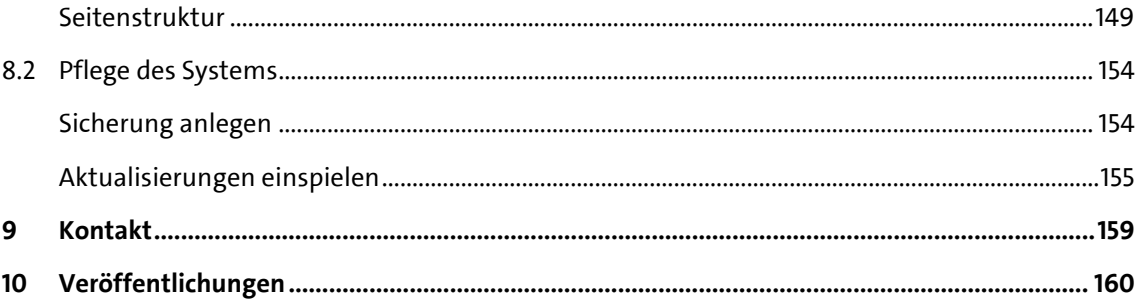

# <span id="page-6-0"></span>**Abbildungsverzeichnis**

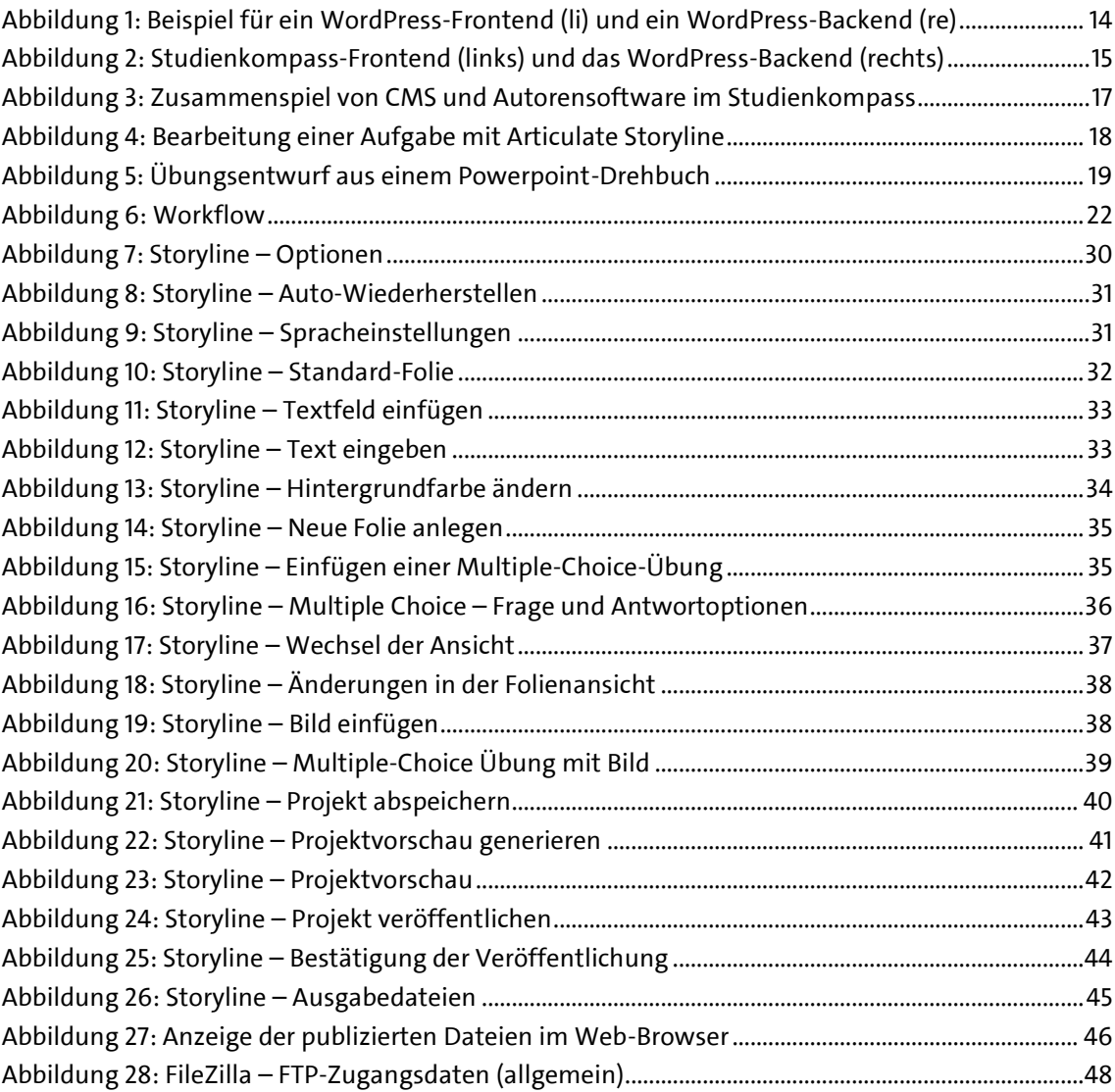

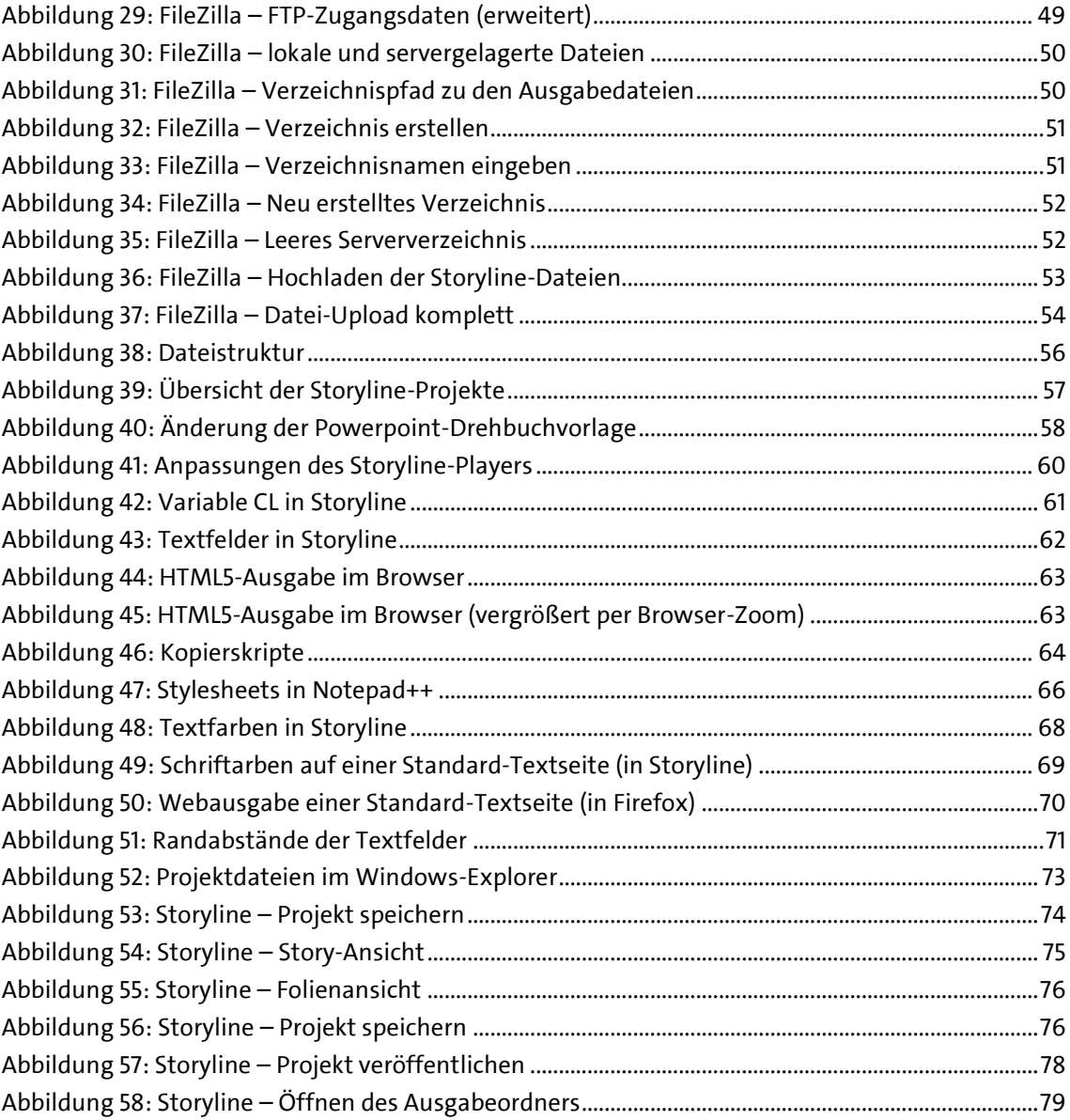

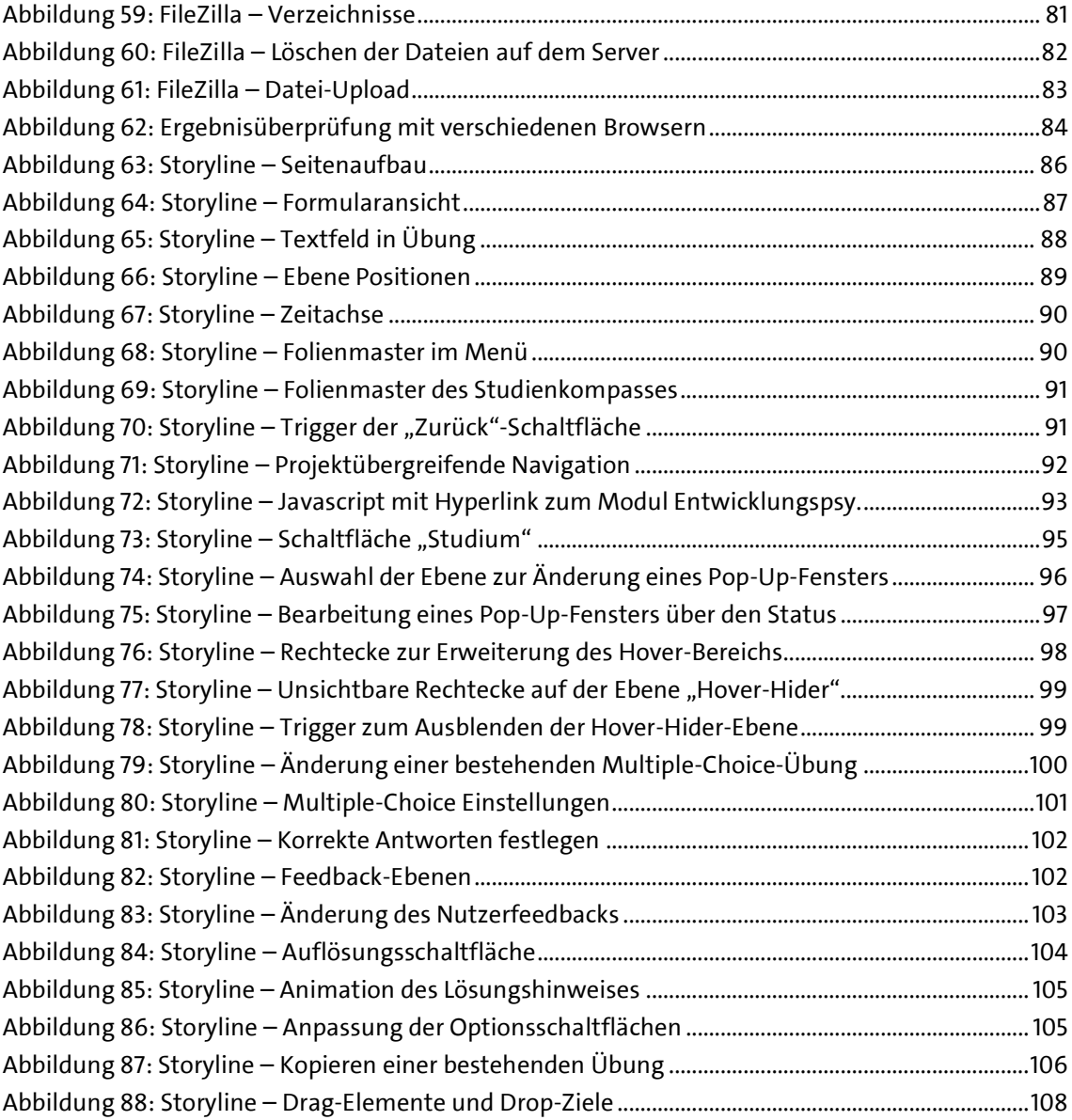

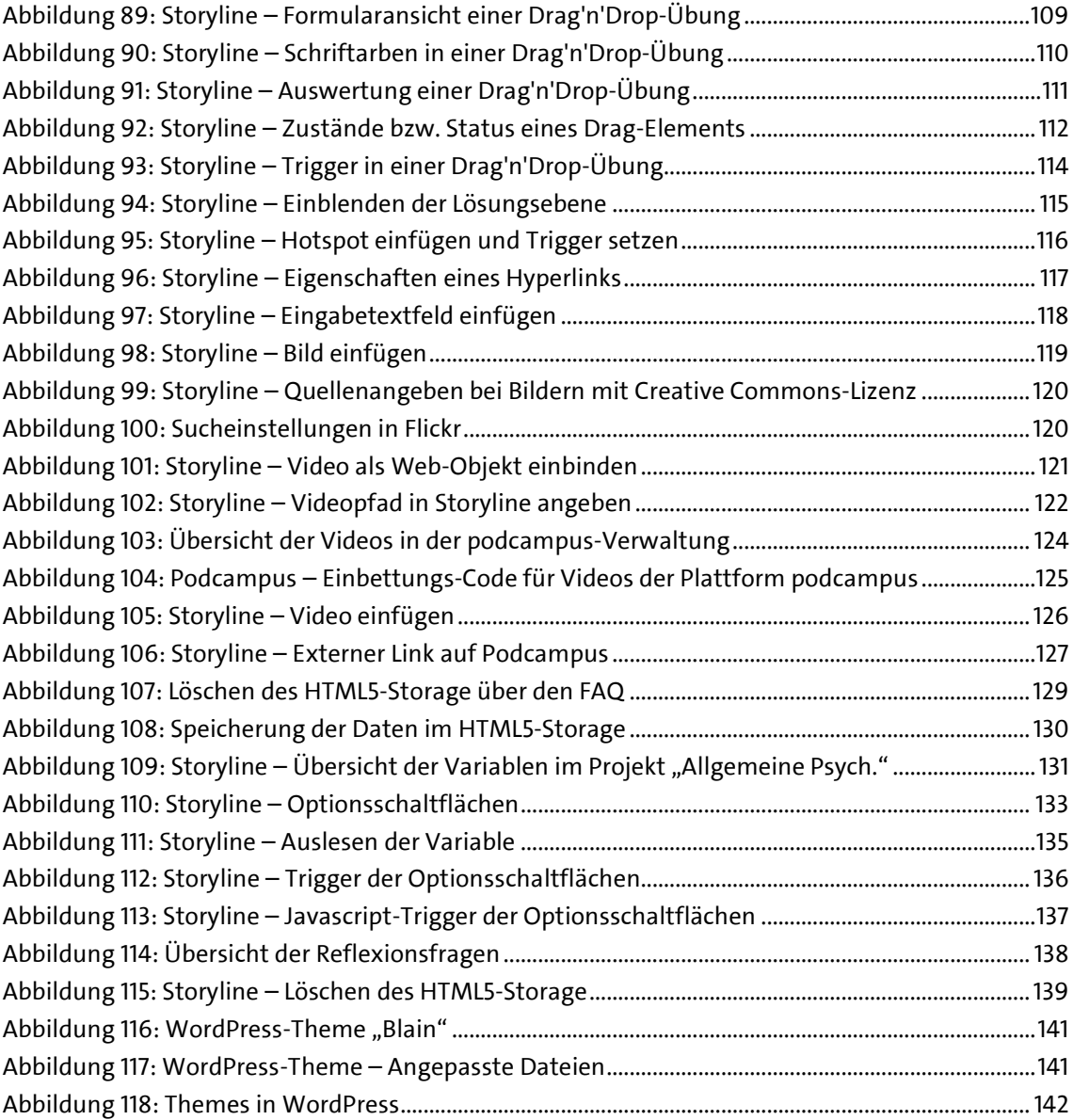

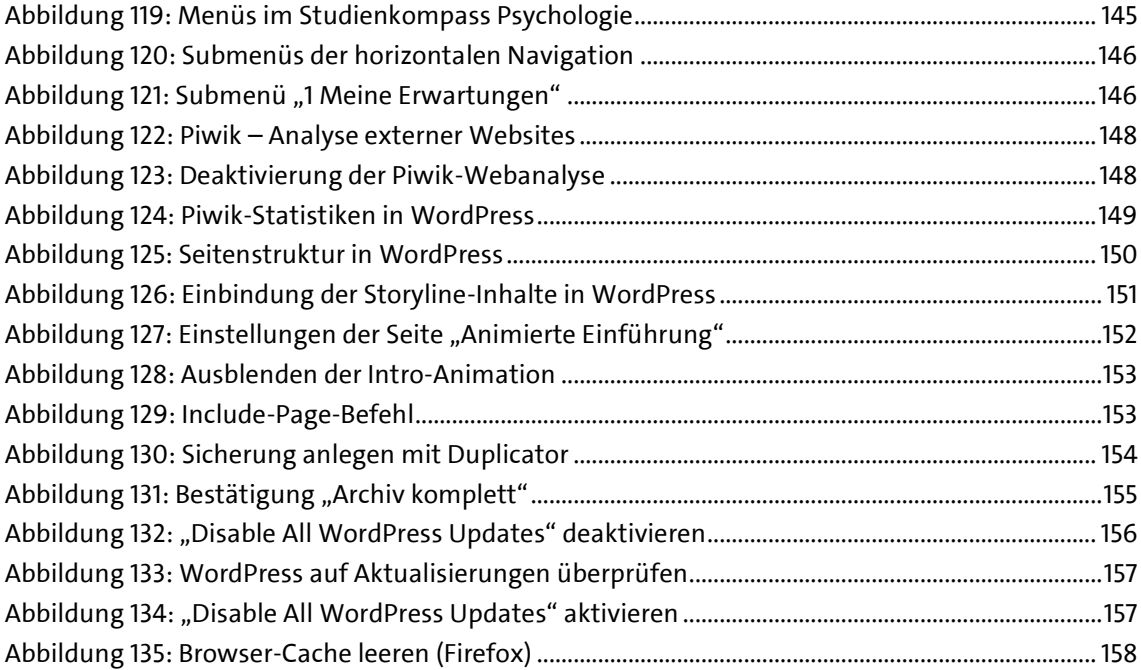

# <span id="page-11-0"></span>**1 Hintergrund**

Mit dem Studienkompass Psychologie wurde ein Online-Informationsportal entwickelt, um die Passung zwischen Bewerberinnen und Bewerbern und dem Studium der Psychologie an der Universität Hamburg zu verbessern. Die Bearbeitung ist freiwillig und nicht an die Bewerbung geknüpft. Ziel des Angebots ist, die Studienwahlsicherheit und Erwartungsklarheit zu steigern, Interesse für das Studium und die Berufsfelder zu wecken, die Studien- und Berufszufriedenheit zu erhöhen und langfristig die Studienabbruchquote zu senken.

Diese Dokumentation dient der technischen Pflege und inhaltlichen Anpassung des Studienkompasses. Die Beschreibung des Projektverlaufs kann dem Abschlussbericht<sup>1</sup> entnommen werden. Die Produktion des audiovisuellen Materials (Videos, Audios, Bilder) ist nicht Teil dieser Dokumentation. Empfehlungen zur Videoproduktion können der gesonderten Dokumentation "Stups – Videoproduktion" entnommen werden.

Der Studienkompass Psychologie wird gefördert vom Bundesministerium für Bildung und Forschung im Rahmen des Qualitätspakts Lehre unter dem Förderkennzeichen 01PL12033. Das Angebot ist ein Teilprojekt des Universitätskollegs Hamburg im Handlungsfeld "Eigenes Wissen einschätzen". Im Projektverlauf wurde eng mit den Teilprojekten "MIN-Check – Online-Selbsttests für Studieninteressierte (Teilprojekt 14)", "Online-Selbsttest für Studieninteressierte der Rechtswissenschaft (Teilprojekt 18)" sowie "Peer Mentoring Netzwerk Psychologie (Teilprojekt 7)" zusammengearbeitet.

Der Studienkompass ist auf der Fakultätsseite unter "Services", auf der Universitätsseite unter "Studienorientierung" sowie auf diversen Plattformen zur Studienwahl eingebunden.

Studienkompass Psychologie *[www.stups.uni-hamburg.de](http://www.stups.uni-hamburg.de/)*

l

<sup>&</sup>lt;sup>1</sup> Veröffentlicht im Rahmen des Jahresberichts 2014 des Universitätskollegs (*www.uhh.de/uk-band7, S. 142ff*).

Institut für Psychologie *[www.psy.uni-hamburg.de](http://www.psy.uni-hamburg.de/)*

Universitätskolleg der Universität Hamburg *[www.universitaetskolleg.uni-hamburg.de](http://www.universitaetskolleg.uni-hamburg.de/)*

Self-Assessments zur Studienorientierung der Universität Hamburg *[www.uni-hamburg.de/campuscenter/studienorientierung/selfassessment.html](http://www.uni-hamburg.de/campuscenter/studienorientierung/selfassessment.html)*

Ich wünschen Ihnen viel Erfolg und kreative Ideen für die Anpassung und Weiterentwicklung des Studienkompasses Psychologie.

Ihr Matthias Otto

# <span id="page-13-0"></span>**2 Einführung**

In diesem Kapitel werden die im Projekt formulierten Anforderungen an das Softwaresystem, die letztendlich getroffenen Entscheidungen sowie das Zusammenspiel der verschiedenen Komponenten beschrieben.

### <span id="page-13-1"></span>**2.1 Anforderungen**

Die Auswahl der Software erfolgte nach diesen Kriterien:

- Gute Bedienbarkeit (Usability), d. h. einfach zu erlernen und zu nutzen
- Möglichkeit zur Erstellung verschiedener Übungsformen mit Feedbackmöglichkeit nach jeder Übung (Multiple-Choice, Single-Choice, Drag'n'Drop, Reflexionsfragen, Freitexteingabe, u. a.)
- Definition von Variablen
- Konstruktion von Wenn-Dann-Interaktionen
- Erstellen von Seitenvorlagen und Kopieren von Übungen
- WYSIWYG-Ansicht ("What you see is what you get")
- HTML5-Ausgabe der Inhalte, da der Flash-Player unter mobilen MacOS-Geräten nicht unterstützt wird, d. h. die Software soll plattformübergreifend nutzbar sein
- Zoombarkeit der Ausgabe, Anpassung an unterschiedliche Bildschirmauflösungen
- Integration von Web-Videos (über diverse Streaming-Portale wie ted.com oder youtube.com)
- Parallele Bearbeitung der Inhalte durch mehrere Autorinnen bzw. Autoren

## <span id="page-13-2"></span>**2.2 Genutzte Software**

Den beschriebenen Anforderungen folgend, entschied man sich für eine Kombination von einem Content-Management-System (CMS) mit einem sogenannten "Autorenprogramm".

#### <span id="page-14-0"></span>**Content-Management-Systeme**

Content-Management-Systeme wie Joomla, WordPress oder TYPO3 sind Softwareplattformen, die direkt auf dem Webspeicherplatz installiert werden und nicht lokal auf dem eigenen Computer. Sie bilden das Grundgerüst der Website. Über das CMS werden das Menü und die Seitenstruktur einer Website angelegt sowie das Layout festgelegt. Die Texte werden in einer Datenbank (i. d. R. auf MySQL basierend) abgespeichert. Content-Management-Systeme erlauben zudem die parallele Nutzung durch verschiedene Autorinnen bzw. Autoren, so dass sich beliebig viele Nutzerinnen und Nutzer in das CMS einloggen können, um Inhalte zu genieren oder abzuändern.

Bei CMS unterscheidet man das *Frontend* (das, was der User sieht) von dem *Backend* (die Benutzeroberfläche für das Einstellen von Texten und die Pflege der Technik [\(Abbildung 1\)](#page-14-1).

Einer der Hauptvorteile eines CMS gegenüber einer statischen Website liegt darin, dass Aussehen und Inhalte voneinander getrennt sind. Das Design des Frontends kann jederzeit geändert werden, ohne dass die Texte im Backend angepasst werden müssen.

<span id="page-14-1"></span>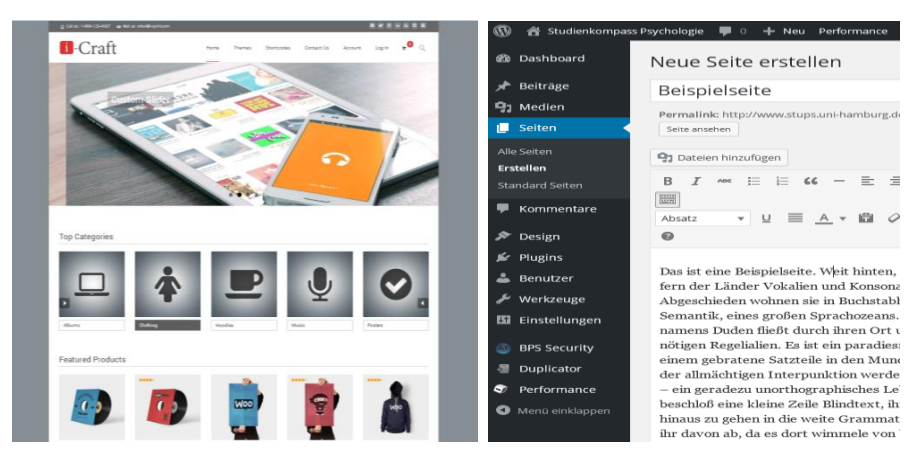

**Abbildung 1: Beispiel für ein WordPress-Frontend (li) und ein WordPress-Backend (re)**

Soll das Layout geändert werden, muss nur das sogenannte Theme des CMS verändert werden, die Inhalte passen sich dem Design automatisch an. Es gibt für Content-Management-Systeme freie und kostenpflichtige Designvorlagen. Das Layout des Studienkompass Psychologie beruht auf einer freien, im Aussehen angepassten Designvorlage. Die Inhalte der Website werden als hierarchisch gegliederte "Seiten" im CMS angelegt [\(Abbildung 2\)](#page-15-0), das Menü des Frontends kann davon unabhängig gestaltet werden.

|                                                                                                    |                                                              | <b>1 a</b> Studienkompass Psychologie <sup>■ 0</sup> + Neu Performance                                                                                                    | Wilkommen wp_otto a                      |  |
|----------------------------------------------------------------------------------------------------|--------------------------------------------------------------|----------------------------------------------------------------------------------------------------|------------------------------------------|--|
| studienkompass PSYCHOLOGIE                                                                                                    |                                                              | <b>@</b> Dashboard<br>Seiten Erstellen Add Multiple Linkhinzufügen                                                                                                    | [7] Menù synchronisieren Expand All      |  |
| <b>If hereine Ensuring pages</b><br><b>Main Studies</b><br>Modele Zukurt B<br><b>Meine Entscheinung</b><br>Moin resist De wilst mete idee das<br>Psychologiestudium in Hamburg erfahren?<br>Kicke auf den Kompany<br>The view field/mong. | 4. WELKSMARK<br><b>HATHOM</b><br><b>MERRYSHOP</b>            | * Beiträge<br>Alle   Veröffentlicht   Versteckte einblenden (0)   Standard Seiten<br><sup>Q</sup> 1 Medien<br><b>Meine Erwartungen</b><br>٠<br><b>I</b> Seiten<br>Alle Seiten<br>Le Willkommen<br>Erstellen<br>La Animierte Einführung<br>Standard Seiten<br><b>W</b> Kommentare<br>Le Kurzprofil<br>P Design<br>La Selbstcheck<br>le Plugins<br>$\sim$<br>Mein Studium<br>٠<br>& Benutzer | Seiten durchsuchen<br>Seiten durchsuchen |  |
| CONTINUES ( National Canadian Services )                                                                                                    |                                                              | La Grundlagenfächer<br>$\;$<br>& Werkzeuge<br>Einstellungen<br>- Alleemeine Psychologie<br><b>图 Duplicator</b><br>La Biologische und Neuropsychologie<br><b>D</b> Performance<br>1- Differenzielle Psychologie & Diagnostik<br>O Menù einklappen<br>La Entwicklungspsychologie                                                                                                    |                                          |  |
| <b>CHIT</b><br><b>Conference Hamburg</b><br><b>EXECUTIVES   DECEMBER 1000 MODELS</b>                                                                                                    | <b>Follytot für Portholojie</b><br>und binegungswissenschaft | La Methodenlehre                                                                                                    |                                          |  |

<span id="page-15-0"></span>**Abbildung 2: Studienkompass-Frontend (links) und das WordPress-Backend (rechts)**

Für den Studienkompass Psychologie wird das Open-Source-CMS<sup>2</sup> "WordPress" genutzt. Dieses System wird vom Rechenzentrum der Universität Hamburg sowie dem Universitätskolleg unterstützt.

l

<sup>2</sup> Open Source bzw. quelloffen wird als Begriff für Software verwendet, deren Quelltext offenliegt. Die Software darf beliebig kopiert, verbreitet und genutzt werden. (*[http://de.wikipedia.org/wiki/Open\\_Source](http://de.wikipedia.org/wiki/Open_Source)*)

#### <span id="page-16-0"></span>**Autorenprogramme**

Mit Autorenprogrammen wie Articulate Storyline, Adobe Captivate oder LECTORA können komplexe Übungen generiert und ausgebeben werden. Die Ausgabedateien lassen sich wiederum in ein CMS einbinden. Der blau dargestellte Bereich in [Abbildung 3](#page-17-0) wird durch WordPress generiert, der orangefarbene Bereich steht für Inhalte, die mit einem Autorenprogramm, in diesem Fall "Articulate Storyline 2" erstellt wurden.

Die Kombination von CMS und Autorenprogramm ist nicht zwingend notwendig. Es gibt Learning-Management-Systeme (LMS), wie bspw. ILIAS oder OLAT, mit denen ebenfalls Multiple-Choice-Übungen erstellt werden können. Genauso kann man auch mit einem Autorenprogramm wie Articulate Storyline ein CMS/LMS-ähnliches Navigationsmenü ausgeben. Jede Variante hat für sich genommen jedoch Einschränkungen.

**CMS:** Das Layout ist sehr gut anpassbar, es gibt viele Designvorlagen, jedoch ist i. d. R. keine Übungserstellung möglich (Beispiele: WordPress, Joomla, TYPO3).

**LMS:** Das Layout ist schwer anpassbar, die Erstellung von Übungen ist möglich, jedoch eingeschränkt in Vielfalt und Komplexität, die Usability ist mäßig, dafür sind komplexe Kurssysteme mit Teilnehmerverwaltung möglich (Beispiele: OLAT, ILIAS, Moodle).

**Autorenprogramm:** Das Layout der Seiten und Übungen ist sehr gut anpassbar, das der Navigation nur rudimentär selbst gestaltbar, vielfältige und komplexe Übungen sind möglich, die Usability ist sehr gut (Beispiele: Articulate Storyline, Adobe Captivate, LECTORA)<sup>3</sup>.

Der Studienkompass beruht auf einer Kombination von **CMS und Autorenprogramm**.

<sup>3</sup> Vergleich verschiedener Autorensysteme:

*<http://jennifervalley.blogspot.de/2015/01/captivate-8-vs-lectora-v12-vs-storyline.html>*

l

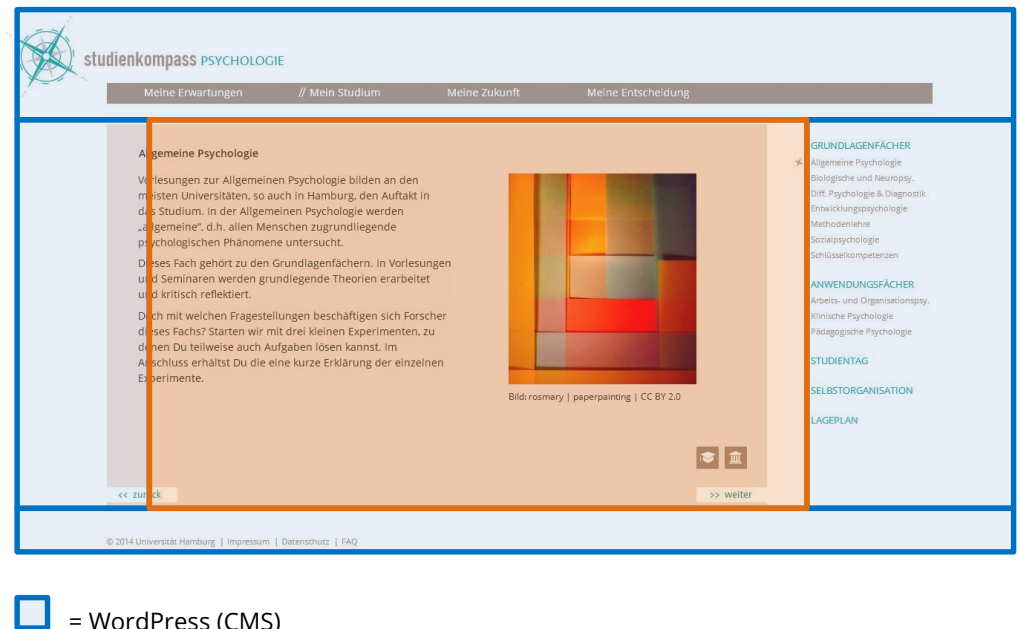

= Articulate-Storyline-Output (Autorenprogramm)

l

#### <span id="page-17-0"></span>**Abbildung 3: Zusammenspiel von CMS und Autorensoftware im Studienkompass**

Die Ausgabe des Autorenprogramms lässt sich auch ohne CMS aufrufen, insofern die Web-Adresse bekannt ist. Klicken Sie auf folgenden Link, um die Storyline-Ausgabe des Moduls "Allgemeine Psychologie" unabhängig von WordPress aufzurufen:

#### *[www.stups.uni-hamburg.de/media/stups\\_storyline/03\\_allgemeine/story\\_html5.html](http://www.stups.uni-hamburg.de/media/stups_storyline/03_allgemeine/story_html5.html)*

Diese Ausgabe (orangefarbener Bereich aus [Abbildung 3\)](#page-17-0) lässt sich im Prinzip in jedes beliebige CMS/LMS einbinden, das die Einbindung von Inhalten über sogenannte "iframes"<sup>4</sup>

<sup>4</sup> Ein Inlineframe (auch iframe) ist ein HTML-Element, das der Strukturierung von Webseiten dient. Er wird benutzt, um andere Webinhalte als selbstständige Doku-

unterstützt. Allerdings müssen dann in dem jeweiligen CMS/LMS die Navigation sowie das Layout neu erstellt werden (blauer Bereich aus [Abbildung 3\)](#page-17-0). Die Ausgabedateien sind auch lokal, d. h. ohne Internetanbindung im Browser nutzbar – bspw. für die Nutzung von CD oder USB-Stick.

Articulate Storyline ist im Gegensatz zu WordPress ein kommerzielles Produkt, das lokal auf dem Rechner installiert wird. Die Bedienung ähnelt dem Programm Microsoft PowerPoint und ist relativ einfach zu erlernen [\(Abbildung 4\)](#page-18-0). Der Einsatz von Variablen und Wenn-Dann-Bedingungen sowie die Möglichkeit Javascript-Code zu integrieren erlaubt eine beliebige Übungskomplexität.

| $\Box$ and $\Box$<br>07 Methoden_v07.story - Articulate Stonline 2<br>团<br>INSERT DESIGN TRANSITIONS ANDARTIONS VIEW<br><b>RIF</b><br><b>HOME</b>                                                | QUESTION TOOLS<br>HELP<br>DESIGN                                                                                                    |                   |                                                                              | $ \theta$ $\times$      |
|----------------------------------------------------------------------------------------------------|----------------------------------------------------------------------------------------------------|-------------------|------------------------------------------------------------------------------|-------------------------|
| $\sqrt{11}$ Layout +<br>O <b>C</b> Reset<br><b>Ph</b> Copy +<br>B J U S ale (K + Aa + <sup>By</sup> + A + <sup>B</sup> )<br>Format Painter Side Duplicate<br>Paste<br>Slide<br>Ford<br>Clipboard | $\langle \psi \mid \; \sqsubseteq \; \cdot \; \sqsubseteq \; \cdot \; \sqsubseteq \; \cdots \sqsubseteq \; \sqsubseteq \; \cdot \; \sqcup \overset{\text{def}}{\sqcap} \; \text{Test Detection} \; \; \cdot$<br>Shape Fill +<br>P<br>LQ.<br>Shape Outline v<br>Align Text +<br>Player Preview Publish<br>$\mathcal{R}^{\mathcal{L}}\mathcal{R}^{\mathcal{L}}\mathcal{R}^{\mathcal{L$<br>Arrange Quick<br>Shies = Shape Effect =<br><b>M</b> Find Text<br>$\sim$<br>Drawing<br>Paragraph<br>Publish |                   |                                                                              |                         |
| 1.3 Statistik: A<br>STORY VIEW                                                                                                    |                                                                                                    |                   |                                                                              |                         |
| $\overline{a}$<br>Scenes                                                                                                    |                                                                                                    |                   | Question                                                                     | $\tau$ $\Xi$            |
| 1 Methodeniehre<br>$\mathbf{v}$                                                                                                    |                                                                                                    |                   | Form View<br>Side View                                                       |                         |
| Aufgabe 2 / 9%cl%                                                                                                    |                                                                                                    |                   |                                                                              |                         |
|                                                                                                    | 12 von 85 Teilnehmern haben die Statistikklausur mit 1,0 bestanden.                                                                                                    |                   | Triggers                                                                     | $-5$                    |
| 1.1 Intro                                                                                                    | Wie groß ist der Anteil der Einser-Kandidaten (Note 1,0) ?%cl%                                                                                                    |                   | $D \nvert P \mid D \mid D \mid T \mid + \mid \tau$                           | $\overline{\mathbf{z}}$ |
|                                                                                                    |                                                                                                    |                   | 8tn Auflösung<br>Submit interaction Multiple Choice<br>When the user clicks  |                         |
|                                                                                                    |                                                                                                    |                   | Next                                                                         |                         |
|                                                                                                    | 0 12,2 % % cl%                                                                                                    |                   | Jump to next slide<br>When the user clicks                                   |                         |
| 1.2 Statistic Aufgabe 1                                                                                                    | 13,9 % %cl%<br>$\circ$                                                                                                    |                   |                                                                              |                         |
|                                                                                                    | 14.1 % %cl%<br>$\bullet$                                                                                                    |                   |                                                                              |                         |
| <b>COMBUST</b><br>E                                                                                                    | 0 15,0 % % cl%                                                                                                    |                   |                                                                              |                         |
| 1.3 Statistiic Aufgabe 2                                                                                                    | Auflösung                                                                                                    |                   |                                                                              |                         |
|                                                                                                    |                                                                                                    |                   |                                                                              |                         |
| ce zurück<br>1.4 Statistiic Aufgabe 2                                                                                                    |                                                                                                    | >> weiter         |                                                                              |                         |
|                                                                                                    |                                                                                                    |                   | Slide Layers                                                                 | $+$ $ -$                |
| Timeline<br>States Notes                                                                                                    |                                                                                                    | $+5$              | Positionen                                                                   |                         |
| $\circ$ $\circ$                                                                                                    | 225<br>135<br>146<br>15s<br>$15\,$<br>2s<br>$10s$<br>315<br>35<br>75<br>$z_1$<br>$\mathbb{S}^c_2$<br>1.1.1.1.1.1                                                                                                    | 165 176 185 195 A | Losung                                                                       |                         |
| Text Box 15 [2] 15,0%%cf%<br>$\circ$<br>1.5 Metha deniehre<br>Text Box 1 4   [4] 14,1% Nells<br>$\circ$                                                                                          |                                                                                                    |                   | Falsch                                                                       |                         |
| Text Box 13 [61] 13,9% % cffs<br>$\circ$                                                                                                    |                                                                                                    |                   | □<br>Richtig                                                                 |                         |
| Text Box 1.2 [4] 12,2% %cf%<br>$\circ$                                                                                                    |                                                                                                    |                   | Base Layer                                                                   |                         |
| $\sim$<br>$\sim$ 1<br>$\rightarrow$ $\pm$<br>$A = -A$<br>Slide 3 of 12 "Clean"                                                                                                    | Too Box 1.1 [17] 13 use 15 Tobolsman leshan dia Gerice Milleuren mit 1.8 hartenden UK 1                                                                                                    |                   | $\mathbf{11} \times \mathbf{13} \times \mathbf{1176} + \cdots + \mathbf{87}$ |                         |

<span id="page-18-0"></span>**Abbildung 4: Bearbeitung einer Aufgabe mit Articulate Storyline**

mente in einem definierten Bereich des Browsers anzuzeigen. (*[http://de.wikipedia.org/wiki/Inlineframe\)](http://de.wikipedia.org/wiki/Inlineframe)*

 $\overline{a}$ 

Das Design der Ausgabedateien ist zum Teil auch zentral anpassbar, da wie in PowerPoint mit einem "Folienmaster" gearbeitet wird. Allerdings ist eine nachträgliche Änderung des Designs aufwändig, da jeder Menüpunkt des Studienkompasses als einzelnes Storyline-Projekt vorliegt. Insgesamt existieren 24 Storyline-Projekte. Einen projektübergreifenden Master gibt es nicht, lediglich die Schriftart und die Schriftgröße können zentral über sogenannte Cascading Style Sheets (CSS) gesteuert werden.

Liegen alle Seiten und Übungen eines Moduls in der finalen Fassung vor, wird es publiziert, d. h. dass Storyline aus der Projektdatei mehrere browser-geeignete Dateien generiert, die lokal auf dem Computer in einem vorgegebenen Ordner – bspw. mit dem Namen "Allgemeine Output" – abgelegt werden. Diese Dateien müssen dann auf den Internetserver hochgeladen und in das CMS, in diesem Fall WordPress, eingebunden werden.

Als Vorlage für die Storyline-Projekte dienen PowerPoint-Entwürfe [\(Abbildung 5\)](#page-19-0). Das hat den Vorteil, dass Übungsideen sehr schnell entworfen und überarbeitet werden können, bevor sie mit Storyline umgesetzt werden.

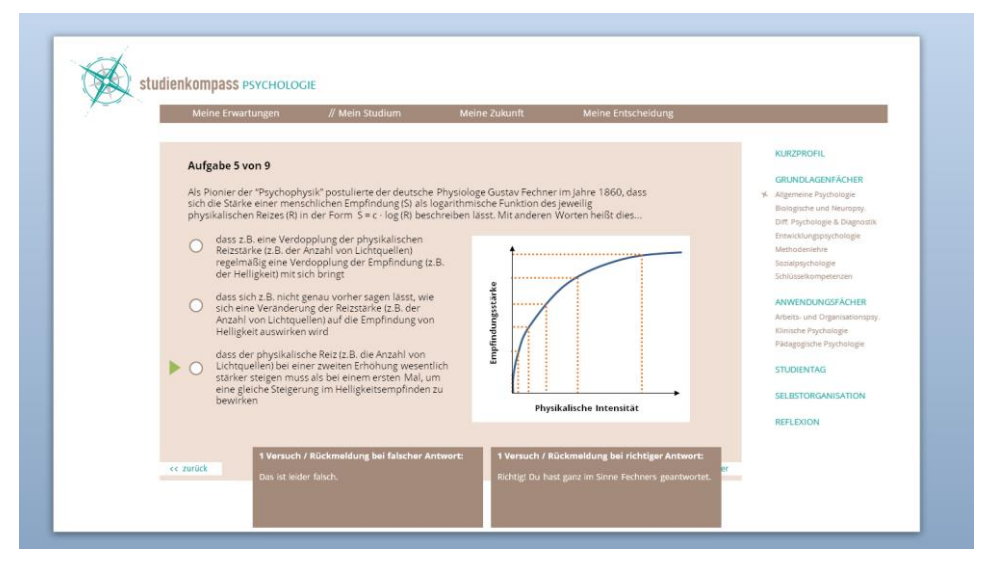

<span id="page-19-0"></span>**Abbildung 5: Übungsentwurf aus einem PowerPoint-Drehbuch**

Die Darstellung in PowerPoint entspricht in etwa der späteren Ausgabe. Die PowerPoint-Drehbücher finden Sie im Ordner "Studienkompass\02 Konzeption\02 Drehbücher" auf der beiliegenden DVD. Bevor Sie Projektdateien bearbeiten, sollten Sie sich mit dem Workflow sowie den notwendigen Hard- und Softwarevoraussetzungen vertraut machen.

### <span id="page-21-0"></span>**2.3 Workflow**

Das Zusammenspiel der Softwareteile gestaltet sich wie folgt (siehe auc[h Abbildung 6\)](#page-22-0).

#### **1. Aktualisierung PowerPoint-Vorlage**

Alle Änderungen oder Neuentwicklungen werden zunächst in PowerPoint umgesetzt, um die Vorlage aktuell zu halten und bei Bedarf anderen Personen zur Vorabkorrektur zur Verfügung zu stellen. Für alle bestehenden Module existiert eine Vorlagendatei.

#### **2. Umsetzung in Storyline und Publikation der Dateien**

Das entsprechende Projekt wird in Storyline geöffnet und die Änderungen werden eingepflegt. Das Projekt wird in einer neuen Version abgespeichert und danach publiziert.

#### **3. Upload auf den Server des RRZ**

Die publizierten Dateien werden mit einem FTP-Programm (bspw. FileZilla) auf den Server des Rechenzentrums geladen. Bestehende Dateien werden ggf. ersetzt. Zur Sicherheit sollte *stets vorher* eine Sicherungskopie (Backup) der zu ersetzenden Dateien angelegt werden. Einmal überschriebene Dateien können ansonsten nicht wiederhergestellt werden.

#### **4. Verweis auf die hochgeladenen Dateien in WordPress**

Werden bereits existierende Inhalte ersetzt, sind keine weiteren Maßnahmen notwendig. Sollte jedoch ein komplett neues Modul hochgeladen werden, muss dieses danach im Backend der WordPress-Installation eingebunden, sprich verknüpft werden, damit es über das Menü der Website auswählbar ist.

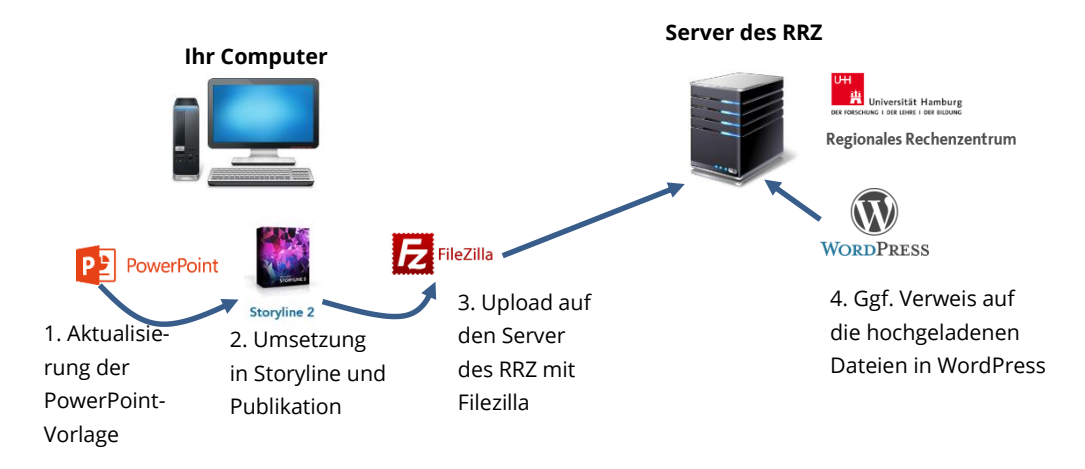

#### <span id="page-22-0"></span>**Abbildung 6: Workflow**

## <span id="page-23-0"></span>**2.4 Benötigte Hardware, Software und Zugänge**

#### <span id="page-23-1"></span>**Software**

Für Arbeiten am Studienkompass benötigen Sie folgende Software:

**Microsoft PowerPoint**

Damit werden die Drehbücher (Seitenvorlagen) erstellt bzw. aktualisiert.

## **•** Google Schriftart "Open Sans"

*http://www.fontsquirrel.com/fonts/open-sans*

#### **Articulate Storyline 2**

Mit dieser Software werden die Vorlagen umgesetzt. Für das Institut für Psychologie liegt eine Lizenz vor. Eine 30-tägige Testversion ist hier erhältlich: *<https://de.articulate.com/store/trial-download.php>* Für den kommerziellen Erwerb wird ein Hochschulrabatt (50%) eingeräumt, bspw. über *[www.partekk.de](http://www.partekk.de/)*. Das Programm benötigt ein Microsoft-Windows-Betriebssystem.

#### **FileZilla-Client**

Der FTP-Client wird benötigt, um die Dateien auf den RRZ-Server hochzuladen. *[https://FileZilla-project.org/download.php?type=client](https://filezilla-project.org/download.php?type=client)*

#### **Notepad++**

Dieser Texteditor ermöglicht eine komfortable Anpassung von Textdateien. *[http://notepad-plus-plus.org/download](http://notepad-plus-plus.org/download/)*

#### **Firefox-Browser mit Add-Ons**

*[https://www.mozilla.org/de/firefox/new](https://www.mozilla.org/de/firefox/new/)* Das Firebug-Addon erleichtert die Fehlersuche bei eventuellen Darstellungsproblemen: *[https://addons.mozilla.org/de/firefox/addon/firebug](https://addons.mozilla.org/de/firefox/addon/firebug/)*

Der "Foundstone HTML5 Local Storage Explorer" zeigt gespeicherte Daten an. *[https://addons.mozilla.org/de/firefox/addon/foundstone-html5-local-storage](https://addons.mozilla.org/de/firefox/addon/foundstone-html5-local-storage/)*

 **Chrome & Internet Explorer (bzw. Microsoft Edge unter Windows 10)** Das Ergebnis sollte zusätzlich immer mit diesen Browsern überprüft werden, da die Darstellung von der Firefox-Ausgabe abweichen kann.

Chrome: *[https://www.google.de/chrome/browser/desktop](https://www.google.de/chrome/browser/desktop/)*

Chrome-Erweiterung zum Leeren des Cache: *[https://chrome.google.com/webstore/detail/clear](https://chrome.google.com/webstore/detail/clear-cache/cppjkneekbjaeellbfkmgnhonkkjfpdn?utm_source=chrome-app-launcher-info-dialog)[cache/cppjkneekbjaeellbfkmgnhonkkjfpdn?utm\\_source=chrome-app-launcher-info](https://chrome.google.com/webstore/detail/clear-cache/cppjkneekbjaeellbfkmgnhonkkjfpdn?utm_source=chrome-app-launcher-info-dialog)[dialog](https://chrome.google.com/webstore/detail/clear-cache/cppjkneekbjaeellbfkmgnhonkkjfpdn?utm_source=chrome-app-launcher-info-dialog)*

Internet-Explorer: *<http://windows.microsoft.com/de-DE/internet-explorer/download-ie>*

#### <span id="page-24-0"></span>**Optionale Software**

Für die Bildbearbeitung empfehlen sich darüber hinaus:

- **Adobe Photoshop ab Version CS 6** *<https://www.rrz.uni-hamburg.de/services/software/alphabetisch/adobe.html>*
- **Greenshot** *[http://getgreenshot.org/de](http://getgreenshot.org/de/)*
- **Firefox-Addon Colorzilla** *<https://addons.mozilla.org/de/firefox/addon/colorzilla/>*

Sollten Videos produziert oder bearbeitet werden wird folgende Software benötigt:

 **Adobe Premiere ab Version CS 6** *<https://www.rrz.uni-hamburg.de/services/software/alphabetisch/adobe.html>*

- **Adobe After Effects ab Version CS 6** *<https://www.rrz.uni-hamburg.de/services/software/alphabetisch/adobe.html>*
- **Davinci Resolve 12**

Für das Institut für Psychologie liegt eine Lizenz vor. Die aktuelle, kostenlose Lite-Version reicht jedoch mittlerweile ebenso aus. *<https://www.blackmagicdesign.com/de/products/davinciresolve>*

#### <span id="page-25-0"></span>**Hardware**

Für die Bearbeitung der Dateien benötigen Sie einen guten Multimediarechner.

Empfehlung:

- Intel Core i7 (z. B. Intel Core i7-4820K)
- mind. 8 GB Arbeitsspeicher
- Gesonderte Grafikkarte, Kopfhörer und Lautsprecher
- 1 TB Festplattenspeicher, 256 GB SSD für das Betriebssystem
- mind. 22 Zoll Monitor
- Externe Festplatte für Backups

Sollten Sie ebenfalls Videos bearbeiten wollen, erhöhen sich die Anforderungen:

- leistungsstarker Intel Core i7 (z. B. Intel Core i7-5820K)
- mind. 16 GB, besser 32 GB Arbeitsspeicher
- Nvideo Geforce Grafikkarte (ab 750 Ti) mit mind. 2 GB RAM (CUDA-fähige Grafikkarte wird für Premiere und Resolve benötigt)
- Gehäuse mit 6 Festplatteneinschüben, guter Belüftung und mind. 2 x USB 3.0 Anschlüssen (bspw. Arc Midi R2 Solid Side Panel)
- 6000 GB Festplattenspeicher (für RAW-Videodateien, möglichst verteilt auf 2 x 3 TB Festplatten), 256 GB SSD für das Betriebssystem
- mind. 24 Zoll Monitor, falls möglich noch ein Zweitmonitor dazu
- Kopfhörer und Lautsprecher

NAS mit 8 TB zur Datensicherung (bspw. Qnap Turbo Station TS-453 Pro)

#### <span id="page-26-0"></span>**Zugänge**

Für Arbeiten am Studienkompass werden mehrere Zugangsdaten benötigt. Das Universitätskolleg kann Zugänge für WordPress, Piwik (eine Software zur Analyse der Website-Nutzung), MYSQL (Datenbank von WordPress), phpmyadmin (Werkzeug zur Datenbankverwaltung) sowie einen Account für den Server-Upload per FTP einrichten. Ansprechpartner sind Tobias Steiner und Marco Domschke aus dem Teilprojekt 43:

#### *www.universitaetskolleg.uni-hamburg.de/de/projekte/tp43*.

Insofern nicht personengebunden liegen die Zugänge auf der DVD anbei. Für die Bearbeitung von Inhalten reichen die Zugänge zu WordPress und dem FTP-Server aus.

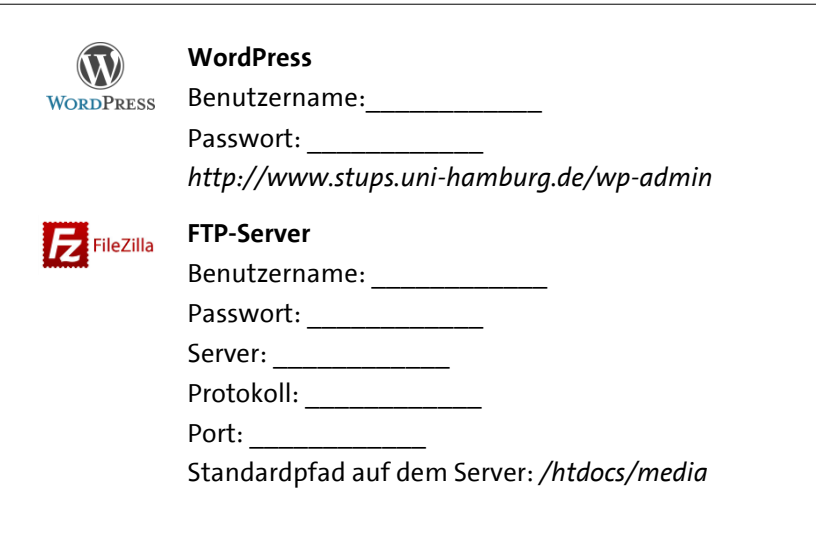

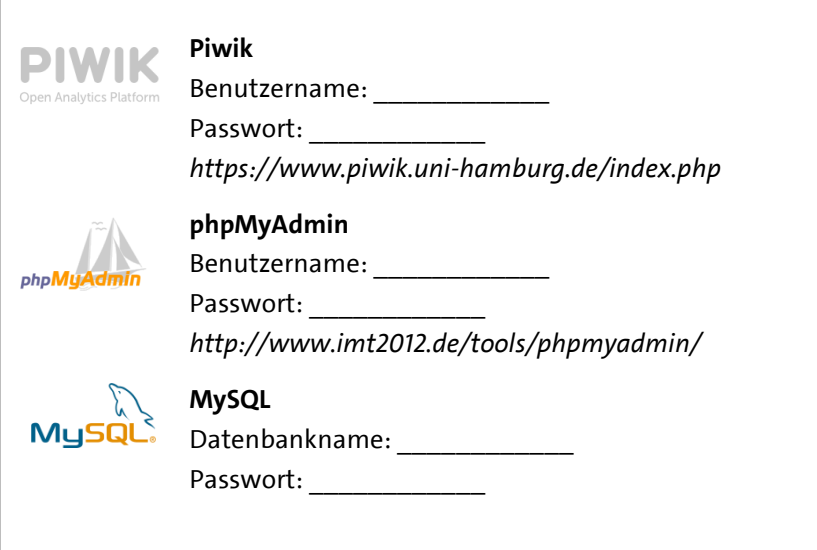

Das Multimediakontor Hamburg kann einen Zugang für podcampus einrichten. Auf dieser Plattform liegen die selbst produzierten Videos. Ansprechpartner ist Patrick Peters: *[www.mmkh.de/personen.html](http://www.mmkh.de/personen.html)*

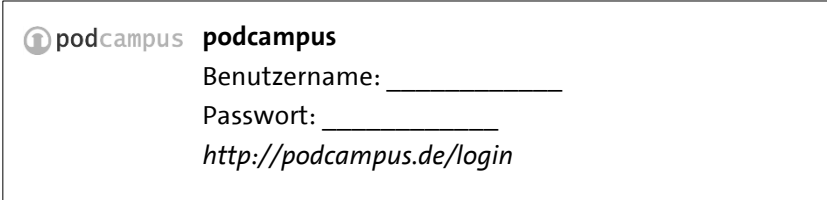

Der Fragebogen zur Evaluation des Angebots wurde mit Unipark erstellt und in den Studienkompass eingebunden (unter Meine Entscheidung / Feedback). Für den Datenexport wird ein Unipark-Zugang benötigt – erhältlich über das Rechenzentrum der Universität Hamburg. Im Prinzip ist der Fragenkatalog jedoch auch mit LimeSurvey o. ä. Fragebogensystemen abbildbar.

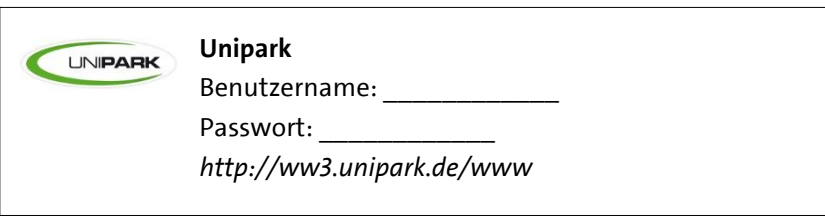

# <span id="page-29-0"></span>**3 Grundfunktionen von Storyline – ein kleines Beispiel**

Bevor Sie Änderungen am Studienkompass vornehmen, sollten Sie sich mit dem Programm Articulate Storyline vertraut machen. Anhand eines kleinen Beispiels lernen Sie die Grundfunktionen kennen.

Starten Sie dazu das Programm:

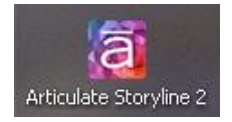

Legen Sie ein neues Projekt an.

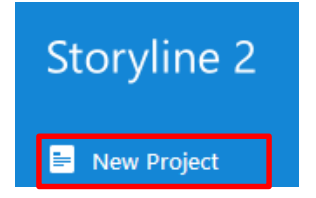

Gehen Sie in die Optionen (File / Storyline Optionens).

| <b>FILE</b>  | <b>HOME</b> | <b>INSERT</b>                  | DESIGN                              | TRANSITIONS       | ANIMATIONS              |   |  |
|--------------|-------------|--------------------------------|-------------------------------------|-------------------|-------------------------|---|--|
| New          |             | <b>Recent Projects</b>         |                                     |                   |                         |   |  |
|              |             |                                | 1 07 Methoden_v07.story             |                   |                         |   |  |
| Open         |             | 18 Erfahrungen_v02.story<br>2. |                                     |                   |                         | n |  |
|              |             |                                | 3 19_Entscheidung_v09.story         |                   |                         |   |  |
| Import       |             |                                | 4 03 Allgemeine v06.story           |                   |                         |   |  |
|              |             |                                | 5 06 Entwicklung_v03.story          |                   |                         |   |  |
| ranslation ▶ |             |                                | 6 09 Schlüsselkompetenzen v04.story |                   |                         |   |  |
|              | 7           | 04_Biopsychologie_v08.story    |                                     |                   |                         |   |  |
| Save         | 8           | 21 Lageplan v06.story          |                                     |                   |                         |   |  |
|              |             | 9 24 Faq v02.story             |                                     |                   |                         |   |  |
| Save As      |             | A 22 Impressum v04.story       |                                     |                   |                         |   |  |
|              |             | B 20 Bewerbung_v02.story       |                                     |                   |                         |   |  |
| Print        | С           | 17 Therapie_v01.story          |                                     |                   |                         |   |  |
|              | D           | 16 Master v06.story            |                                     |                   |                         |   |  |
| Send         | E           | 15 Berufsfelder v03.story      |                                     |                   |                         |   |  |
|              | F           |                                | 14_Selbstorganisation_v05.story     |                   |                         |   |  |
| Publish      |             | G 13 Studientag_v04b.story     |                                     |                   |                         |   |  |
|              |             | H 12 Pädagogische v03.story    |                                     |                   |                         |   |  |
| Close        |             | I 11 Klinische v05.story       |                                     |                   |                         |   |  |
|              |             | J 10 AundO v03.story           |                                     |                   |                         |   |  |
|              |             |                                |                                     | Storyline Options | $\times$ Exit Storyline |   |  |

<span id="page-30-0"></span>**Abbildung 7: Storyline – Optionen**

Legen Sie in den Optionen fest, in welchem Abstand ein automatisches Backup der Projektdateien angelegt werden soll. Sollte das Programm abstürzen, kann das Auto-Backup wieder eingespielt werden.

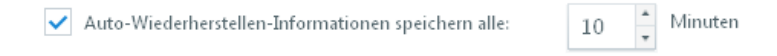

#### <span id="page-31-0"></span>**Abbildung 8: Storyline – Auto-Wiederherstellen**

Language Deutsch T STORYLINE OPTIONS... CANCEL OK

Und stellen Sie bei Bedarf eine andere Sprache ein.

#### <span id="page-31-1"></span>**Abbildung 9: Storyline – Spracheinstellungen**

Sie müssen Storyline schließen, damit die Spracheinstellungen wirksam werden. Das soeben erstellte neue Projekt müssen Sie nicht speichern.

## <span id="page-32-0"></span>**3.1 Projekt anlegen und veröffentlichen**

Öffnen Sie Storyline erneut und legen Sie ein neues Projekt an, um eine kleine Übung zu erstellen.

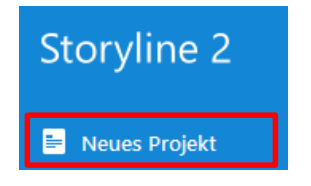

#### <span id="page-32-1"></span>**1. Standardseite bearbeiten**

In der folgenden Übersicht erscheint eine neue, leere Seite bzw. Folie. Klicken Sie doppelt auf die Seite, um sie zu bearbeiten [\(Abbildung 10\)](#page-32-2).

<span id="page-32-2"></span>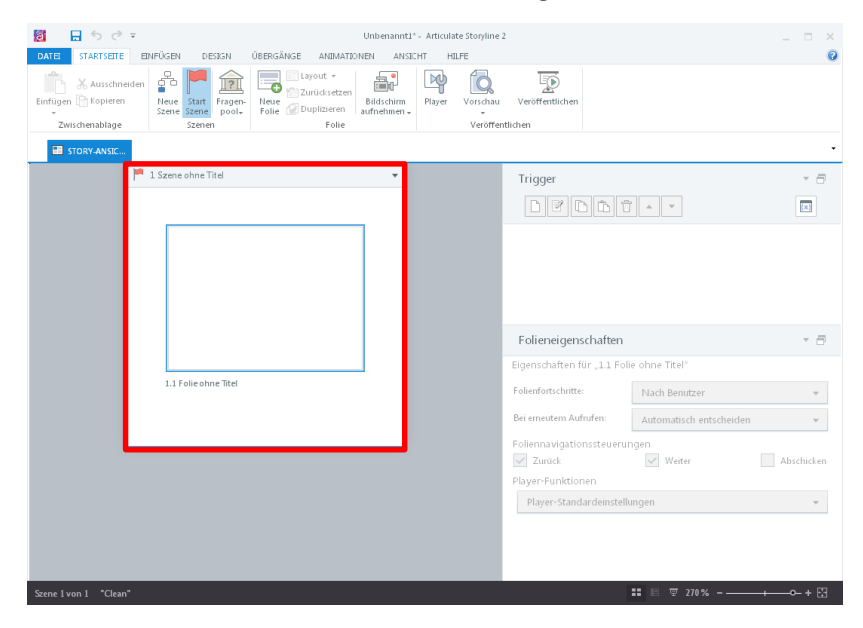

**Abbildung 10: Storyline – Standard-Folie**

Jetzt geben Sie einen Text ein. Klicken Sie dazu oben im Menü auf "Einfügen" und dann auf "Text-Feld".

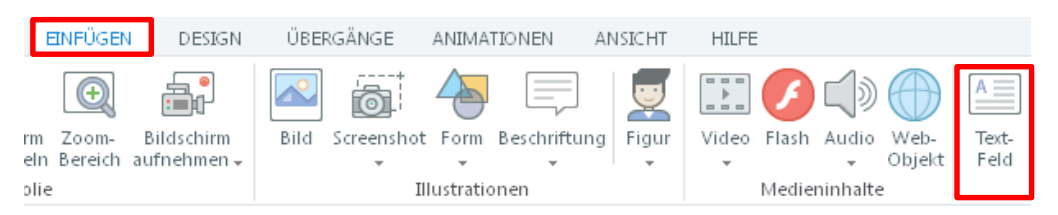

**Abbildung 11: Storyline – Textfeld einfügen**

<span id="page-33-0"></span>Klicken Sie auf die leere Seite und geben Sie einen beliebigen Text ein. Die Größe des Textfelds passt sich in der Standardeinstellung automatisch dem Umfang des Texts an.

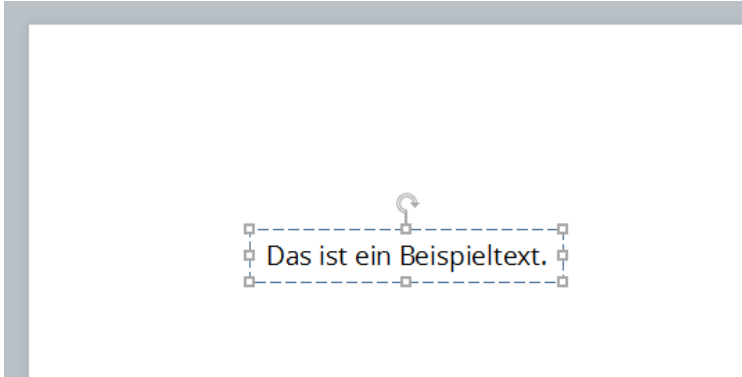

<span id="page-33-1"></span>**Abbildung 12: Storyline – Text eingeben**

Ändern Sie nun die Hintergrundfarbe der Seite. Klicken Sie dazu mit der rechten Maustaste auf die Seite und wählen Sie "Hintergrund formatieren". Wählen Sie über den Farbeimer eine helle Hintergrundfarbe aus [\(Abbildung 13\)](#page-34-0).

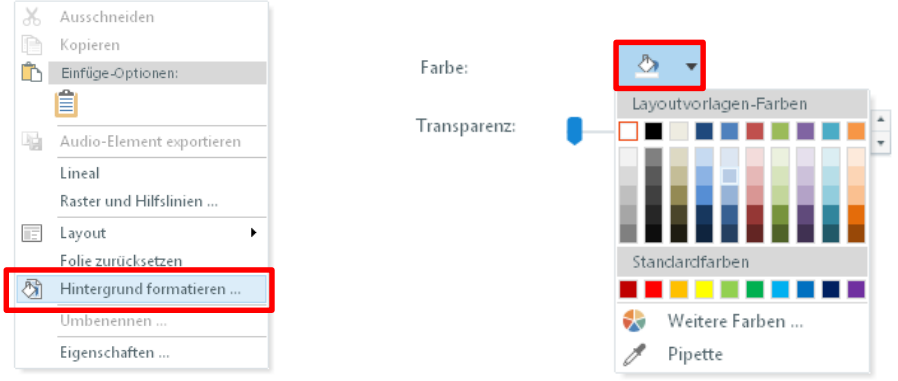

### <span id="page-34-0"></span>**Abbildung 13: Storyline – Hintergrundfarbe ändern**

Klicken Sie danach auf Schließen:

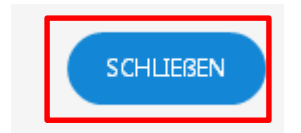

### <span id="page-35-0"></span>**2. Übung einfügen**

Fügen Sie nun eine zweite Folie über Startseite / Neue Folie ein:

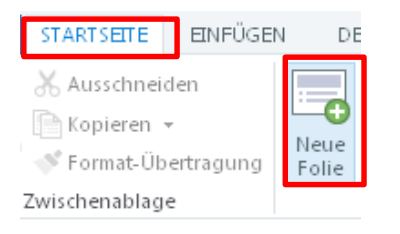

#### <span id="page-35-1"></span>**Abbildung 14: Storyline – Neue Folie anlegen**

Sie können nun eine weitere leere Folie hinzufügen oder eine der bestehenden Vorlagen nutzen. Fügen Sie dieses Mal eine kleine Übung ein. Klicken Sie dazu auf "Test" und danach auf "Multiple Choice" sowie auf "Einfügen" [\(Abbildung 15\)](#page-35-2).

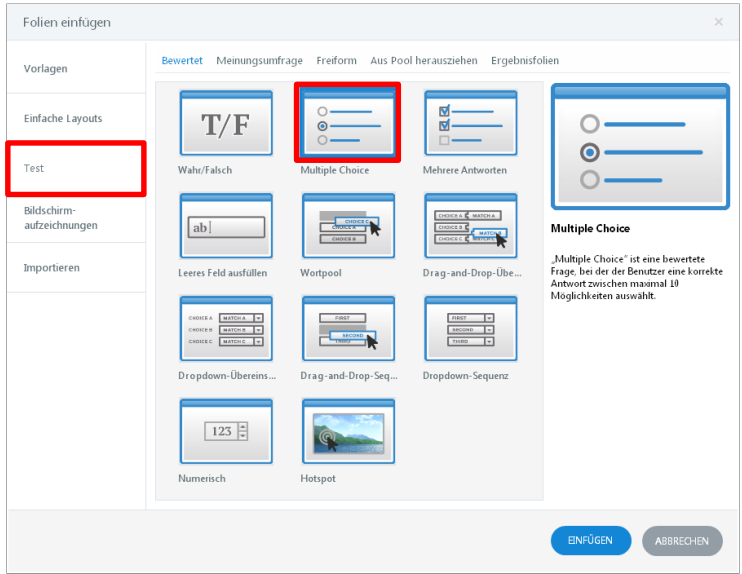

<span id="page-35-2"></span>**Abbildung 15: Storyline – Einfügen einer Multiple-Choice-Übung**
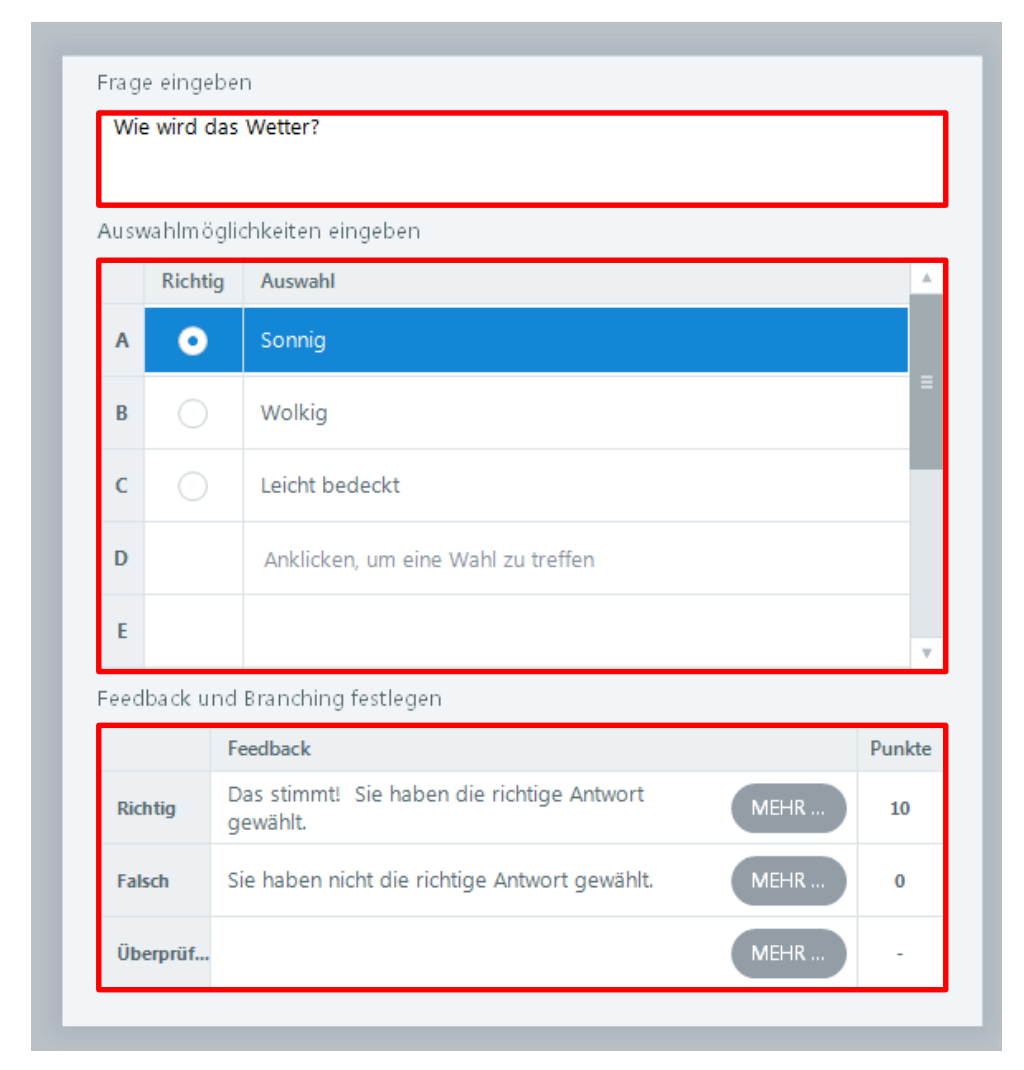

Jetzt können Sie die Frage samt Antwortoptionen eingeben [\(Abbildung 16\)](#page-36-0).

<span id="page-36-0"></span>**Abbildung 16: Storyline – Multiple Choice – Frage und Antwortoptionen** 

Wählen Sie in der Spalte "Richtig" die korrekte Antwort aus. Unten sehen Sie verschiedene Feedbackoptionen. Sie können den Text bei Bedarf ändern. Da die Nutzerin bzw. der Nutzer in der Standard-Frageeinstellung nur einen Lösungsversuch hat, ist die dritte Option "Überprüfen" leer. Die Vergabe von Punkte ist nur relevant, falls Sie die Leistung über mehrere Fragen hinweg addieren und gesammelt rückmelden wollen. In diesem Fall können sie entweder pro Frage oder pro Antwortoption Punkte vergeben. Die Punkte können den Nutzerinnen und Nutzern auf einer gesonderten Ergebnisfolie rückgemeldet werden.

Sie befinden sich in der sogenannten "Formularansicht". Wenn Sie wissen wollen, wie die Seite später aussieht, klicken Sie auf "Folienansicht" [\(Abbildung 17\)](#page-37-0).

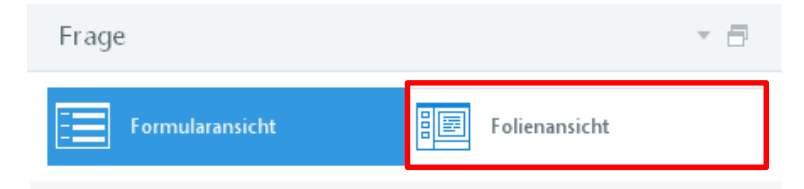

#### <span id="page-37-0"></span>**Abbildung 17: Storyline – Wechsel der Ansicht**

Sie können Frage- und Antwortoptionen auch in der Folienansicht editieren [\(Abbildung 18\)](#page-38-0). Die richtige Antwortoption ist auch in der Folienansicht über den Optionsschalter auswählbar. In diesem Fall ist die erste Antwortoption als "richtig" markiert. In der Web-Ausgabe ist später natürlich keine Antwortoption vormarkiert bzw. vorausgewählt.

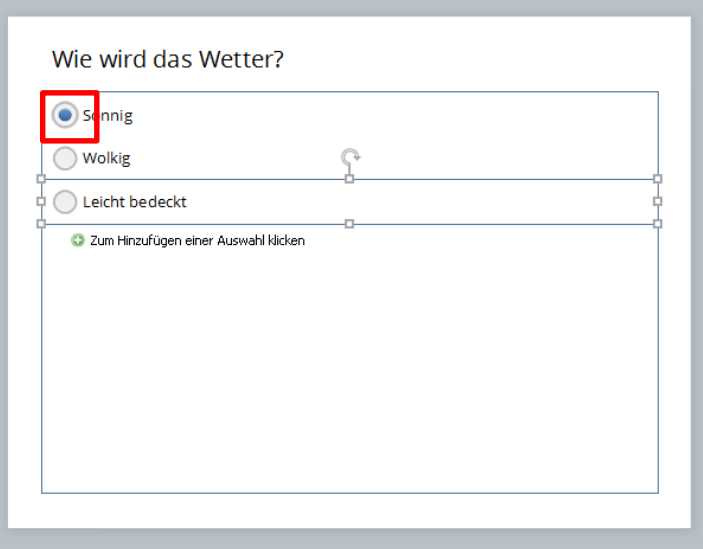

<span id="page-38-0"></span>**Abbildung 18: Storyline – Änderungen in der Folienansicht**

Vergeben Sie für diese Seite eine andere Hintergrundfarbe. Dazu müssen Sie neben das Kästchen mit den Antworten mit der rechten Maustaste klicken.

Fügen Sie zusätzlich ein Bild ein.

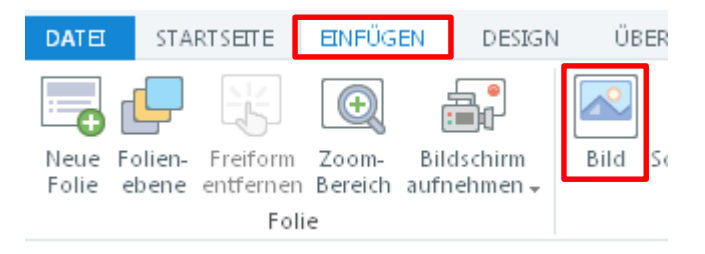

**Abbildung 19: Storyline – Bild einfügen**

So könnte Ihre Seite jetzt beispielsweise aussehen:

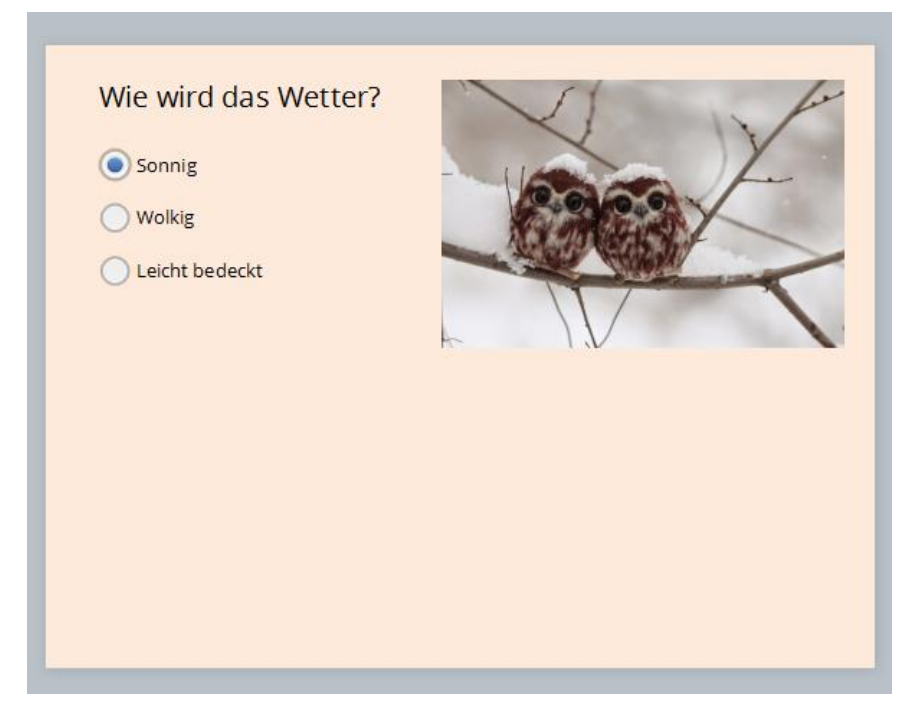

**Abbildung 20: Storyline – Multiple-Choice Übung mit Bild**

## **3. Projekt speichern**

Speichern Sie jetzt Ihr Projekt ab. Klicken Sie dazu auf Datei -> Speichern unter und vergeben Sie einen Namen.

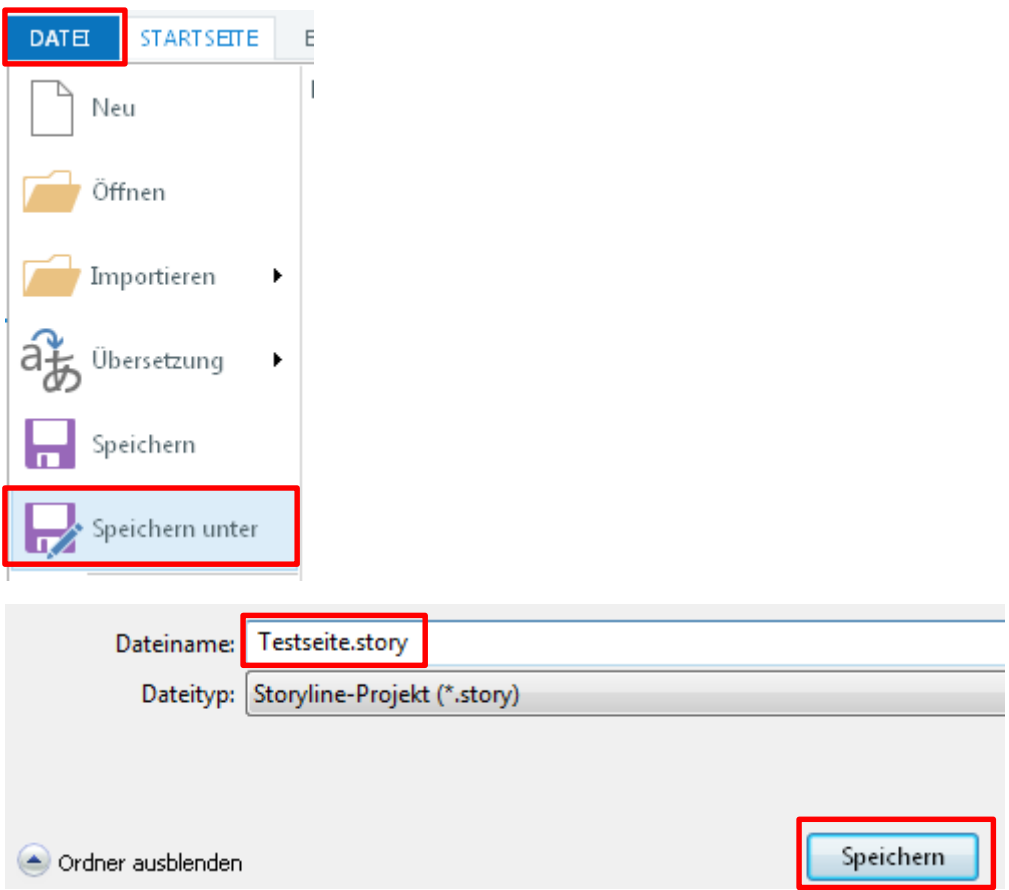

**Abbildung 21: Storyline – Projekt abspeichern**

Die Dateien werden, falls nicht anders ausgewählt, im Ordner *Eigene Dokumente\My Articulate Projects* abgespeichert.

#### **4. Projektvorschau**

Sehen Sie sich jetzt die Vorschau Ihrer beiden Seiten an. Klicken Sie dazu auf Vorschau -> Gesamtes Projekt [\(Abbildung 22\)](#page-41-0).

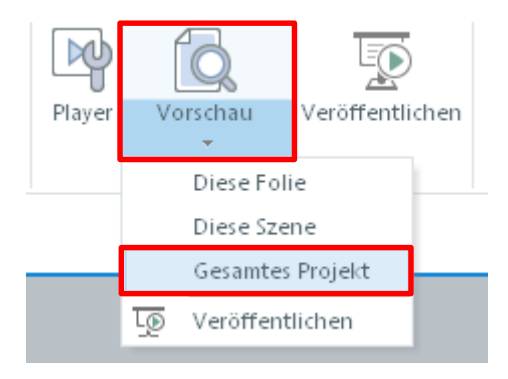

**Abbildung 22: Storyline – Projektvorschau generieren**

<span id="page-41-0"></span>Für die Vorschau wird in der Standardeinstellung von Storyline automatisch ein Menü samt Seitennavigation generiert [\(Abbildung 23\)](#page-42-0).

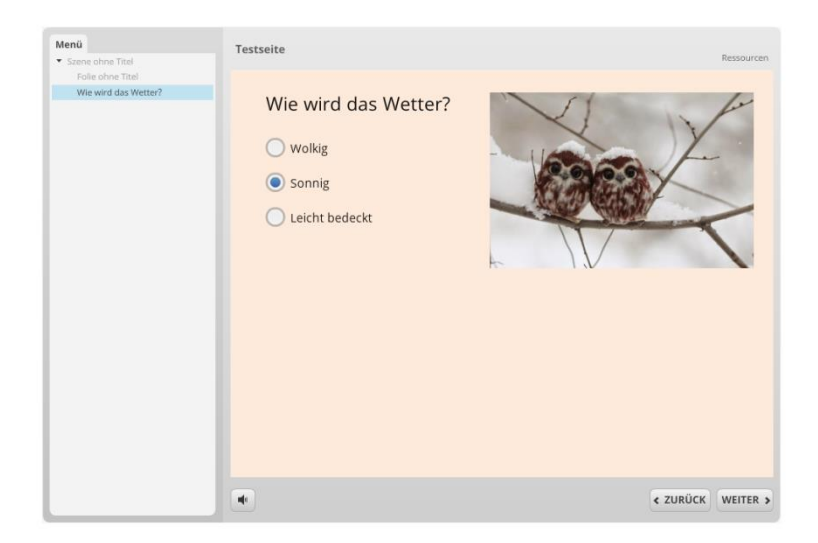

#### <span id="page-42-0"></span>**Abbildung 23: Storyline – Projektvorschau**

Sind Sie zufrieden mit Ihren beiden Seiten? Falls ja, können Sie das Projekt jetzt publizieren. Schließen Sie dazu die Vorschau wieder:

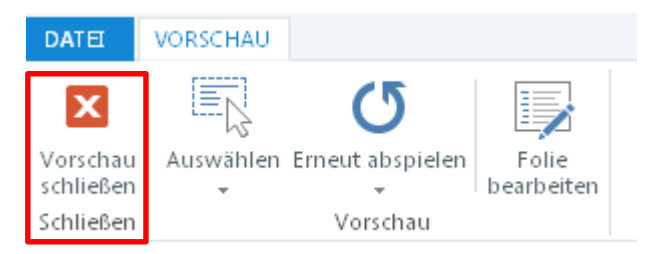

#### **5. Projekt veröffentlichen**

Klicken Sie im Register "Startseite" auf "Veröffentlichen", um Dateien für die Betrachtung im Web-Browser zu generieren.

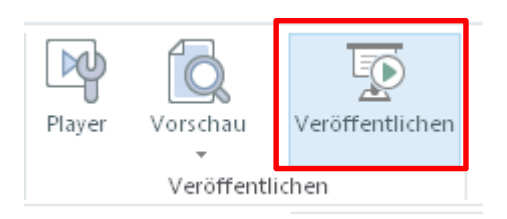

Jetzt werden Ihnen mehrere Optionen zur Veröffentlichung angeboten. Belassen Sie es bei allen Einstellungen und klicken Sie auf "Veröffentlichen".

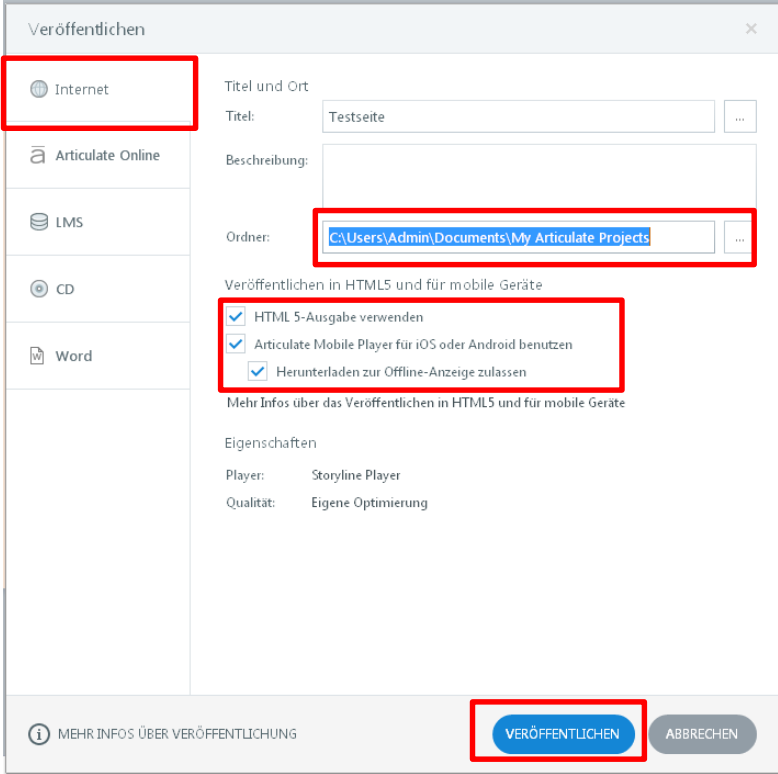

**Abbildung 24: Storyline – Projekt veröffentlichen**

Die Dateien werden ebenfalls, sofern Sie es nicht anders ausgewählt haben, im Ordner *Eigene Dokumente\My Articulate Projects* abgespeichert.

Ihr Projekt wurde publiziert. Sehen Sie sich jetzt den Ordner mit den Ausgabedateien an. Klicken Sie dazu auf "Öffnen".

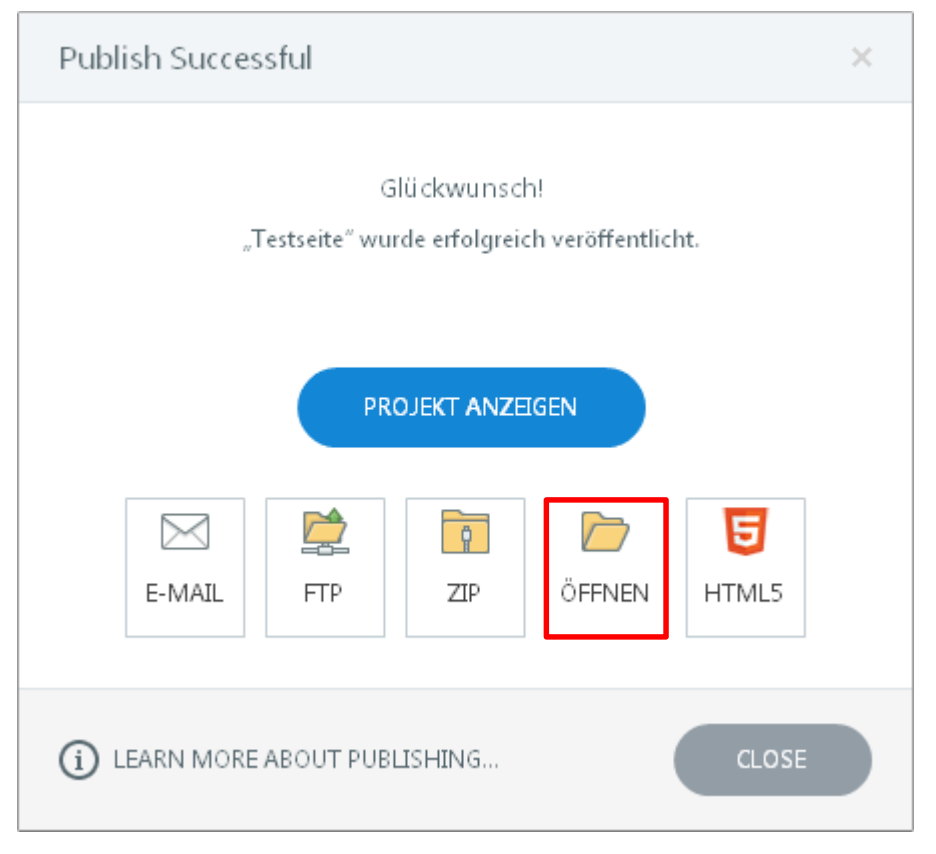

**Abbildung 25: Storyline – Bestätigung der Veröffentlichung**

In dem Ordner "Testseite – Storyline output" befinden sich jetzt zwei Ordner und sechs Dateien [\(Abbildung 26\)](#page-45-0).

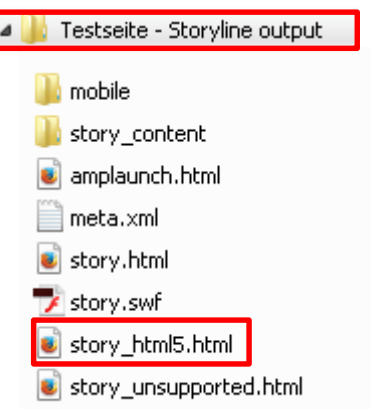

#### <span id="page-45-0"></span>**Abbildung 26: Storyline – Ausgabedateien**

Diese Dateien werden benötigt, um das Projekt "Testseite" darzustellen.

**Achtung:** Mit der Datei "*story.html*" rufen Sie die Flash-basierte Variante der Seite auf. Mit der Datei "*story\_html5.html*" rufen Sie die HTML5-basierte Variante der Seite auf. Letztere ist die Version, die Sie für die Darstellung nutzen sollten. Flashbasierte Ausgaben werden auf mobilen Systemen (Tablets, Handys) i. d. R. nicht unterstützt. Klicken Sie doppelt auf die Datei "story html5.html", um sie im Browser zu öffnen.

Die Seite wird in Ihrem Standard-Browser abgezeigt. Klicken Sie auf die Schaltfläche "Weiter" und probieren Sie die von Ihnen erstellte Übung aus [\(Abbildung 27\)](#page-46-0).

<span id="page-46-0"></span>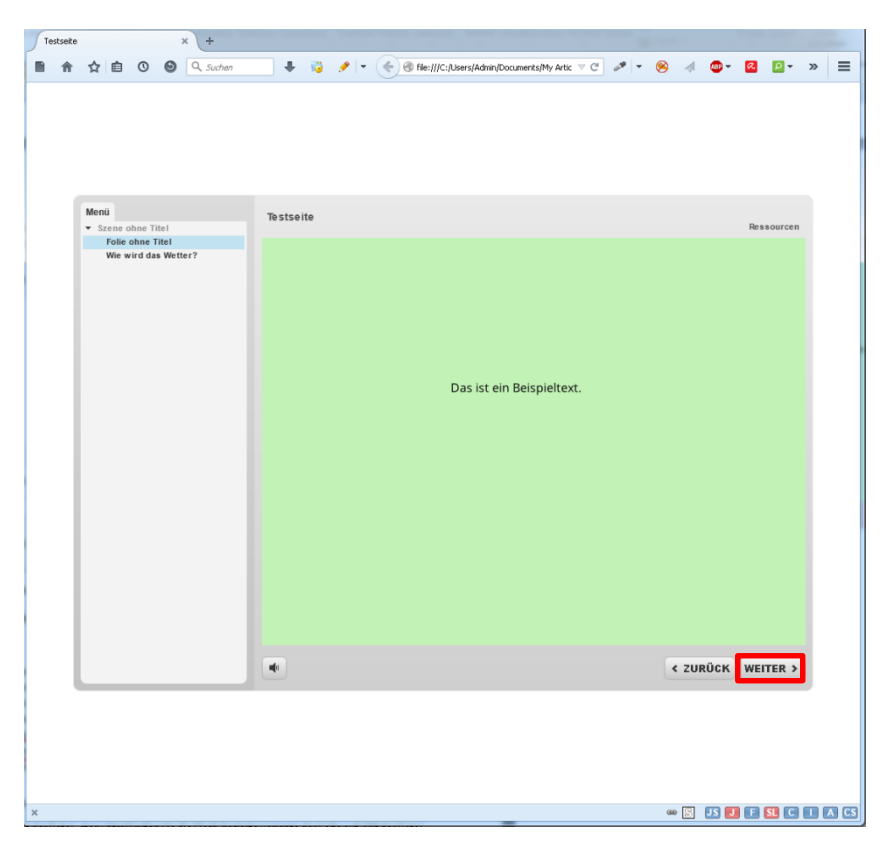

**Abbildung 27: Anzeige der publizierten Dateien im Web-Browser**

## **3.2 Upload auf den Webserver mit FileZilla**

Die Ausgabedateien befinden sich immer noch auf Ihrem Computer. Um sie anderen zur Verfügung zu stellen, müssen Sie diese per FTP-Client auf einen Webserver hochladen. Lesen Sie die folgenden Schritte sehr sorgfältig.

Starten Sie FileZilla oder ein äquivalentes FTP-Programm.

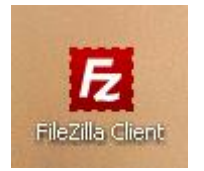

Richten Sie nun einmalig die Zugangsdaten ein. Klicken Sie auf Datei/Servermanager.

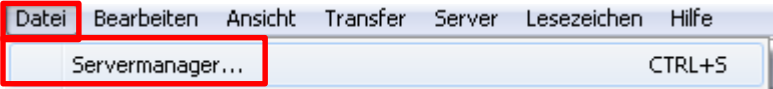

Legen Sie einen neuen Server an und vergeben Sie einen Namen.

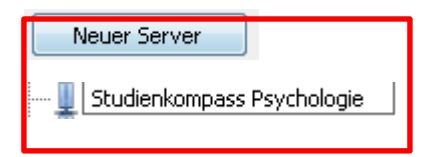

Geben Sie die Zugangsdaten ein [\(Abbildung 28\)](#page-48-0).

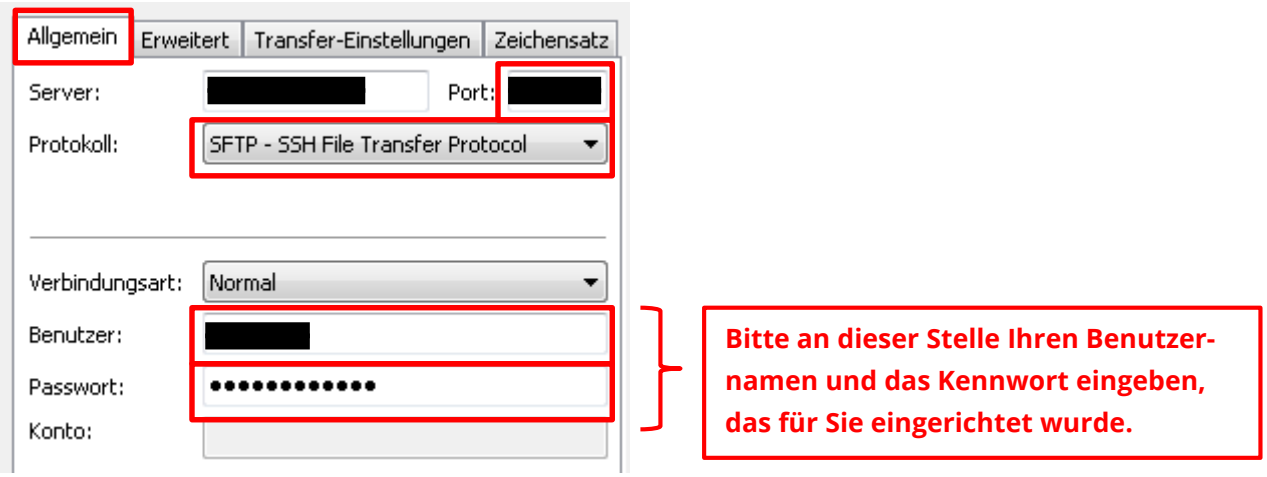

<span id="page-48-0"></span>**Abbildung 28: FileZilla – FTP-Zugangsdaten (allgemein)**

Klicken Sie auf die Registerkarte "Erweitert" und wählen Sie dort unter "Lokales Standard-Verzeichnis" den Pfad zu den Storyline-Ausgabedateien. Tragen Sie unter "Standard-Verzeichnis auf dem Server" folgendes ein: */htdocs/media/stups\_storyline* [\(Abbildung 29\)](#page-49-0).

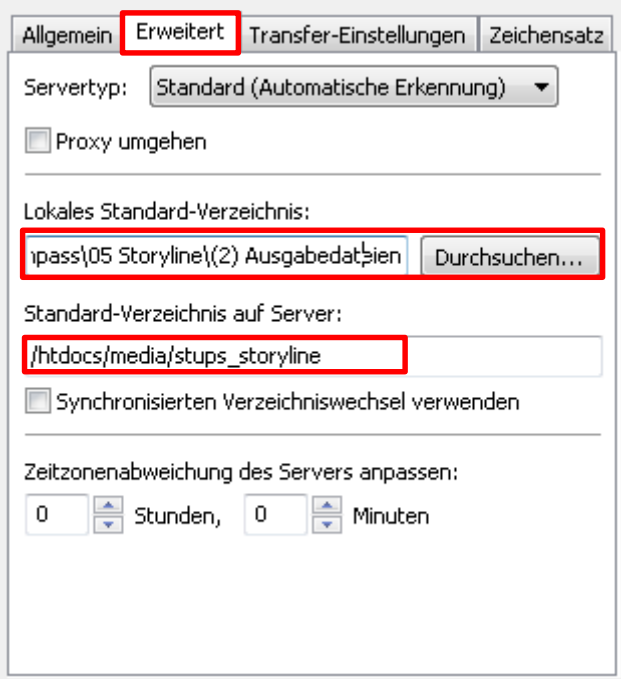

## <span id="page-49-0"></span>**Abbildung 29: FileZilla – FTP-Zugangsdaten (erweitert)**

Klicken Sie danach auf "verbinden".

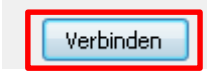

Auf der linken Seite sehen Sie die Dateien auf Ihrem Computer und auf der rechten die Dateien auf dem Server.

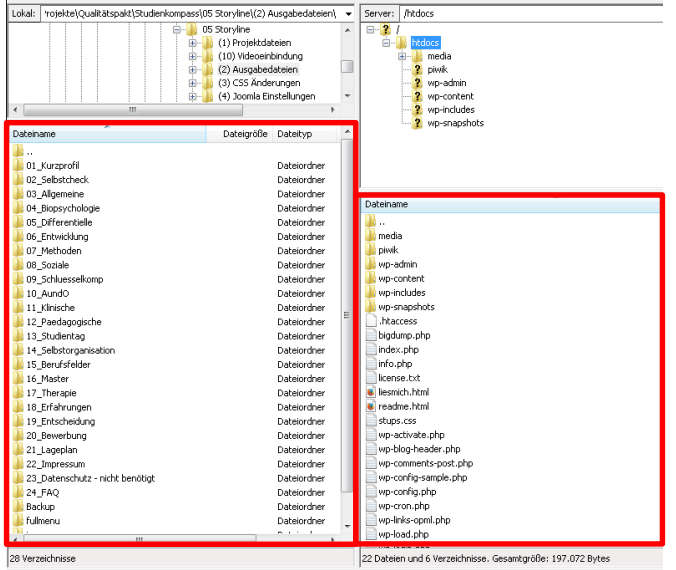

**Abbildung 30: FileZilla – lokale und servergelagerte Dateien** 

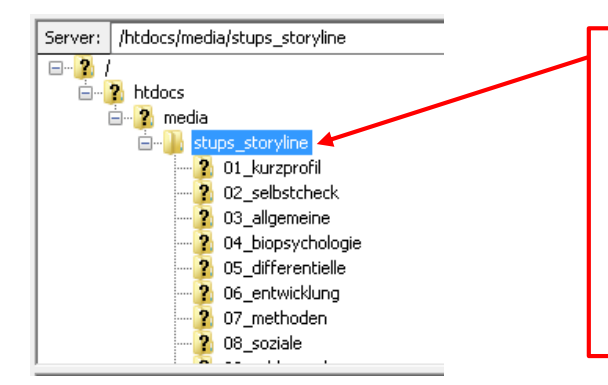

## **Wichtig:**

**In dem Ordner /***htdocs/media/stups\_storyline* **liegen alle Storyline-Ausgaben der einzelnen Module. Sichern Sie die Dateien auf ihren Computer, bevor Sie etwas ersetzen! Legen Sie dazu einen Backup-Ordner an.**

**Abbildung 31: FileZilla – Verzeichnispfad zu den Ausgabedateien**

Da Sie in dieser Übung nichts ersetzen, benötigen Sie noch kein Backup der Dateien auf dem Server. Sie sollten sich jedoch angewöhnen, Dateien des Servers vor dem Ersetzen stets auf Ihren Computer zu sichern. Einmal ersetzte Dateien können ansonsten nicht wiederhergestellt werden.

Jetzt erstellen Sie einen neuen Ordner auf dem Server für Ihre Testseite. Klicken Sie zunächst mit der rechten Maustaste auf "stups storyline" und danach auf "Verzeichnis erstellen" [\(Abbildung 32\)](#page-51-0).

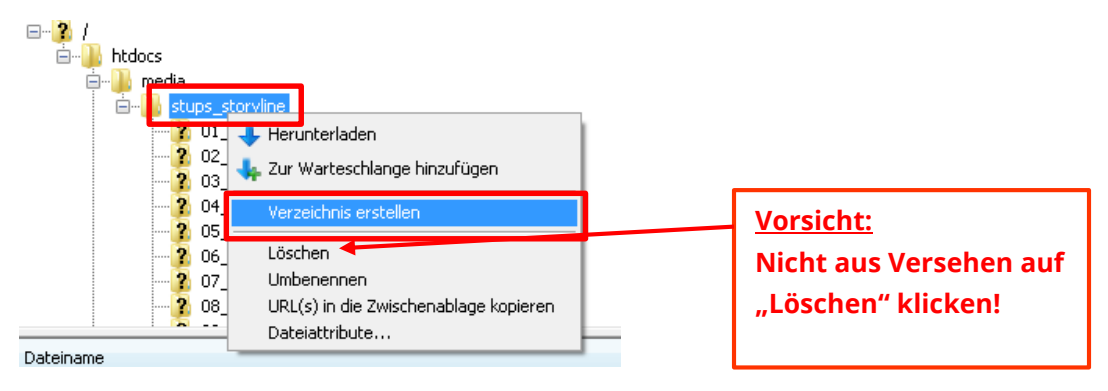

<span id="page-51-0"></span>**Abbildung 32: FileZilla – Verzeichnis erstellen**

Geben Sie den Namen "testseite" für das Verzeichnis ein und klicken Sie auf OK.

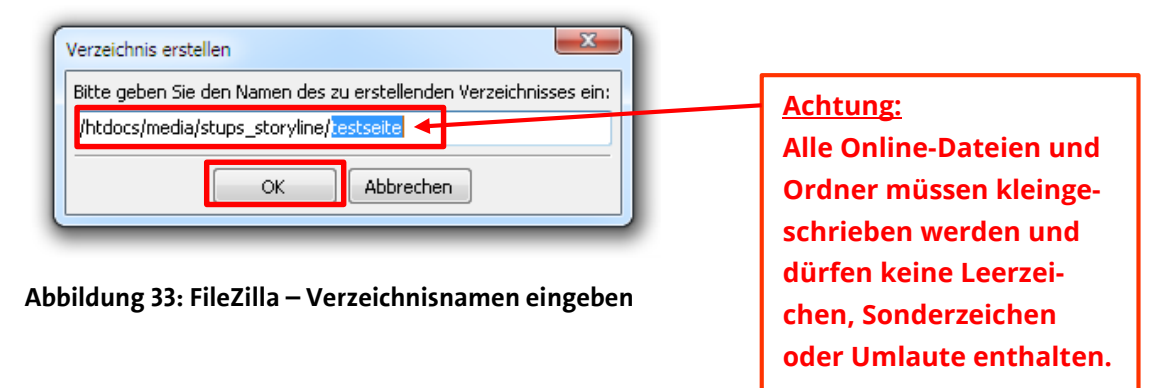

In der Ordnerliste auf dem Server sollten Sie jetzt Ihr neues Verzeichnis sehen. Vermutlich müssen Sie dazu nach unten scrollen.

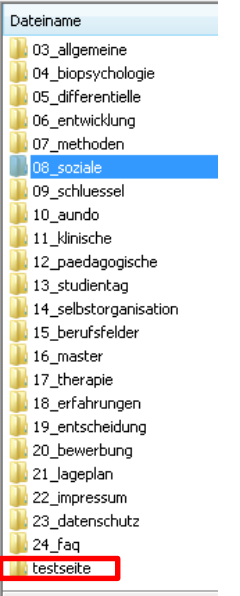

#### **Abbildung 34: FileZilla – Neu erstelltes Verzeichnis**

Doppelklicken Sie auf den Ordner "testseite" in FileZilla. Wie Sie sehen, ist das Verzeichnis noch leer.

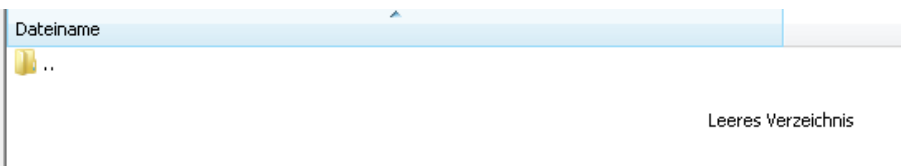

## **Abbildung 35: FileZilla – Leeres Serververzeichnis**

Jetzt können Sie die Dateien der Testseite hochladen.

Wählen Sie auf der linken Seite das Storyline-Ausgabe-Verzeichnis auf Ihrem Computer aus. Auf der rechten Seite sollte der Ordner "testseite" ausgewählt sein.

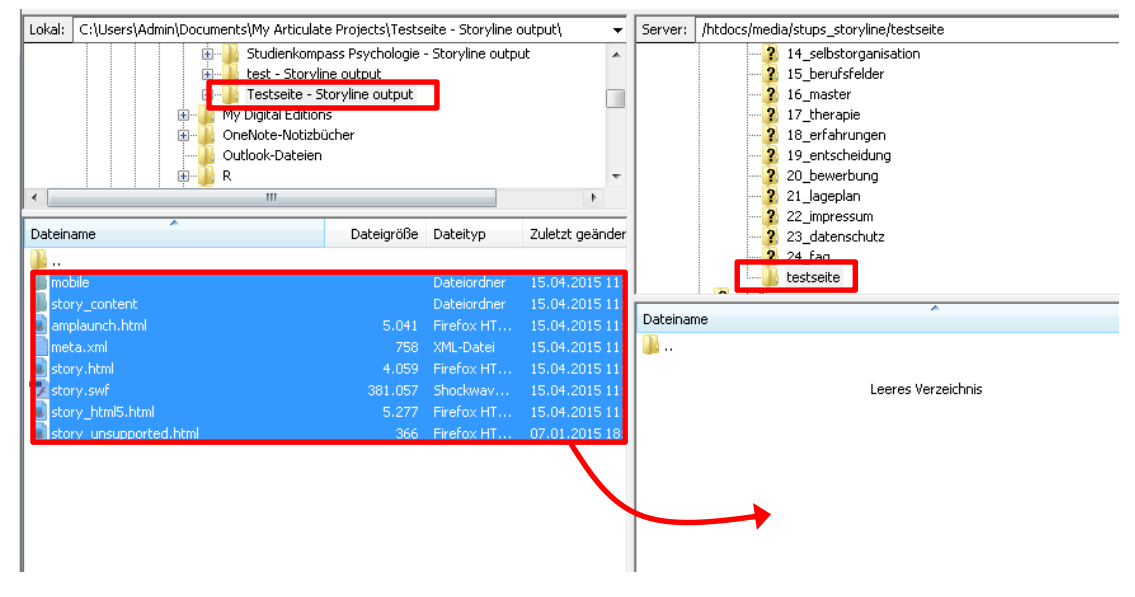

<span id="page-53-0"></span>**Abbildung 36: FileZilla – Hochladen der Storyline-Dateien** 

Markieren Sie alle Dateien des Aufgabeordners auf der linken Seite und verschieben Sie diese per Drag'n'Drop in das leere Verzeichnis nach rechts [\(Abbildung 36\)](#page-53-0). Nach ein paar Sekunden sind alle Dateien hochgeladen bzw. auf den Server kopiert [\(Abbildung 37\)](#page-54-0).

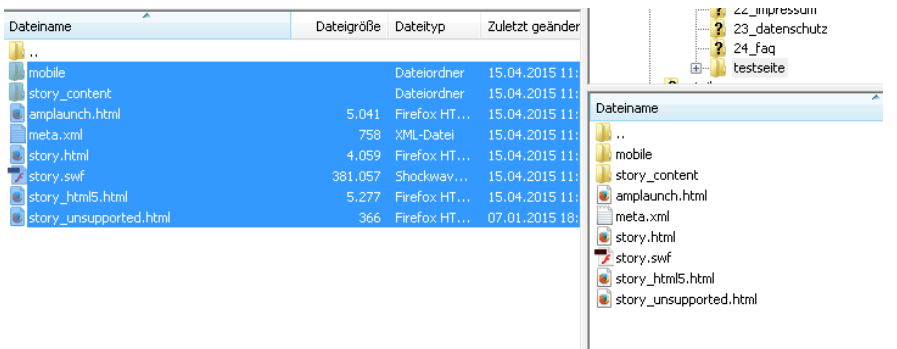

#### <span id="page-54-0"></span>**Abbildung 37: FileZilla – Datei-Upload komplett**

Jetzt können Sie FileZilla wieder schließen. Öffnen Sie nun Ihren Internetbrowser und geben Sie folgende Adresse ein:

#### *www.stups.uni-hamburg.de/media/stups\_storyline/testseite/story\_html5.html <sup>5</sup>*

Jetzt sollten Sie die HTML5-Ausgabe Ihrer Testseite sehen. Wer über diesen Link verfügt, kann sich die Seite ansehen. Damit haben Sie Ihr erstes Storyline-Projekt erfolgreich online gestellt!

Wenn Sie die Seite des Studienkompasses aufrufen (*www.stups.uni-hamburg.de*) werden Sie allerdings keinen Menüpunkt zu Ihrem soeben erstellen Projekt finden. Sollten Sie das wollen, müssen Sie sich in WordPress einloggen und eine Verknüpfung zu Ihrer Seite einbauen, d. h. auf diesen Link verweisen:

#### *www.stups.uni-hamburg.de/media/stups\_storyline/testseite/story\_html5.html*

Nach dieser kleinen Übung können Sie nun Aktualisierungen am Studienkompass vornehmen. Verschaffen Sie sich dazu zunächst einen Überblick über die Datei- und Ordnerstruktur.

l

<sup>5</sup> Ein vorgefertigtes Beispiel finden Sie unte*r www.stups.uni-hamburg.de/media/stups\_storyline/testseite\_demo/story\_html5.html*

# **4 Bearbeitung einer Studienkompass-Seite**

Sollten Sie bspw. einen Text im Modul Methodenlehre austauschen wollen, gehen Sie wie folgt vor. Die wesentlichen Arbeitsschritte sind Ihnen bereits bekannt.

## **4.1 Vorbereitungen**

#### **Übersicht der Dateien und Ordner**

Zunächst sollten Sie sich einen Überblick über die Dateistruktur auf Ihrem Computer und dem Server verschaffen. Alle Produktionsdateien des Studienkompass Psychologie finden Sie auf der beiliegenden DVD. Kopieren Sie vorab den Ordner "Studienkompass" von der DVD auf Ihren Computer. Es existiert darüber hinaus ein Backup aller Dateien inkl. der Videoproduktionsdateien auf dem Backup-Server des Universitätskollegs. Sollten Sie mit mehreren Personen zusammen arbeiten, empfiehlt es sich, die Dateien in einen zentral zugänglichen Speicher zu kopieren und allen für die Bearbeitung freizugeben.

Die beiden wichtigsten Ordner sind:

#### **02 Konzeption:**

Hier liegen die Drehbücher und Originalbilder. Die Drehbücher sind nach den Hauptmenüpunkten der Website geordnet.

#### **05 Storyline:**

Hier finden Sie die Storyline-Projektdateien und Ausgabeordner. Für jeden Menüpunkt des Studienkompasses gibt es eine eigene Projektdatei und einen eigenen Ausgabeordner. Achten Sie bei der Publikation der Projektdateien darauf, den jeweils richtigen Ausgabeordner zu wählen.

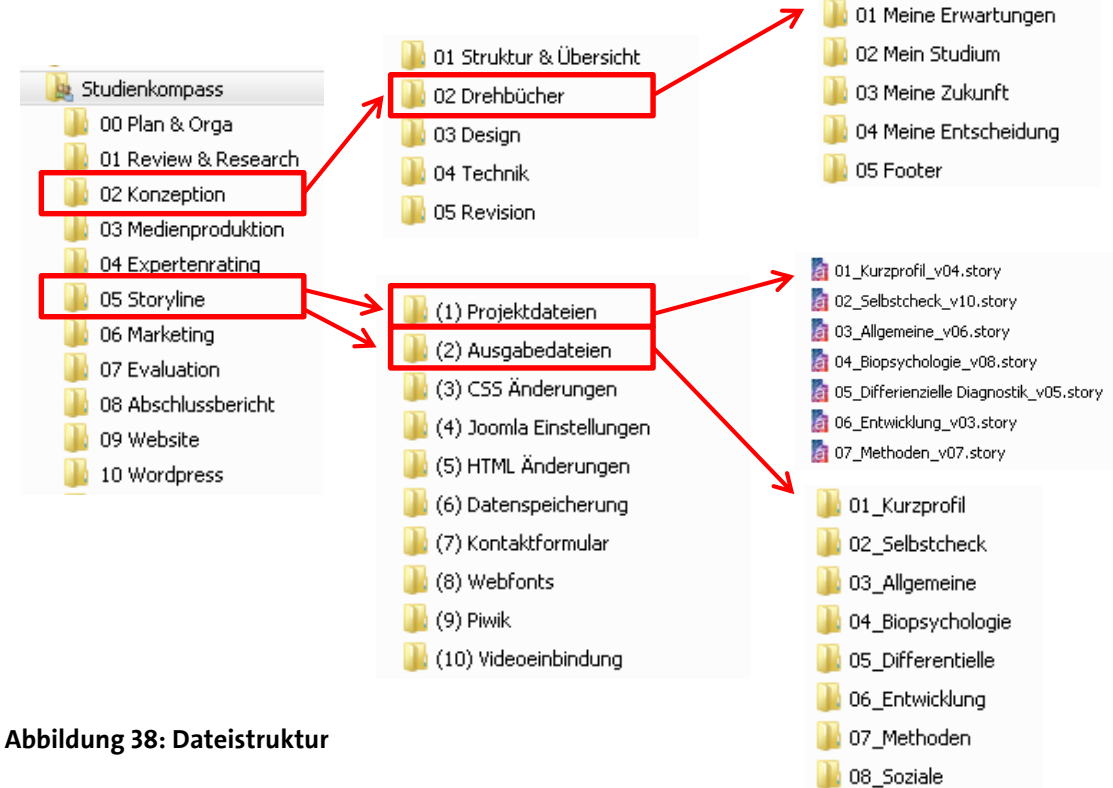

#### Es gibt insgesamt 24 Projekte:

Altes Backup 101\_Kurzprofil\_v04.story 02\_Selbstcheck\_v10.story 13 03 Allgemeine v06.story 104 Biopsychologie v08.story 05\_Differienzielle Diagnostik\_v05.story 106 Entwicklung\_v03.story 07\_Methoden\_v07.story 08\_Sozialpsychologie\_v03.story 09\_Schlüsselkompetenzen\_v04.story 10\_AundO\_v03.story 11\_Klinische\_v05.story 12\_Pädagogische\_v03.story 13\_Studientag\_v04b.story 14\_Selbstorganisation\_v05.story 15\_Berufsfelder\_v03.story 15\_Berufsfelder\_v04.story 16 Master v06.story 17\_Therapie\_v01.story 18\_Erfahrungen\_v02.story 19\_Entscheidung\_v09.story 20\_Bewerbung\_v02.story 21 Lageplan v06.story 22\_Impressum\_v04.story 23\_nicht benötigt\_Datenschutz\_v02.story 24\_Faq\_v02.story

#### **Abbildung 39: Übersicht der Storyline-Projekte**

**Wichtig:** Sobald Sie etwas an einem Projekt verändern, speichern Sie es mit einer neuen Versionsnummer ( v...) ab. Das alte Projekt verschieben Sie in den Ordner "Altes", um die Änderungen im Zweifelsfall rückgängig machen zu können. Kopieren Sie alle Projekte in regelmäßigen Abständen in den Ordner "Backup" als Sicherung des aktuellen Standes.

Das Drehbuch 23 wurde ursprünglich für die Seite "Datenschutz" erstellt. Es hat sich jedoch als praktikabler erwiesen, die Seite direkt in WordPress anzulegen und nicht mittels Storyline. Diese Datei benötigen Sie also nicht weiter.

## **Änderung des Drehbuchs**

Zunächst sollten Sie die Änderungen im Drehbuch einpflegen. Betrifft es bspw. das Modul "Methodenlehre", öffnen Sie folgende PowerPoint-Datei:

*Drehbuch - Mein Studium - Methodenlehre\_final\_MN\_02.pptx*

Diese Datei finden Sie hier:

> Studienkompass > 02 Konzeption > 02 Drehbücher > 02 Mein Studium > 01 Grundlagenfächer > Methodenlehre >

Das PowerPoint-Drehbuch entspricht ungefähr der späteren Webausgabe. Das Layout ist im Folienmaster festgelegt. Installieren Sie sich zuvor die Google-Schriftart "Open Sans" auf Ihren Computer, das dies auch die Schriftart ist, die für die Webausgabe genutzt wird.

Die Drehbücher enthalten nicht nur die späteren Texte und Abbildungen, sondern auch Kommentare und Hinweise der Drehbuchautoren. Auch Pop-Up- und Feedback-Fenster, die erst nach einer Interaktion sichtbar sind, können hier auf einen Blick eingesehen werden. Erstellen Sie bei Bedarf eigene Kommentare, sollten Sie das Drehbuch anderer Korrektur lesen.

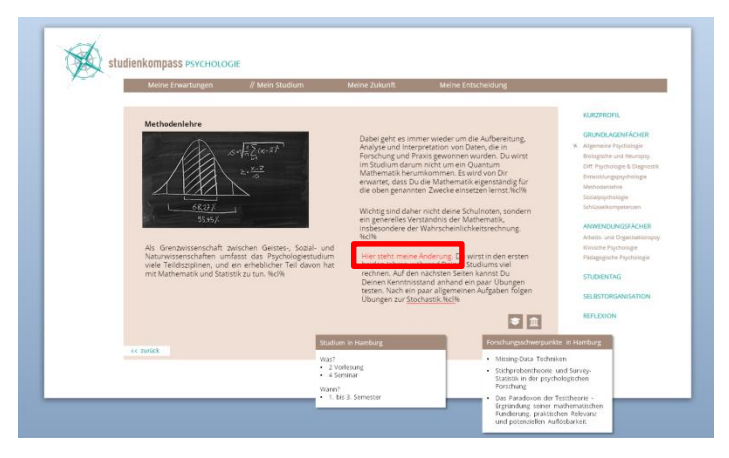

In diesem Beispiel wird ein kleiner Textbestandteil geändert (rot markiert).

**Abbildung 40: Änderung der PowerPoint-Drehbuchvorlage**

Speichern Sie das Drehbuch unter einer neuen Versionsnummer ggf. inkl. Kürzel ab, z. B.:

## *Drehbuch - Mein Studium - Methodenlehre\_final\_MO\_03.pptx*

Jetzt können Sie PowerPoint wieder schließen. Auch hier gibt es einen Ordner "Altes" zur Sicherung der verschiedenen Drehbuchversionen. Verschieben Sie die bisherige Drehbuchversion in den Ordner "Altes".

## **Navigation und Textbearbeitung**

Bevor Sie Änderungen an den Drehbüchern vornehmen, sollten Sie sich mit ein paar Besonderheiten der Textbearbeitung und Darstellung in Storyline auseinandersetzen. Darüber hinaus haben Sie sich evtl. auch bereits gefragt, was im Studienkompass mit dem grauen Navigationsmenü passiert, das in Ihrem Testprojekt mit ausgegeben wurde.

#### *Navigation*

Das graue Menü Ihres Testprojekts ist der sogenannte Player von Storyline. Für einfache Projekte mag dieser ausreichen, den Anforderungen des Studienkompasses (horizontales und vertikales Menü, die sich je nach Hauptmenüpunkt ändern) wird der Player jedoch nicht gerecht. Die Navigation wird stattdessen über das CMS (WordPress) abgebildet.

Um das zu erreichen, wird der Standard-Storyline-Player soweit wie möglich ausgeblendet. Die entsprechenden Einstellungen werden in den Player-Optionen vorgenommen (s. [Abbil](#page-60-0)[dung 41\)](#page-60-0).

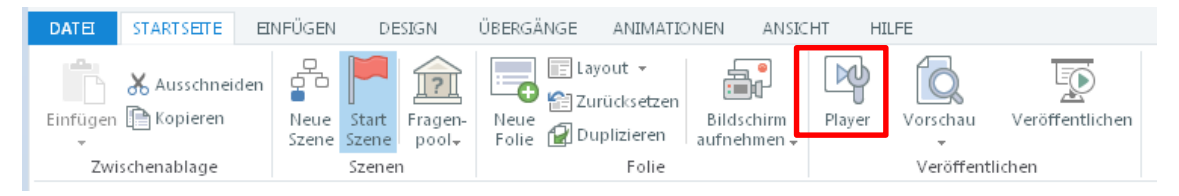

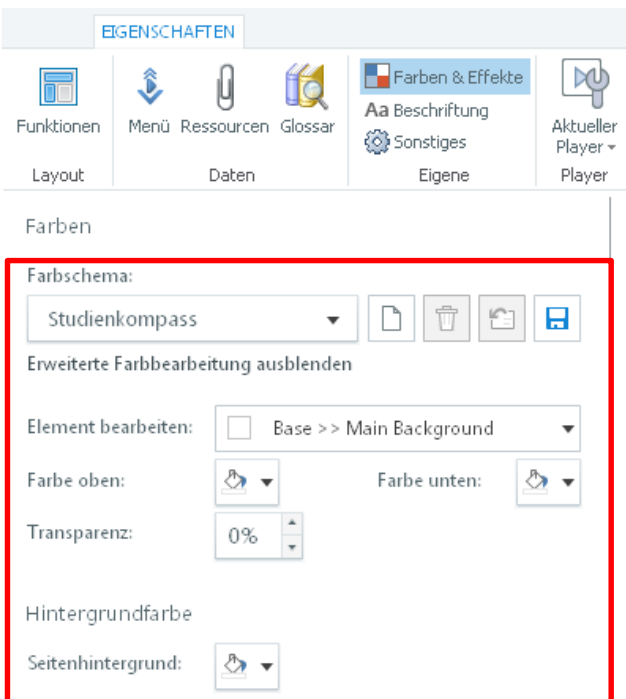

<span id="page-60-0"></span>**Abbildung 41: Anpassungen des Storyline-Players**

Für alle bestehenden Studienkompass-Projekte sind die Anpassungen bereits erfolgt und wurden als Farbschema "Studienkompass" gespeichert. In diesen Projekten müssen Sie also keine Anpassungen des Players vornehmen. Das Schema kann bei Bedarf exportiert und in andere Projekte importiert werden. Sollte ein neues Schema angelegt werden, empfiehlt es sich, ein bestehendes unter anderem Namen abzuspeichern.

Der zweite Ansatzpunkt für das Ausblenden des Players liegt in Anpassungen der Datei *story\_html5.html*. Diese Datei liegt direkt auf der obersten Ebene des jeweiligen Storyline-Outputs und wird bei jeder Publikation neu erzeugt. Damit die Änderungen wirksam werden, muss diese Datei nach jeder Publikation eines Projekts durch die angepasste Version ersetzt werden – dazu später mehr.

#### *Textbearbeitung*

Etwas mehr Beachtung erfordert die Formatierung der Textfelder. Sie werden bemerkt haben, dass in jedem Textkästchen eines Studienkompass-Projekts ein %cl% steht (vgl. [Abbil](#page-61-0)[dung 42\)](#page-61-0).

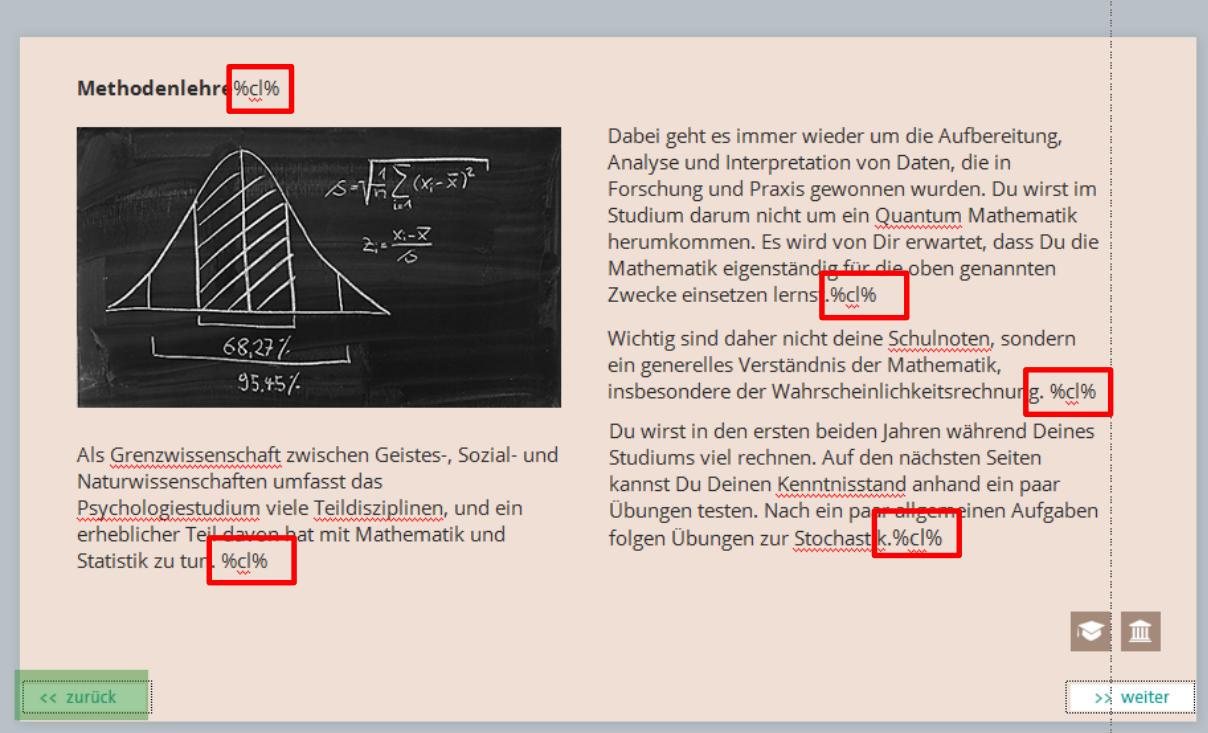

#### <span id="page-61-0"></span>**Abbildung 42: Variable CL in Storyline**

Das ist sehr wichtig für die Web-Ausgabe. CL ist eine, in jedem Projekt angelegte leere Variable. Hätte sie einen Wert, würde dieser an Stelle des Platzhalters %cl% angezeigt werden. Da das jedoch nicht der Fall ist, hat die Angabe dieses Platzhalters keinen Einfluss auf das Textlayout.

#### *Warum das Ganze?*

Fehlt diese Variable, behandelt Storyline das Textfeld als normalen, statischen Text und rendert ihn mit der Storyline-eigenen Engine. Das Ergebnis ist ein ziemlich unscharfes, pixeliges Schriftbild. Dies hat lediglich den Vorteil, dass auch Textanimationen damit dargestellt werden können.

Eine saubere, auch im Zoom scharfe Textausgabe ist für den User allerdings i. d. R. wichtiger als animierter Text. Ist der Variablenplatzhalter eingefügt, rendert Storyline den Text nicht gesondert, sondern überlasst das dem Browser. Das führt im ersten Schritt zwar zu einer langweiligen, überall gleichgroßen Schrift. Dafür ist diese scharf und im Browser ohne Qualitätsverluste vergrößerbar. CL steht in diesem Fall für "Clean". Der Name ist jedoch nicht von Bedeutung, sondern willkürlich gewählt.

> Dieser Text enthält keinen Variablenplatzhalter.

Dieser Text enthält den Variablenplatzhalter%cl%.

#### <span id="page-62-0"></span>**Abbildung 43: Textfelder in Storyline**

#### *Was bedeutet das für die Umsetzung in Storyline?*

Das heißt allerdings auch, dass die Schriftart und Farbe wie man sie bei der Gestaltung in Storyline sieht, in der Ausgabe, also den publizierten Dateien, nicht übernommen wird. Vergleicht ma[n Abbildung 43](#page-62-0) mi[t Abbildung 44](#page-63-0) fällt auf, dass bei dem Textfeld ohne Variablenangabe weder Schriftart noch Schriftgröße im Browser korrekt dargestellt werden. Nur die Schriftfarbe und die Schriftdicke werden übernommen.

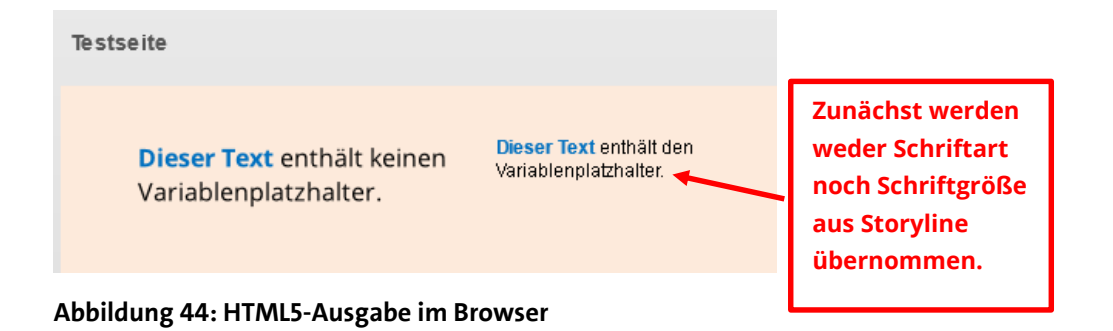

<span id="page-63-0"></span>Zoomt man die gleiche Seite jedoch im Browser heran, fallen deutliche qualitative Unterschiede auf (s[. Abbildung 45\)](#page-63-1). Der linke Text wirkt im Gegensatz zu dem Rechten unscharf.

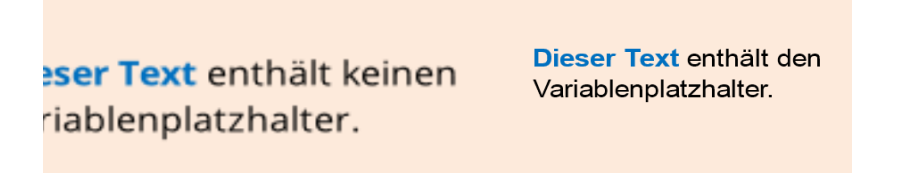

<span id="page-63-1"></span>**Abbildung 45: HTML5-Ausgabe im Browser (vergrößert per Browser-Zoom)**

Doch was kann man tun, um trotzdem unterschiedliche Schriftgrößen und eine andere Schriftart in der Ausgabe zu ermöglichen unter Beibehaltung des Schärfevorteils? Dazu bedarf es eines kleinen Workarounds:

Nach der Publikation des Projekts müssen zwei Dateien ersetzt werden:

- 1. **player.css** (liegt im Ordner "mobile" jedes Storyline-Outputs)
- 2. **story\_html5.html**

(liegt direkt auf der obersten Ebene des Storyline-Outputs und wird, wie bereits beschrieben, für das Ausblenden des Players benötigt)

Die beiden angepassten Versionen dieser Dateien liegen in folgendem Ordner:

#### *Studienkompass\05 Storyline\(3) CSS Änderungen\Admin*

Entweder diese Dateien müssen jedes Mal nach einer Publikation in den jeweiligen Storyline-Output-Ordner manuell kopiert werden oder man nutzt ein kleines Skript. Für jedes Drehbuch existiert ein Kopierskript, das auf Doppelklick die beiden Dateien in den Output-Ordner kopiert und ersetzt [\(Abbildung 46\)](#page-64-0).

- MO Copy 01 Kurzprofil.bat
- MO\_Copy\_02\_Selbstcheck.bat
- MO Copy 03 Allgemeine.bat
- MO Copy 04 Biopsychologie.bat
- MO\_Copy\_05\_Differentielle.bat
- MO\_Copy\_06\_Entwicklung.bat
- MO Copy 07 Methoden.bat
- MO\_Copy\_08\_Soziale.bat
- MO Copy 09 Schlüsselkompetenzen.bat
- MO\_Copy\_10\_AundO.bat

#### <span id="page-64-0"></span>**Abbildung 46: Kopierskripte**

Damit die Skripte auch auf Ihrem Computer funktionieren, muss *einmalig* der Ordnerpfad angepasst werden. Öffnen Sie dazu das Kopierskript in Notepad++ (Rechtsklick auf die Datei, "Edit with Notepad++"). Dort steht bspw. folgendes:

```
xcopy "%~dp0story_html5.html" 
"C:\Users\Admin\Dropbox\Transfer\Projekte\QUALIT~1\STUDIE~1\05STOR~1\(2
)AUS~1\01_KUR~1\STUDIE~1\" /y
xcopy "%~dp0player.css" 
"C:\Users\Admin\Dropbox\Transfer\Projekte\QUALIT~1\STUDIE~1\05STOR~1\(2
)AUS~1\01_KUR~1\STUDIE~1\mobile\" /y
```
Der rot markierte Textteil muss an den Speicherort des Ordners "Studienkompass" angepasst werden, den Sie bereits von der DVD auf Ihren Computer kopiert haben. Ordnernamen, die mehr als acht Zeichen enthalten müssen mit *~1* abgekürzt werden, da es sich bei diesem Skript im eine sog. DOS-Batch-Datei handelt. Batch-Dateien sind auf acht Zeichen bei Pfadangaben beschränkt.

Sie können sich den Pfad auch in der DOS-Konsole anzeigen lassen. Klicken Sie dazu auf den Windows-Start-Button, geben Sie *cmd.exe* ein und bestätigen Sie mit Enter. Geben Sie nun *dir/x* ein. Ihnen werden nun alle darunterliegenden Ordner im Acht-Zeichenformat angezeigt. Sobald Sie einen Ordnernamen eingeben und Enter drücken, gelangen Sie in den jeweiligen Unterordner und können sich wieder mittels *dir/x* die Unterordnernamen anzeigen lassen.

#### *Was bewirken diese beiden Dateien?*

Die Datei player.css ist eine sog. Stylesheet Datei, wie sie bei nahezu jeder Website zu finden ist. Dort werden Layout-Regeln festgelegt, d. h. wie bestimmte Elemente einer Website (bspw. Überschriften, Textabsätze, Hyperlinks u. a.) aussehen.

Die Bearbeitung dieser Datei erfordert Grundkenntnisse in der Erstellung von Webseiten. Sie können den folgenden Teil auch überspringen, der Vollständigkeit halber werden die Anpassungen kurz erläutert. Öffnen Sie die Datei player.css in notepad++, ergibt sich folgendes Bild [\(Abbildung 47\)](#page-66-0).

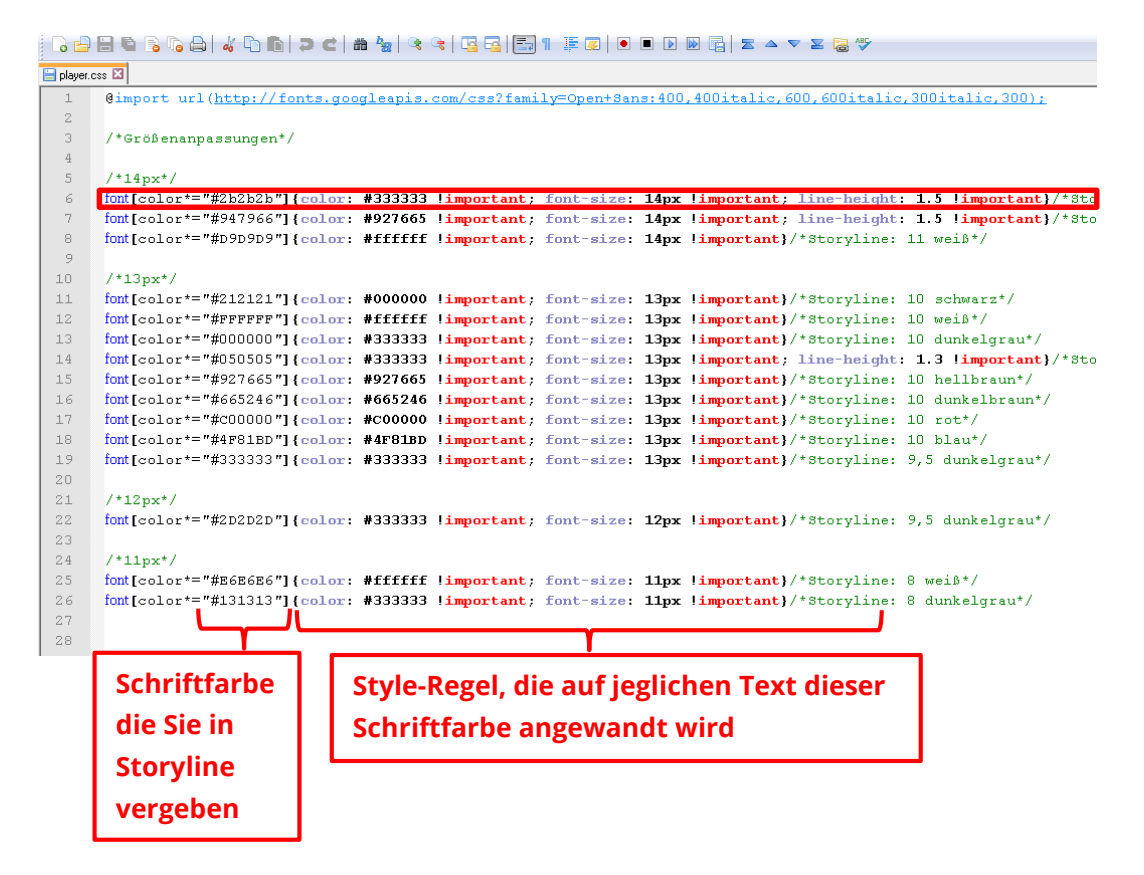

<span id="page-66-1"></span><span id="page-66-0"></span>**Abbildung 47: Stylesheets in Notepad++**

Die Idee: Im Programm Storyline wird Text, der in der Ausgabe anders dargestellt werden soll, eine bestimmte Textfarbe zugewiesen. Diese Farbe wird wiederum über die player.css erkannt. Genau diesem Text wird dann eine spezifische Stylesheet-Regel zugewiesen. Im Prinzip handelt es sich um eine Wenn-Dann-Regel.

Bspw. wird Text, der in Storyline die Farbe #2b2b2b erhalten hat, später in der Schriftgröße 14px und Textfarbe #333333 sowie einem Zeilenabstand von 1.5 zugewiesen [\(](#page-66-1)

[Abbildung 47\)](#page-66-1). Der Zusatz "!important" bewirkt, dass sich diese Regel gegen die Formatierung von Storyline durchsetzt.

#### *Was bedeutet das für das Arbeiten in Storyline?*

Sie müssen bei Textänderungen und Ergänzungen immer auf die Schriftfarbe achten. Diese findet man am besten heraus, in dem man den Text markiert und sich über das Farbauswahlwerkzeug in der Menüleiste die bestehende Farbe ansieht (vgl. [Abbildung 48\)](#page-68-0). Das ist i. d. R. nur dann notwendig, wenn Sie neue Textfelder auf einer Seite einfügen.

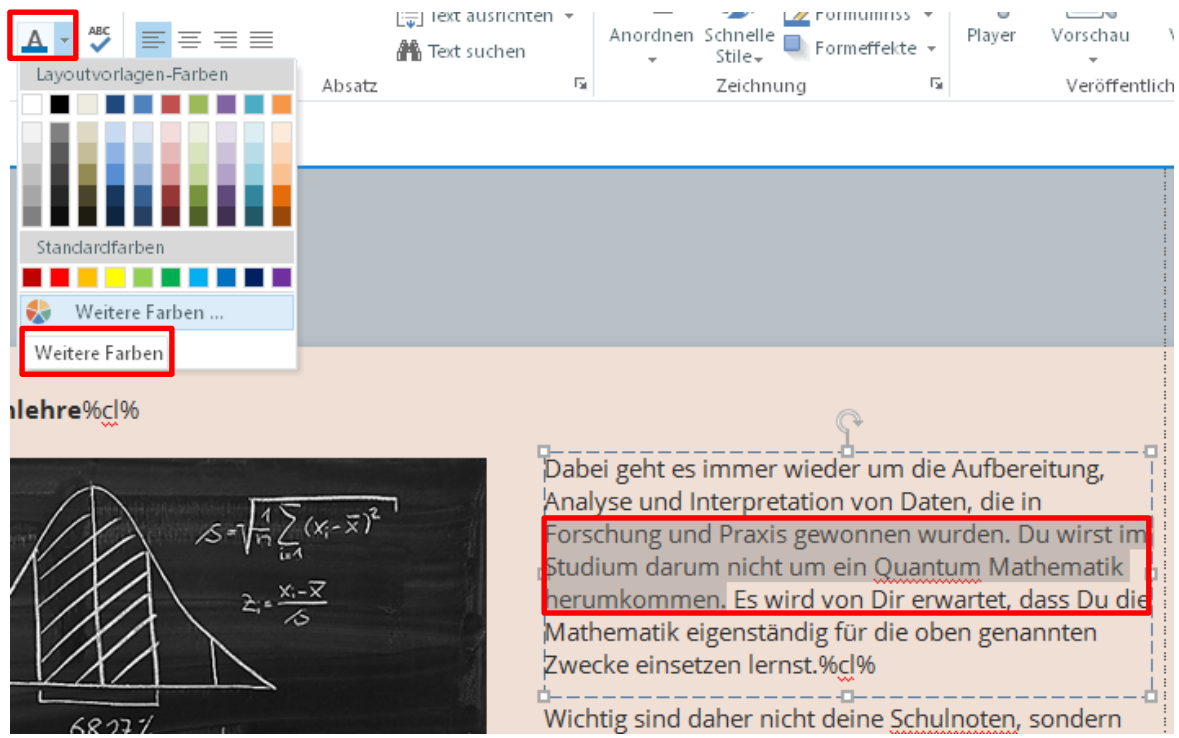

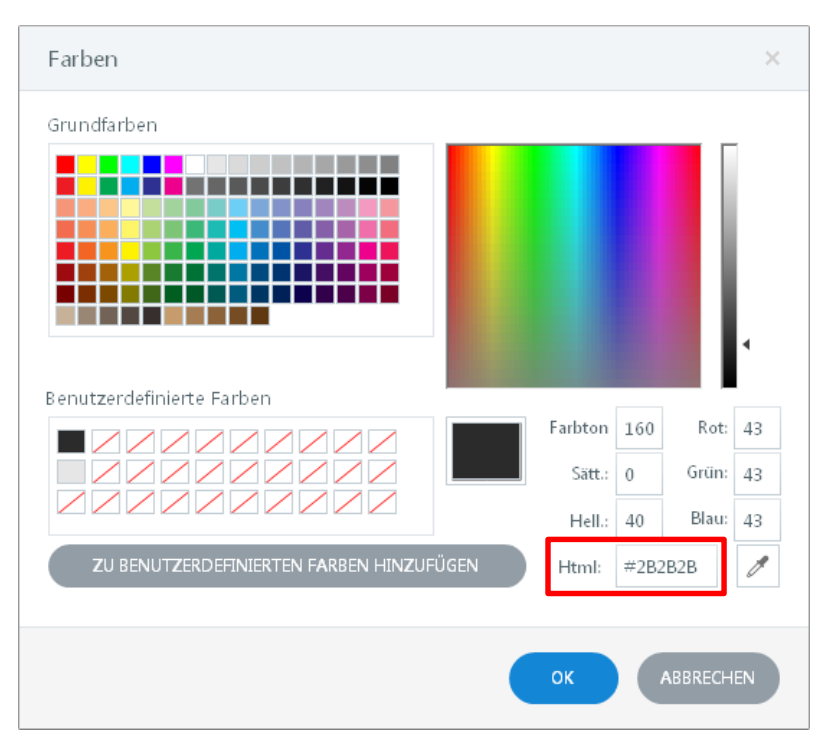

<span id="page-68-0"></span>**Abbildung 48: Textfarben in Storyline**

Überschriften und Absätze erhalten bspw. grundsätzlich die Schriftfarbe #2B2B2B, das entspricht später 14px in einem dunklen Grauton. Angaben zu Bildunterschriften müssen in Storyline auf #2D2D2D gesetzt werden, was einer Schriftgröße von 12px in der Webausgabe zur Folge hat (vgl[. Abbildung 49](#page-69-0) un[d Abbildung 50\)](#page-70-0).

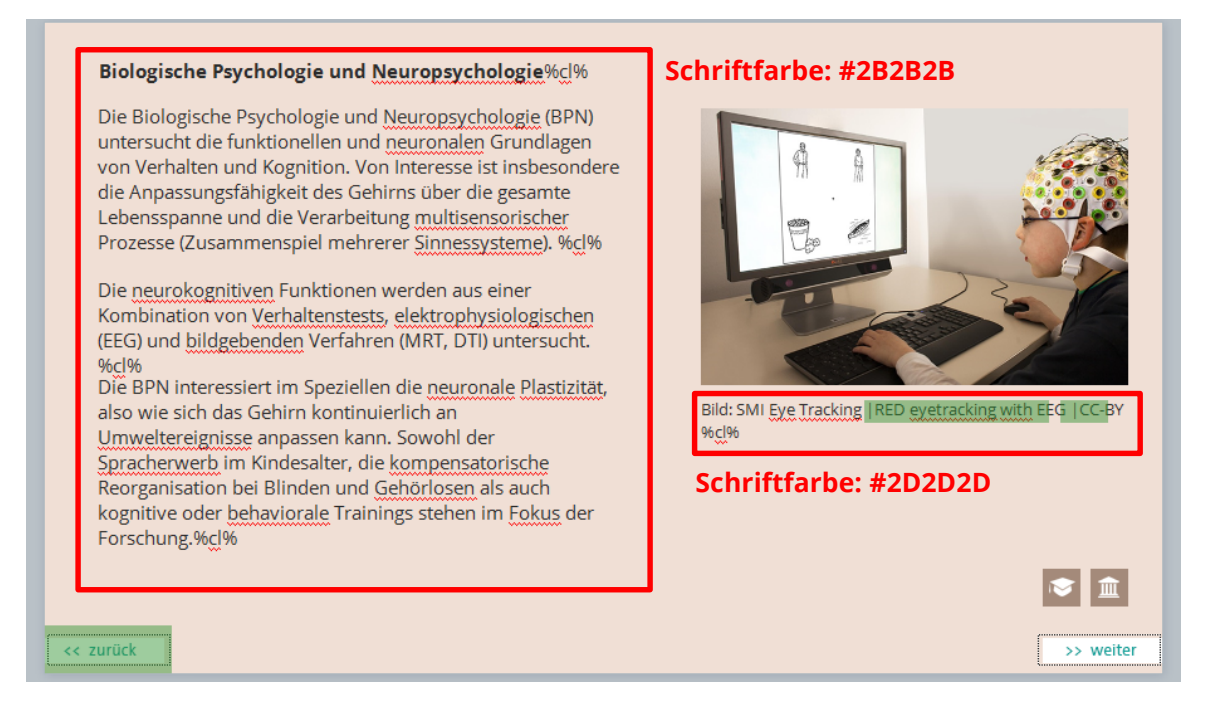

**Abbildung 49: Schriftarben auf einer Standard-Textseite (in Storyline)**

<span id="page-69-0"></span>Der Zeilenumbruch der Storyline-Ansicht kann von der Webdarstellung abweichen, da die Schriftgröße in Storyline nicht exakt der späteren Ausgabe entspricht. Daher liegen die grünen Interaktionsfelder unterhalb des Bildes auch etwas weiter links [\(Abbildung 49\)](#page-69-0).

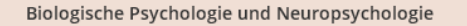

Die Biologische Psychologie und Neuropsychologie (BPN) untersucht die funktionellen und neuronalen Grundlagen von Verhalten und Kognition. Von Interesse ist insbesondere die Anpassungsfähigkeit des Gehirns über die gesamte Lebensspanne und die Verarbeitung multisensorischer Prozesse (Zusammenspiel mehrerer Sinnessysteme).

Die neurokognitiven Funktionen werden aus einer Kombination von Verhaltenstests, elektrophysiologischen (EEG) und bildgebenden Verfahren (MRT, DTI) untersucht.

Die BPN interessiert im Speziellen die neuronale Plastizität, also wie sich das Gehirn kontinuierlich an Umweltereignisse anpassen kann. Sowohl der Spracherwerb im Kindesalter, die kompensatorische Reorganisation bei Blinden und Gehörlosen als auch kognitive oder behaviorale Trainings stehen im Fokus der Forschung.

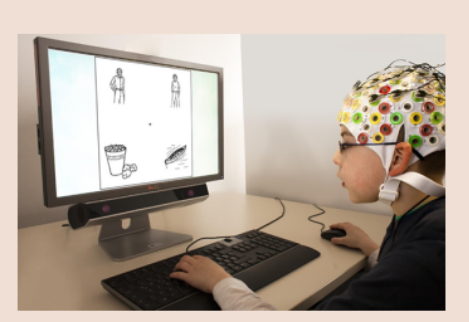

Bild: SMI Eye Tracking | RED eyetracking with EEG | CC-BY

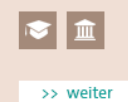

#### <span id="page-70-0"></span>**Abbildung 50: Webausgabe einer Standard-Textseite (in Firefox)**

Fügt man neue Textfelder ein, ist es ebenso wichtig, darauf zu achten, die Textrahmenabstände auf 0 zu setzen. Dazu müssen Sie mit der rechten Maustaste auf das Textfeld klicken und die Formatierung ändern [\(Abbildung 51\)](#page-71-0).

<< zurück

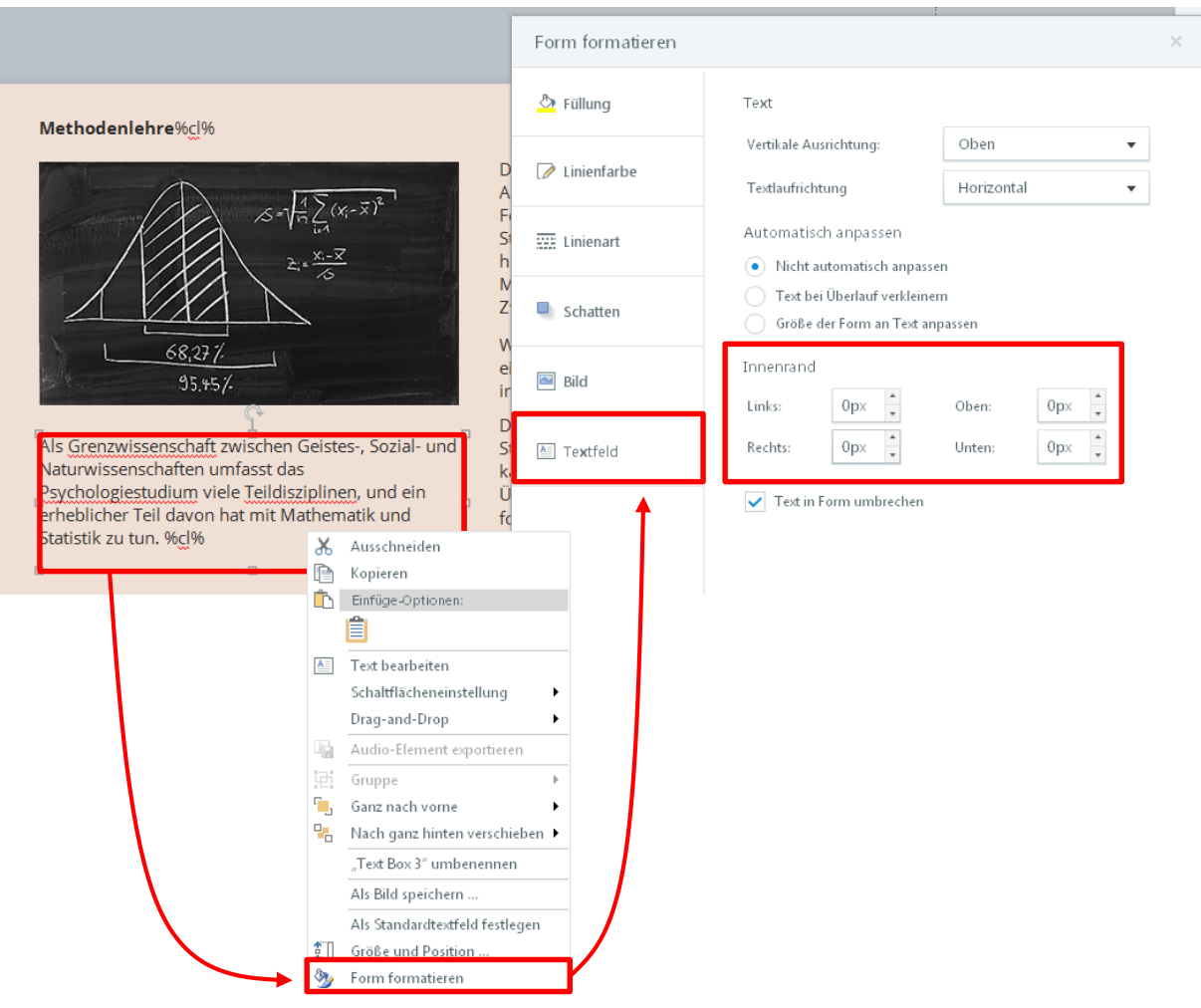

<span id="page-71-0"></span>**Abbildung 51: Randabstände der Textfelder**

Die in den Storyline-Projekten eingestellten Schriftgrößen entsprechen ungefähr der späteren Webausgabe. Für die eigentliche Darstellung im Browser wird die freie Google-Webfont "Open Sans" genutzt. Diese Schriftart wird über die Datei player.css importiert.
## **Wichtig:**

**Die Darstellung der Schriftart weicht von Browser zu Browser etwas ab. Chrome und Safari stellen sie gleich dar, Internet Explorer und Firefox geben die Schriftdicke und Zeichenbreite leicht anders aus. Daher muss jede Projektveröffentlichung vor dem FTP-Upload auch mit allen Browsern überprüft werden, um gleiche Zeilenumbrüche zu erhalten.**

# **4.2 Aktualisierung des Storyline-Projekts in sieben Schritten**

Nehmen wir einmal an, Sie möchten auf der ersten Seite des Moduls "Methodenlehre" einen Text einfügen. Gehen Sie dazu wie folgt vor.

#### **1. Schritt: Projekt öffnen und abspeichern**

Öffnen Sie das betreffende Storyline-Projekt. Das geht am einfachsten per Doppelklick im Windows-Dateibrowser (Windows Explorer).

- 01 Kurzprofil v04.story
- 102 Selbstcheck v10.story
- 03 Allgemeine v06.story
- 6 04 Biopsychologie\_v08.story
- 6 05 Differienzielle Diagnostik v05.story
- 06 Entwicklung v03.story
- 107 Methoden v07.story
- 6 08 Sozialpsychologie v03.story
- 109 Schlüsselkompetenzen v04.story

#### **Abbildung 52: Projektdateien im Windows-Explorer**

Speichern Sie das Projekt zunächst unter einer neuen Versionsnummer ab. In diesem Fall unter 07 Methoden v08.story, da Version "v07" bereits existiert.

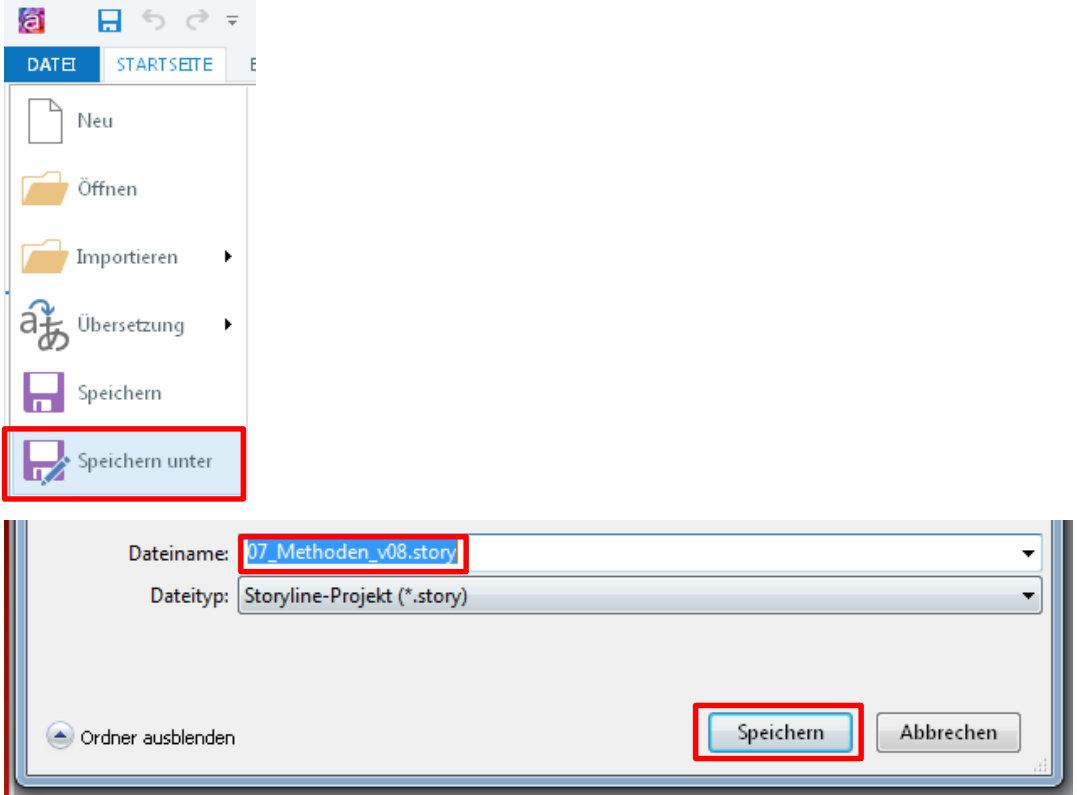

**Abbildung 53: Storyline – Projekt speichern**

# **2. Schritt: Folie aufrufen und Änderung eingeben**

Doppelklicken Sie auf die betreffende Folie, in diesem Beispiel klicken Sie die erste Folie.

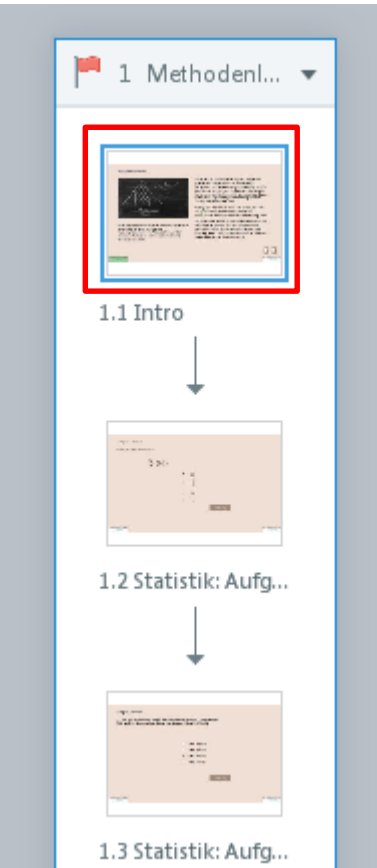

**Abbildung 54: Storyline – Story-Ansicht** 

## Die Seite öffnet sich. Geben Sie Ihre Änderung ein.

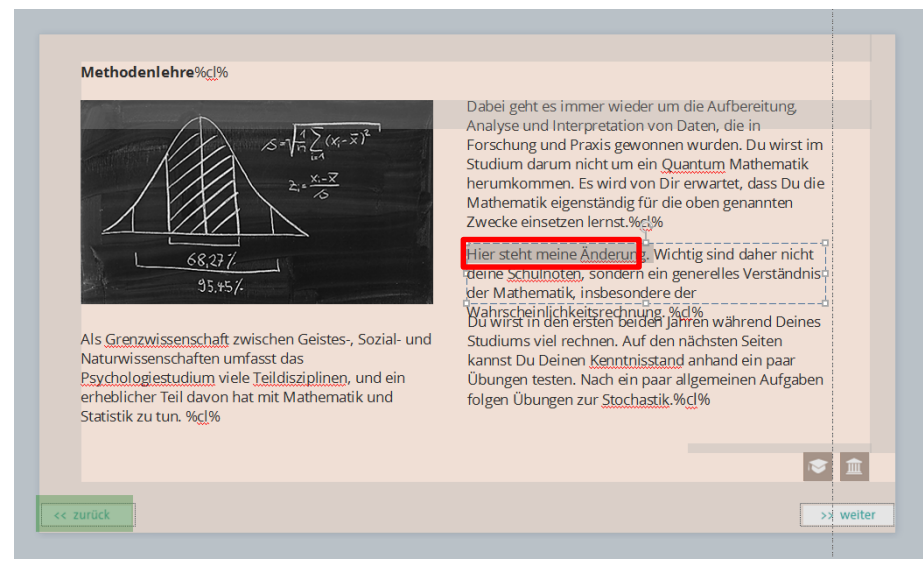

# <span id="page-76-0"></span>**Abbildung 55: Storyline – Folienansicht**

Speichern Sie danach die Projektdatei.

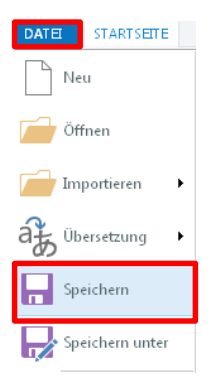

#### **Abbildung 56: Storyline – Projekt speichern**

### **3. Schritt: Projekt veröffentlichen**

Die grauen und grünen Rechtecke aus [Abbildung 55](#page-76-0) müssen Sie zunächst nicht beachten, diese sind später nicht sichtbar. Nachdem Sie Ihre Änderung eingepflegt haben, speichern Sie das Storyline-Projekt und klicken Sie auf "Veröffentlichen".

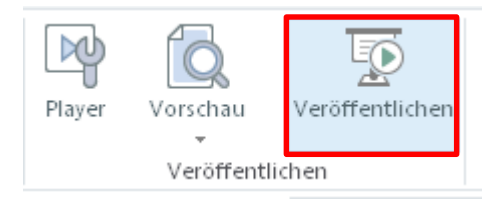

## **Wichtig:**

# **Achten Sie darauf, den richtigen Ordnerpfad für die Veröffentlichung zu wählen!**

In diesem Fall ist das: *\Studienkompass\05 Storyline\(2) Ausgabedateien\07\_Methoden*

Jedes Projekt wird in einem separaten Ordner veröffentlicht. Alle Ausgabeordner sind bereits in dem Verzeichnis "(2) Ausgabedateien" angelegt.

Deaktivieren Sie die Option "Articulate Mobile Player für iOS oder Android benutzen". Der Articulate Mobile Player ist eine App, die es ermöglicht, Storyline-Dateien ohne Browser direkt auf dem Tablet oder Handy anzusehen. Allerdings fehlt dann die komplette Menüstruktur von WordPress. Daher müssen Sie diese Option deaktivieren. Klicken Sie danach auf "Veröffentlichen" [\(Abbildung 57\)](#page-78-0).

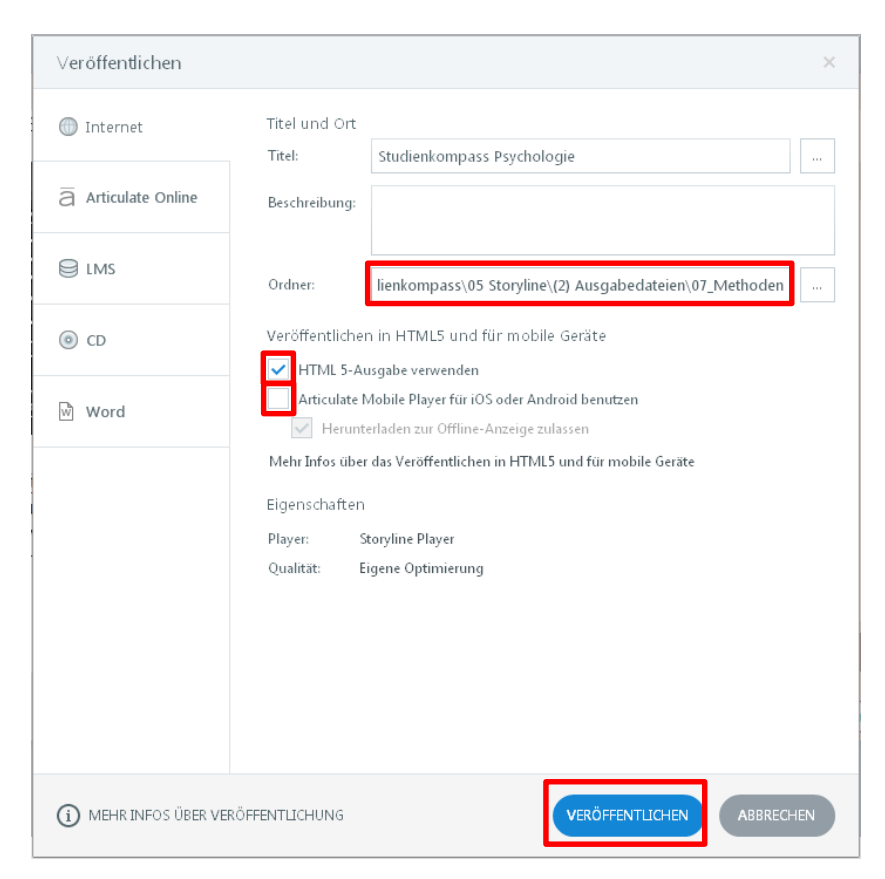

**Abbildung 57: Storyline – Projekt veröffentlichen**

<span id="page-78-0"></span>Ihre Änderung wurde publiziert. Sehen Sie sich nun den Ordner mit den Ausgabedateien an. Klicken Sie dazu auf "Öffnen".

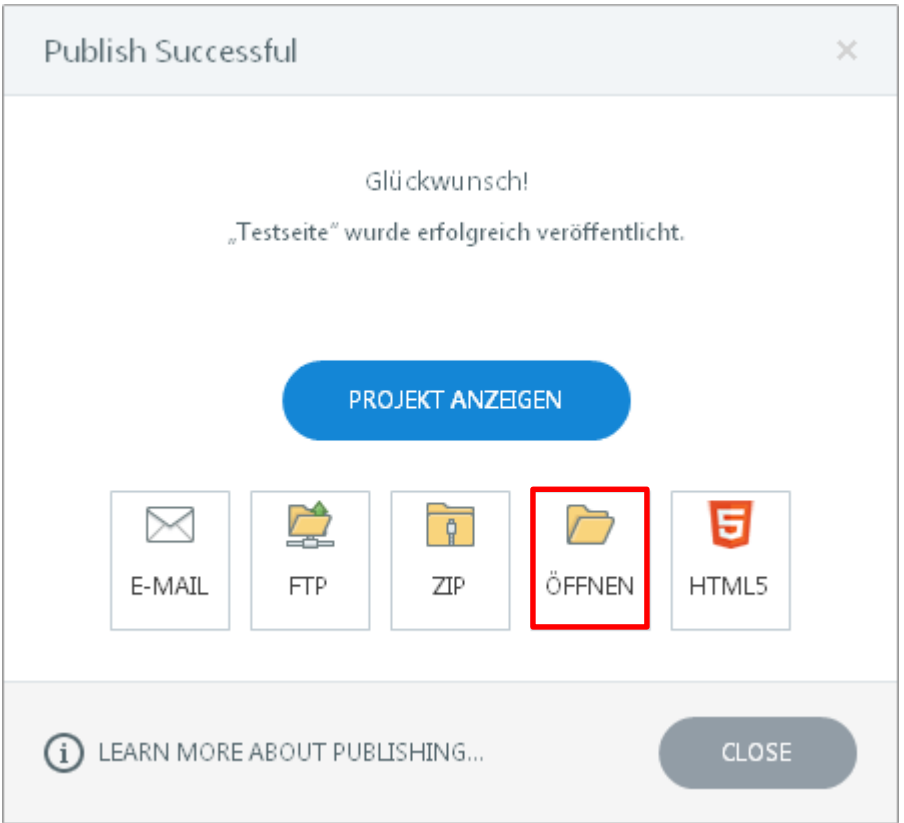

# **Abbildung 58: Storyline – Öffnen des Ausgabeordners**

#### **4. Schritt: Zwei Dateien im Ausgabeordner ersetzen**

Jetzt müssen Sie, wie bereits erläutert, die Dateien *player.css* sowie *story\_html5.html* durch die beiden angepassten Varianten dieser Dateien ersetzen.

Haben Sie bereits Ihr Kopierskript für Methodenlehre angepasst, genügt ein Doppelklick auf

MO\_Copy\_07\_Methoden.bat

Die Datei befindet sich im folgenden Ordner:

*Studienkompass\05 Storyline\(3) CSS Änderungen\Admin*

Sollten Sie kein Kopierskript erstellt haben, kopieren Sie die beiden Dateien manuell in den Ausgabeordner, in diesem Fall ist das:

*Studienkompass\05 Storyline\(2) Ausgabedateien\07\_Methoden\Studienkompass Psychologie - Storyline output*

Die Datei *playser.css* muss dabei in den Unterordner *mobile* kopiert und ersetzt werden.

#### **5. Schritt: Browser-Check**

Überprüfen Sie jetzt das Layout mit folgenden Browsern, bevor Sie die Dateien hochladen. Dazu öffnen Sie die *story\_html5.html* im Ausgabeverzeichnis nacheinander mit:

- Chrome
- Firefox
- Internet Explorer bzw. Microsoft Edge

Überprüfen Sie bei den Übungen alle Funktionalitäten (Feedback-Funktionen, etc.).

#### **6. Schritt: Hochladen auf den Webserver**

Jetzt können Sie die Datei per FTP-Programm (bspw. FileZilla) hochladen. Die Einstellungen sind in Kapitel "[3.2](#page-47-0) [Upload auf den Webserver mit FileZillaUpload](#page-47-0) " beschrieben.

Wählen Sie auf der linken Seite (Ihr Computer) das Verzeichnis der Ausgabedateien. Gehen Sie in diesem Fall in den Ordner "07 Methoden" und dann in den Output-Ordner. Auf dem Server (rechte Seite) wechseln Sie in ebenso in das Methoden-Verzeichnis.

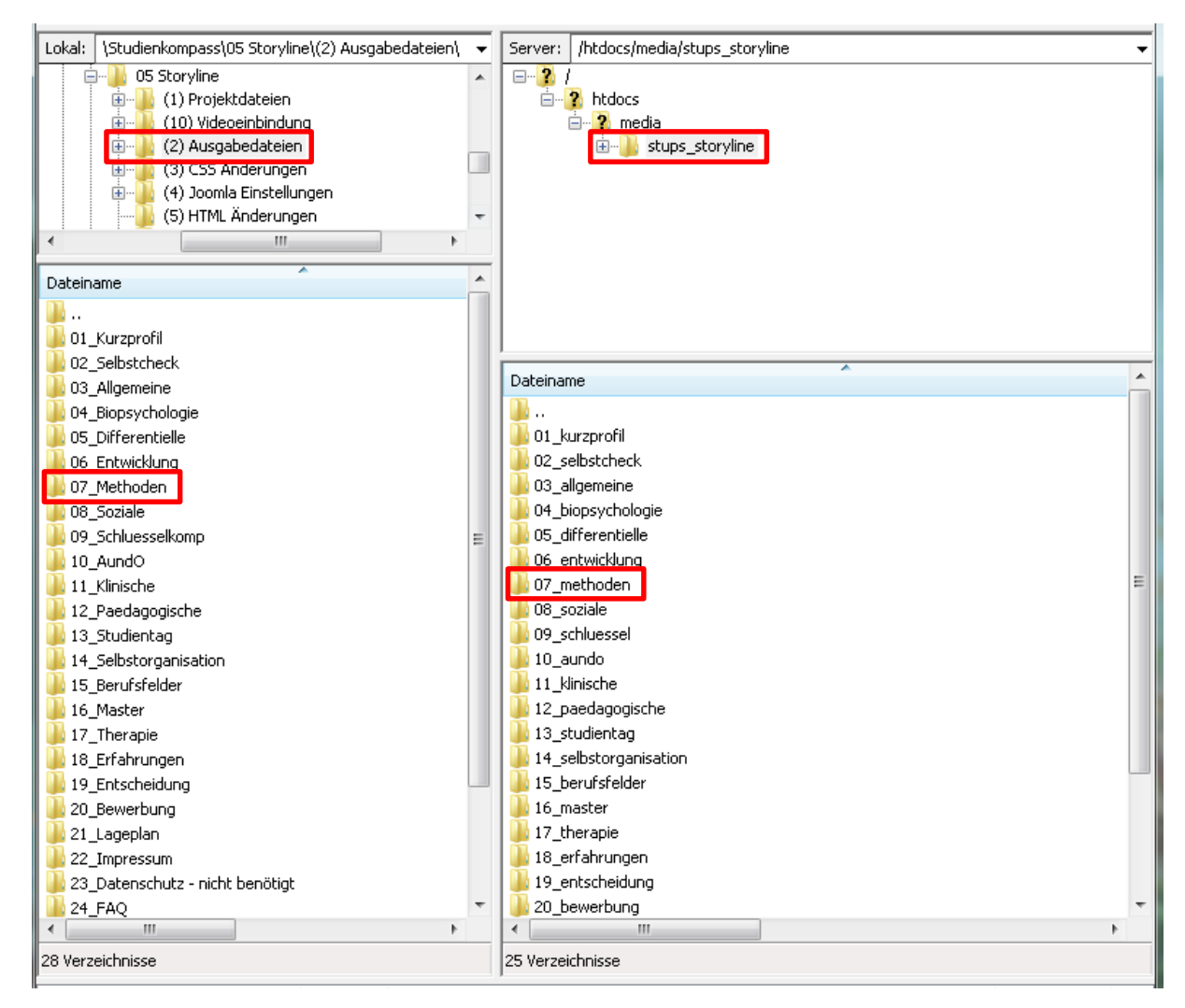

**Abbildung 59: FileZilla – Verzeichnisse** 

Nachdem Sie ein Backup angelegt haben, markieren und löschen Sie zunächst die Storyline-Dateien auf dem Server. Dazu gehen Sie in den Ordner "07 methoden", markieren alle Dateien, klicken mit der rechten Maustaste auf die Markierung und wählen "Löschen" aus.

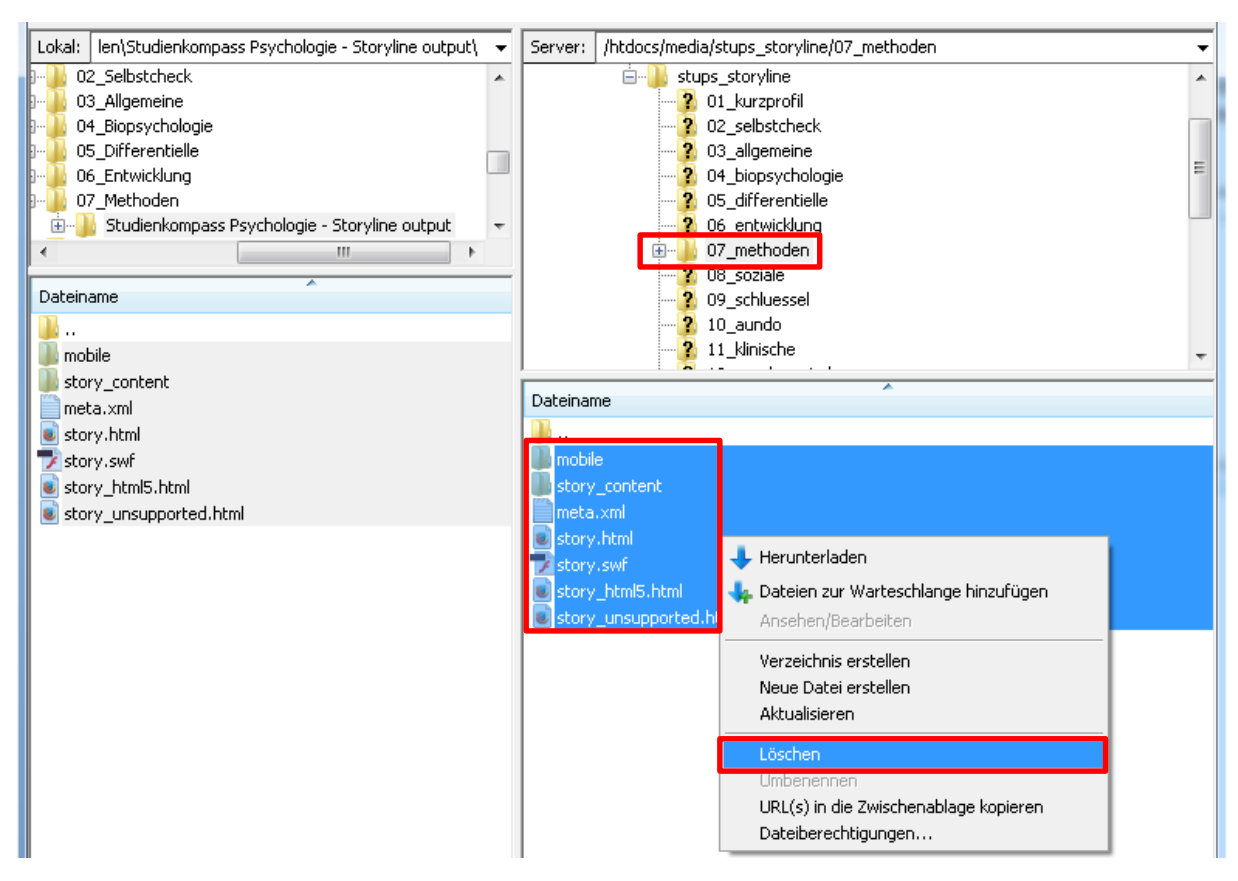

**Abbildung 60: FileZilla – Löschen der Dateien auf dem Server**

Danach markieren Sie alle Dateien, die Sie gerade publiziert haben und ziehen diese per Drag'n'Drop nach rechts in das soeben geleerte Verzeichnis. Dadurch werden alle Dateien hochgeladen.

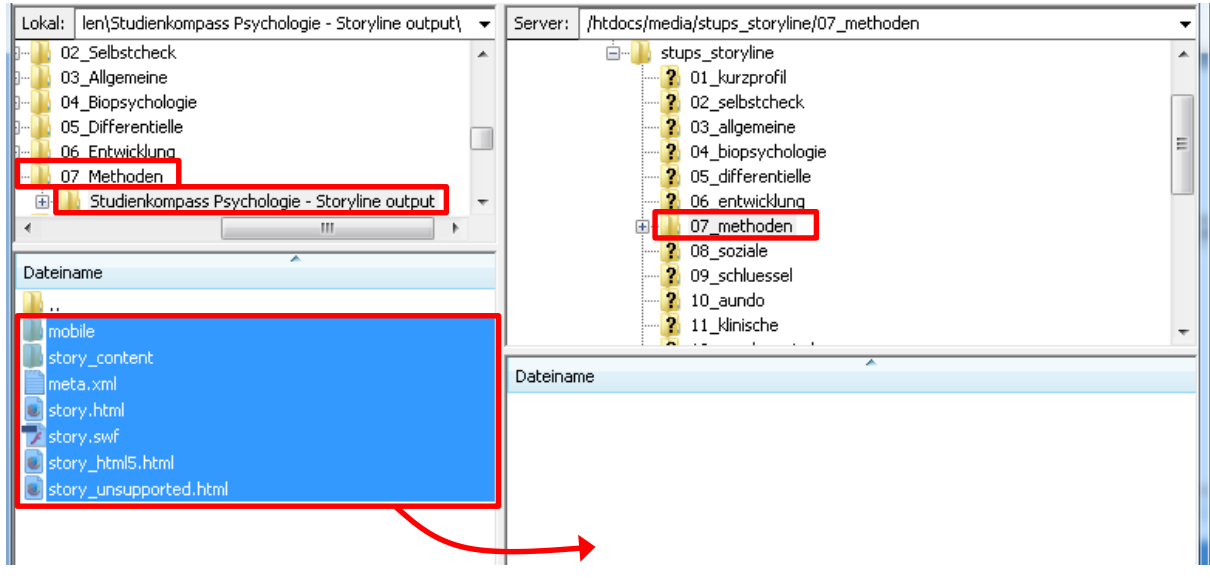

**Abbildung 61: FileZilla – Datei-Upload** 

#### **7. Schritt: Ergebnis-Check**

Sehen Sie sich jetzt das Ergebnis mit dem Web-Browser auf *[www.stups.uni-hamburg](http://www.stups.uni-hamburg/)* an. Ggf. müssen Sie zuvor den Cache des Browsers leeren und den Browser neu starten, sollten noch der alte Text angezeigt werden. Wie das geht ist u. a. hier beschrieben:

*<http://de.wikipedia.org/wiki/Hilfe:Cache>*

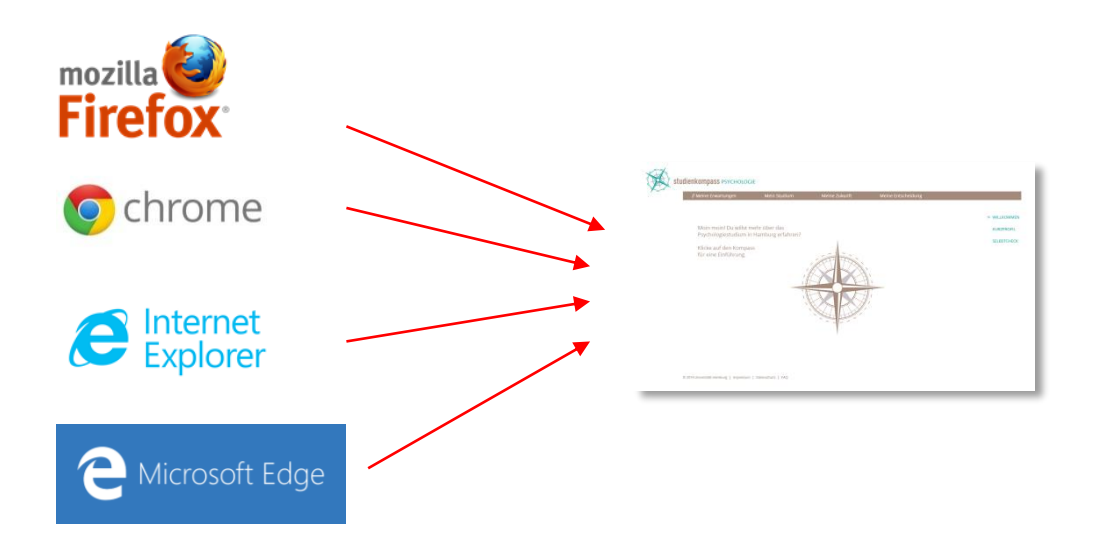

# **Abbildung 62: Ergebnisüberprüfung mit verschiedenen Browsern**

Herzlichen Glückwunsch, Sie haben das Lernmodul erfolgreich aktualisiert!

# **5 Seitenaufbau und Übungen in Storyline**

Im Folgenden wird der grundsätzliche Aufbau einer Studienkompass-Seite in Storyline beschrieben sowie die wichtigsten Schritte zur Erstellung eigener Übungen. Sollten Sie bei der Konzeption eigener Übungen Hilfe benötigen, empfiehlt sich die Nutzung des sehr gut moderierten Storyline-Forums auf *[https://community.articulate.com/forums/articulate](https://community.articulate.com/forums/articulate-storyline)[storyline](https://community.articulate.com/forums/articulate-storyline)*

# **5.1 Seitenaufbau**

Seiten in Storyline können mit Hyperlinks untereinander verknüpft werden. Im einfachsten Fall verweist eine Seite zu nächsten und diese wieder auf die vorhergehende – wie im untenstehenden Beispiel. Ist die Struktur komplexer, können Sie sich durch das Wechseln in die Story-Ansicht (1) etwas mehr Übersicht verschaffen. Die Pfeile in der linken Seitenleiste (2) weisen auf Verknüpfungen zwischen den Seiten hin.

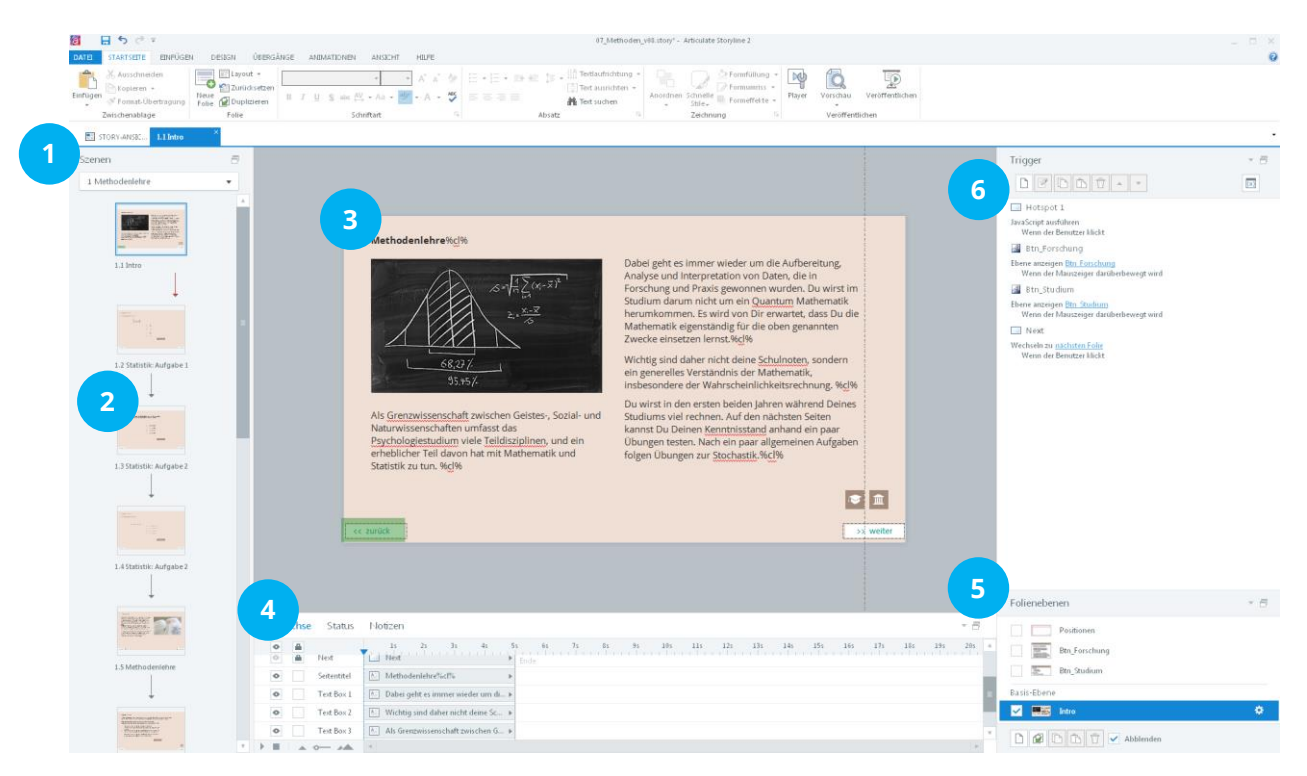

**Abbildung 63: Storyline – Seitenaufbau**

<span id="page-86-0"></span>Normale Seiten ohne Interaktionsmöglichkeiten verfügen nur über die Folienansicht (3). Bei Übungen können Sie zusätzlich eine Formularansicht einschalten.

Unten finden Sie die Zeitachse mit einer Auflistung aller Objekte der Seite (4), rechts unten die Folienebenen (5) und rechts oben (6) die sog. Trigger-Seitenleiste. Bei Bedarf müssen Sie die Größe der Seitenleisten durch Ziehen mit der Maus anpassen, um alle Trigger bzw. Folienebenen einsehen zu können.

Wenn Sie auf Seiten mit Übungen in die Folienansicht wechseln, werden Sie feststellen, dass die Formularfelder bei den meisten Übungen leer sind [\(Abbildung 64\)](#page-87-0).

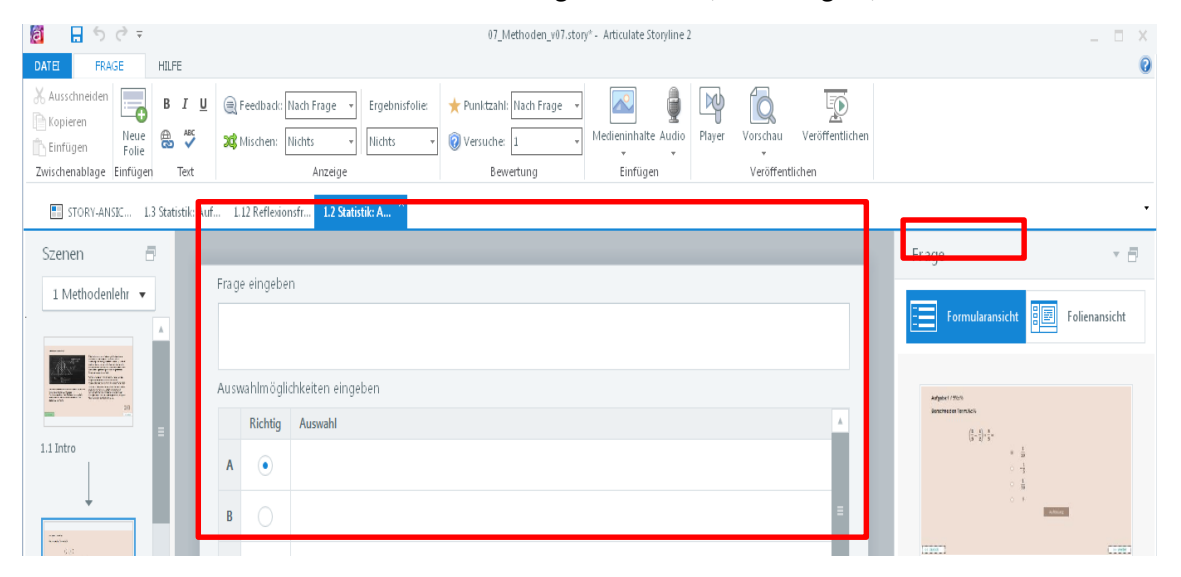

**Abbildung 64: Storyline – Formularansicht**

<span id="page-87-0"></span>Das liegt daran, dass die Antwortoptionen häufig getrennt als Textfelder oder Grafiken eingefügt sind, um das Layout freier zu gestalten können. Das ist bspw. bei komplexeren Formatierungen wie Formeln notwendig. Hier kann man bspw. mit Screenshots aus Power-Point arbeiten, die mit dem Programm "Greenshot" erstellt werden können.

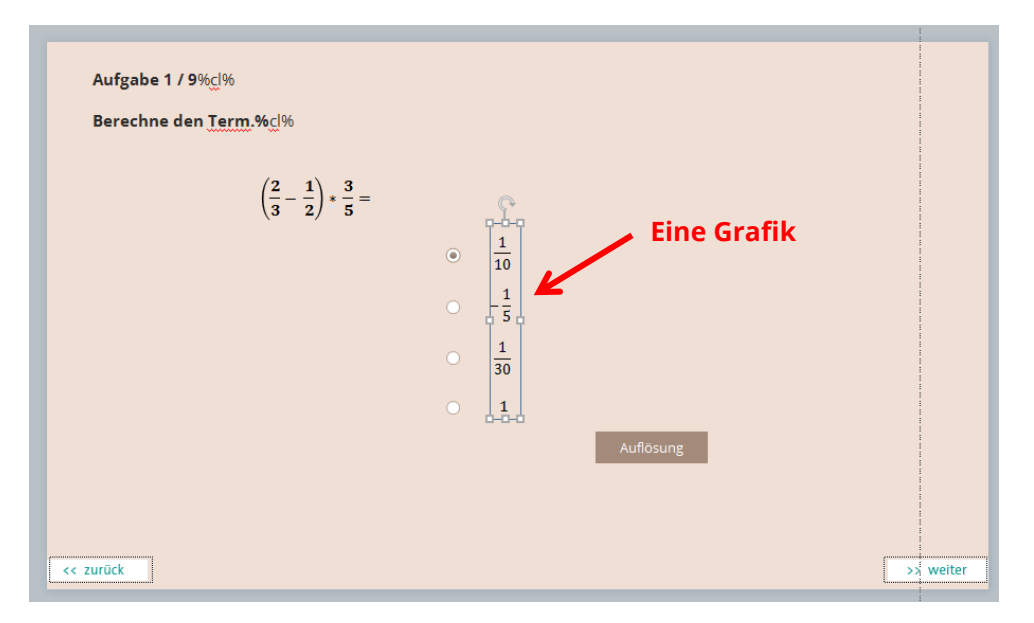

**Abbildung 65: Storyline – Textfeld in Übung**

In der rechten Seitenleiste der [Abbildung 63](#page-86-0) sehen Sie im oberen Bereich (3) die sog. Trigger. Das sind Wenn-Dann-Regeln, mit denen Sie komplexe Interaktionen durchführen können. Mehr dazu finden Sie hier: *[https://community.articulate.com/articles/working-with-states](https://community.articulate.com/articles/working-with-states-triggers-and-layers)[triggers-and-layers](https://community.articulate.com/articles/working-with-states-triggers-and-layers)*

Unten rechts auf der [Abbildung 63](#page-86-0) sind die Ebenen der Seite dargestellt (4). Objekte einer Seite können sich auf unterschiedlichen Ebenen befinden. Die Ebenen können ein- und ausgeblendet werden. Publiziert werden Objekte auf anderen Ebenen jedoch nur, wenn sie explizit durch eine Interaktion, bspw. einen Show-Trigger, aufgerufen werden. Ansonsten werden nur die Elemente auf der Basis-Ebene (untererste Ebene) angezeigt.

In den Studienkompass-Projekten wurde auf allen Seiten eine Ebene mit dem Namen "Positionen" angelegt. Diese Ebene wird nicht publiziert, ist jedoch in der Bearbeitungsansicht sichtbar. Ist diese Ebene eingeblendet, erscheinen graue Rechtecke [\(Abbildung 66\)](#page-89-0). Diese Rechtecke sind wichtig für die Positionierung der Texte und Übungen. Orientieren Sie Ihre Abbildung und Texte, soweit möglich, an diesen Rechtecken, damit das Layout der Seiten einheitlich ist.

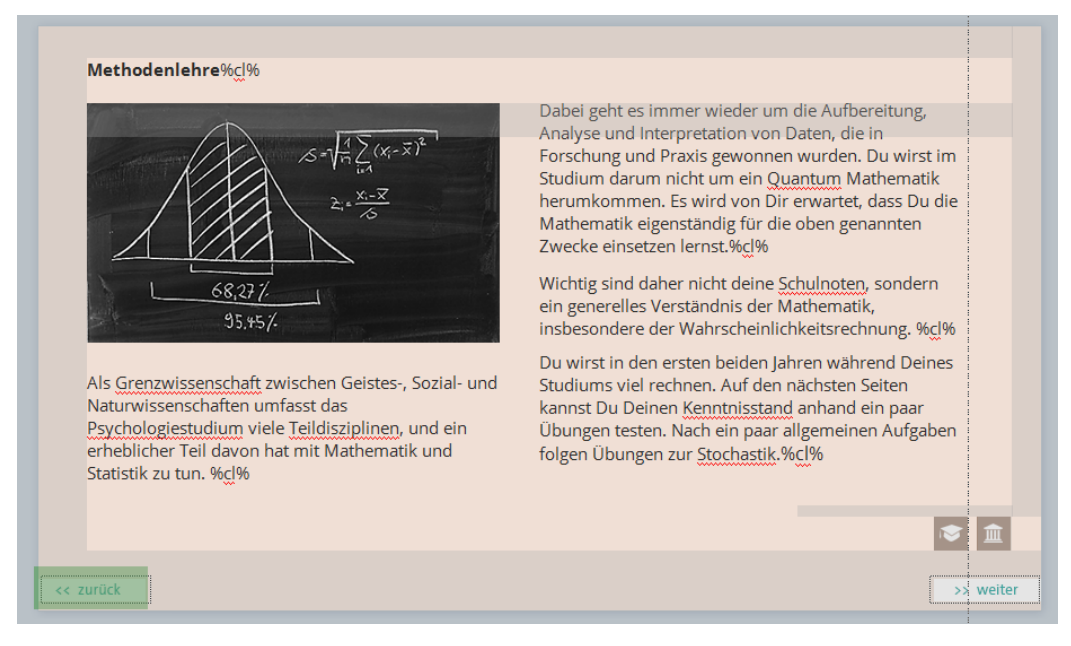

**Abbildung 66: Storyline – Ebene Positionen**

<span id="page-89-0"></span>In der unteren Seitenleiste auf [Abbildung 63](#page-86-0) sehen Sie die sog. Zeitachse. Hier werden alle Objekte aller Ebenen und die Dauer ihrer Sichtbarkeit aufgeführt. Lassen Sie sich nicht dadurch irritieren, dass die Anzeigedauer bei allen Objekten standardmäßig auf fünf Sekunden eingestellt ist (s[. Abbildung 67\)](#page-90-0).

| Zeitachse<br>Status       | Notizen                                                | Ж<br>Ausschneiden<br>r<br>Kopieren                                                 |  |
|---------------------------|--------------------------------------------------------|------------------------------------------------------------------------------------|--|
| $\bullet$<br>측            | 8s<br>7s<br>3s<br>2s<br>5s<br>4s<br>1s                 | e zurück<br>ħ<br>Einfügen                                                          |  |
| Hotspot 1<br>۰            | Ende<br>Rectangular Hotspot 1<br><b>Call</b>           | "Text Box 1 1" umbenennen<br>١T.<br>Ganz nach vorne                                |  |
| $\bullet$<br>Text Box 1 1 | Du wirst in den ersten beiden Jahr »<br>A <sup>2</sup> | ъ.<br>Nach ganz hinten verschieben                                                 |  |
| Bild 3<br>۰               | met_bild_1.png<br>$\mathbb{R}^3$                       | Einsatzpunkt am Abspielkopf erstellen<br>Notizen<br>An Abspielkopf ausrichten      |  |
| 측<br>Next<br>$\circ$      | Next<br><b>College</b>                                 | 2s<br>15.<br>Bis zum Ende anzeigen<br>Immer anzeigen<br>$\Box$<br>Rectangular Hot: |  |
| $\bullet$<br>Seitentitel  | Methodenlehre%cl%<br>A <sup>2</sup>                    | $\overline{\phantom{a}}$<br>- 111111111111 <sub>1</sub><br>Du wirst in den en      |  |

<span id="page-90-0"></span>**Abbildung 67: Storyline – Zeitachse**

Sobald Sie mit der rechten Maustaste auf ein Objekt klicken, werden Sie feststellen, dass bei fast allen Objekten "Bis zum Ende anzeigen" aktiviert ist. Insofern die Folie kein Zeitlimit hat, werden die Objekte dadurch dauerhaft dargestellt.

Das Grundlayout der Folien ist im Folienmaster festgelegt. Klicken Sie dazu im Reiter "Ansicht" auf "Folienmaster".

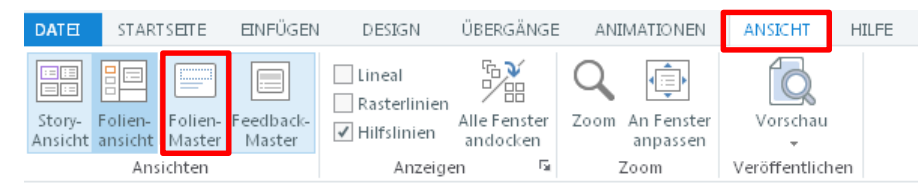

**Abbildung 68: Storyline – Folienmaster im Menü**

Für die Gestaltung der Seiten ist die erste Folie relevant. In dieser sind die Hintergrundfarbe sowie die Weiter- und Zurück-Schaltflächen festgelegt [\(Abbildung 69\)](#page-91-0).

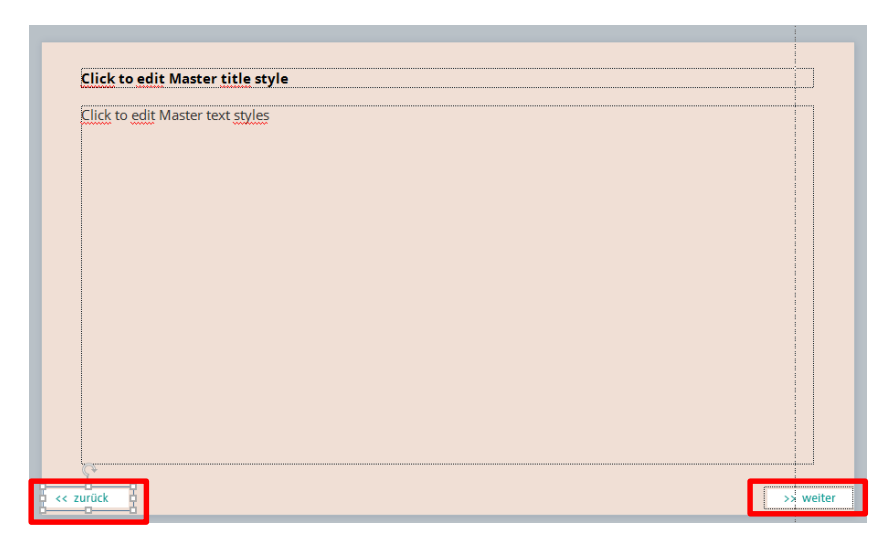

**Abbildung 69: Storyline – Folienmaster des Studienkompasses**

<span id="page-91-0"></span>Die Schaltflächen selbst sind Bilder, auf denen ein farb- und rahmenloses Rechteck liegt. Mit dem Rechteck ist wiederum ein Trigger, d. h. eine Aktion verknüpft. Durch Doppelklick auf den Trigger kann die Interaktion bearbeitet werden [\(Abbildung 70\)](#page-91-1).

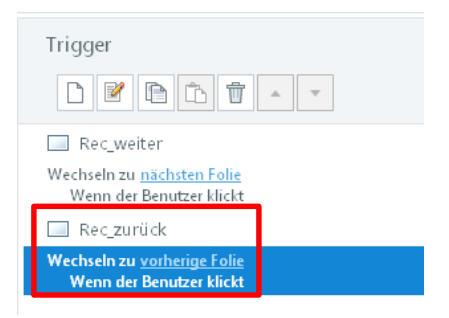

<span id="page-91-1"></span>**Abbildung 70: Storyline – Trigger der "Zurück"-Schaltfläche**

Die Schaltflächen des Folienmasters funktionieren innerhalb eines Storyline-Projektes, jedoch nicht zwischen verschiedenen Projekten. Um eine projektübergreifende Navigation zu ermöglichen, ist auf der ersten sowie der letzten Seite jedes Projekts ein zusätzlicher Befehl eingefügt.

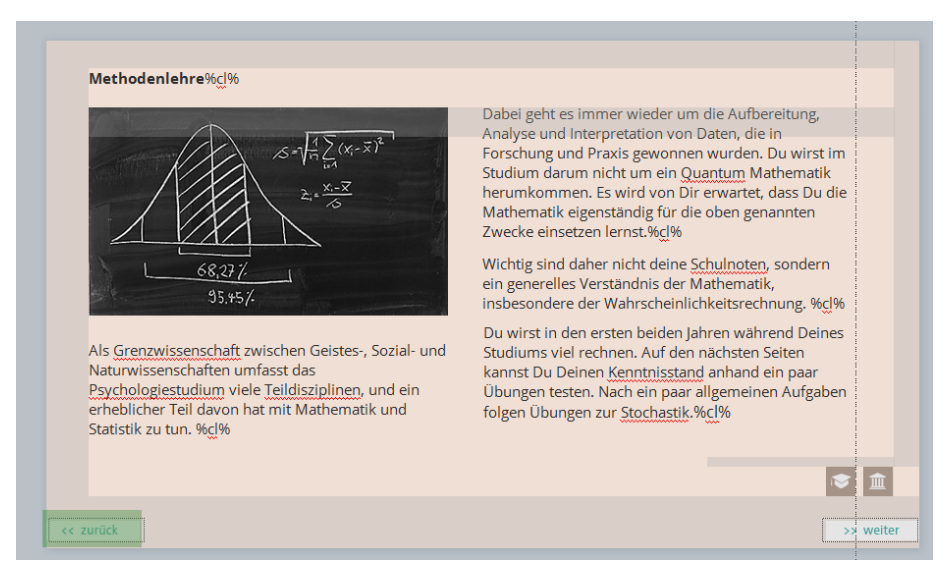

<span id="page-92-0"></span>**Abbildung 71: Storyline – Projektübergreifende Navigation**

Über die grüne Schaltfläche [\(Abbildung 71\)](#page-92-0) wird ebenfalls ein Trigger ausgelöst, der JavaScript-Code ausführt. In diesem Code ist der WordPress-Link für das vorangehende bzw. nachfolgende Lernmodul enthalten [\(Abbildung 72\)](#page-93-0).

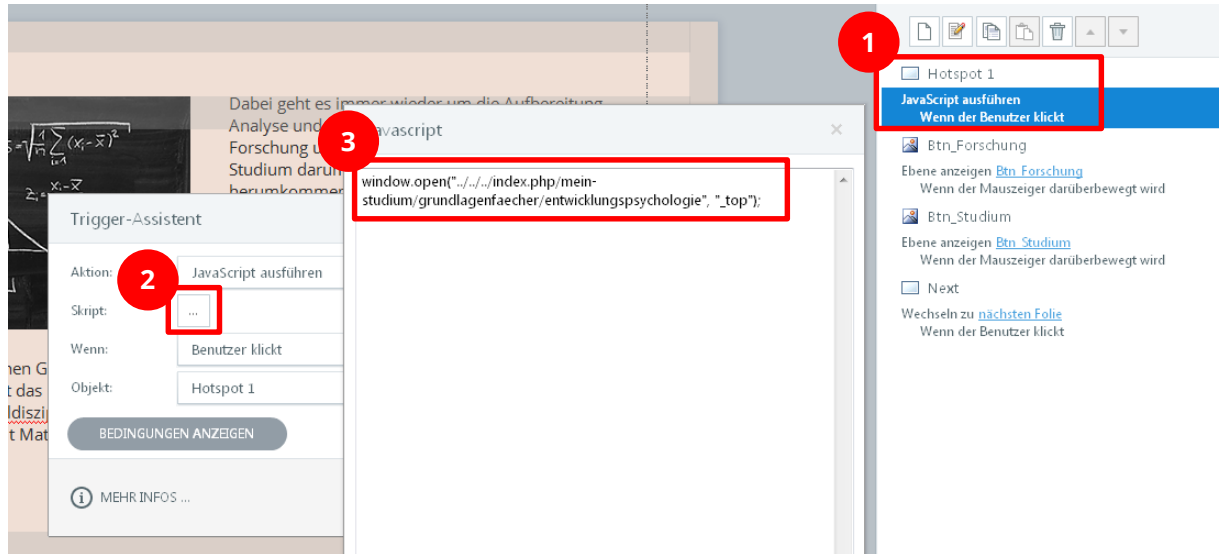

<span id="page-93-0"></span>**Abbildung 72: Storyline – JavaScript mit Hyperlink zum Modul "Entwicklungspsychologie"**

# **5.2 Schaltflächen**

Für wiederkehrende Interaktionsmöglichkeiten gibt es unterschiedliche Schaltflächen:

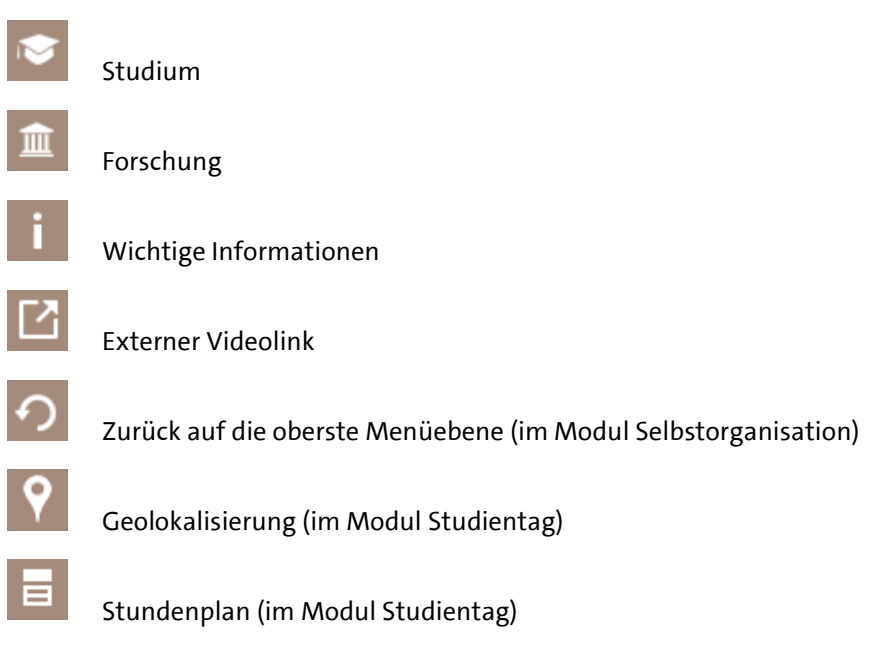

Die Dateien finden Sie im Ordner *Studienkompass\02 Konzeption\02 Drehbücher\00 Vorlagen\Icons*. Die Schaltflächen sind stets mit Triggern belegt, um Inhaltsfenster (Pop-Up-Fenster) entweder auf Klick oder Mouse-Over anzuzeigen. Dabei kommen unterschiedliche Techniken zum Einsatz.

#### **Pop-Up-Fenster: Anzeige per Ebeneneinblendung**

Bewegt man die Maus über die Schaltflächen "Studium" und "Forschung" wird immer eine Ebene, bspw. die Ebene "Btn Studium" eingeblendet (s. [Abbildung 73\)](#page-95-0).

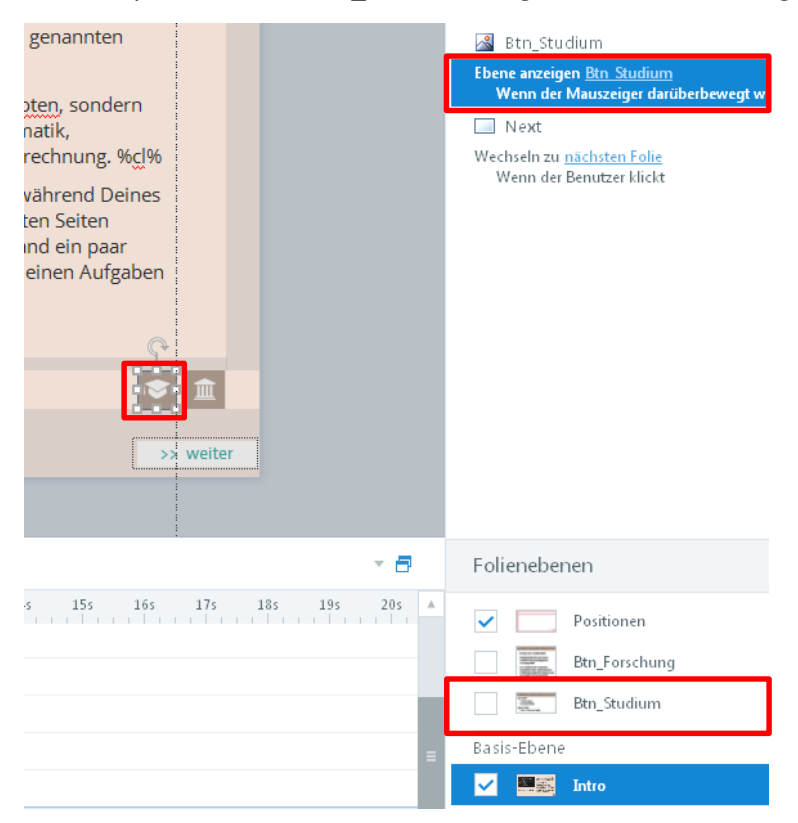

**Abbildung 73: Storyline – Schaltfläche "Studium"**

<span id="page-95-0"></span>Soll der Inhalt des Pop-Up-Fensters geändert werden, muss die entsprechende Ebene ausgewählt werden (s. [Abbildung 74\)](#page-96-0).

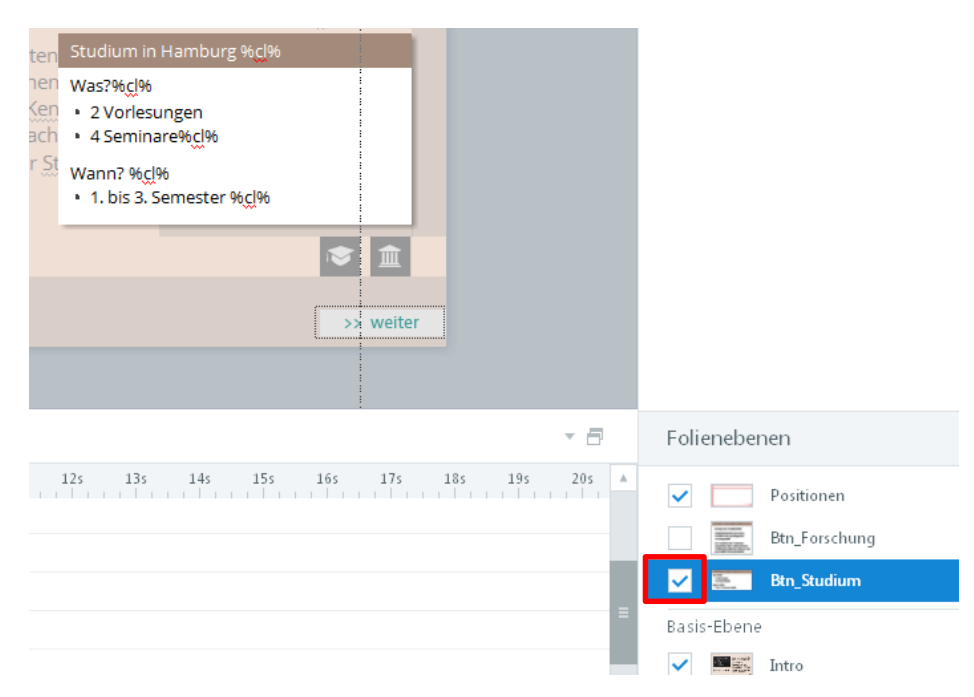

**Abbildung 74: Storyline – Auswahl der Ebene zur Änderung eines Pop-Up-Fensters**

#### <span id="page-96-0"></span>**Pop-Up-Fenster: Anzeige per Button-State**

Die jeweils auf der letzten Seite befindliche Informationsschaltfläche funktioniert anders. Da das Pop-Up-Fenster Hyperlinks enthält, die die Userin bzw. der User klicken soll, funktioniert ein Trigger mit Mouse-Over nicht, da sich das Fenster ausblendet, sobald die Maus den Bereich der Schaltfläche verlässt.

In diesem Fall ist der Schaltfläche ein sog. Button-State (Status) zugewiesen.

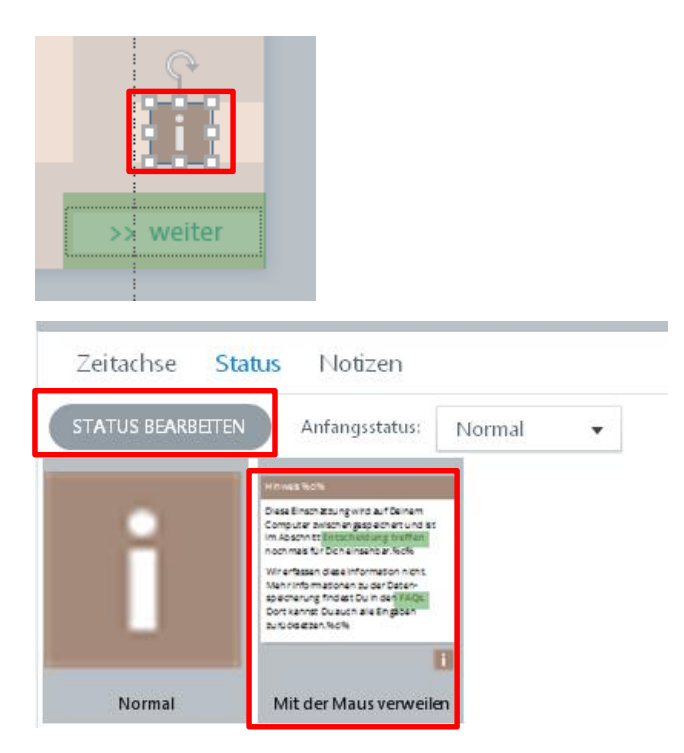

**Abbildung 75: Storyline – Bearbeitung eines Pop-Up-Fensters über den Status**

Damit man die Maus zum Pop-Up-Feld bewegen kann, ohne, dass dieses sofort wieder verschwindet, werden zwei unsichtbare Rechtecke (ohne Füllung und Kontur) links und oberhalb der Informationsschaltfläche gesetzt (s[. Abbildung 76\)](#page-98-0).

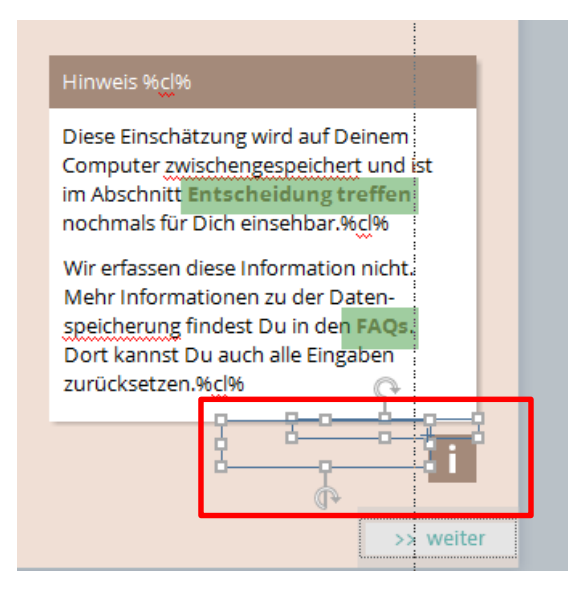

#### <span id="page-98-0"></span>**Abbildung 76: Storyline – Rechtecke zur Erweiterung des Hover-Bereichs**

Damit der Mouse-Over-Effekt nicht bereits ausgelöst wird, sobald sich die Maus im Bereich des Pop-Up-Fensters befindet, wurde zusätzlich eine Ebene mit dem Namen "Hover-Hider" angelegt. Sie müssen ggf. die Ebenen scrollen, um diese Ebene zu sehen.

Auf dieser Ebene liegen zwei unsichtbare Rechtecke (ohne Füllung und Kontur), die ein Mouse-Over-Ereignis zunächst verhindern (s. [Abbildung 77\)](#page-99-0).

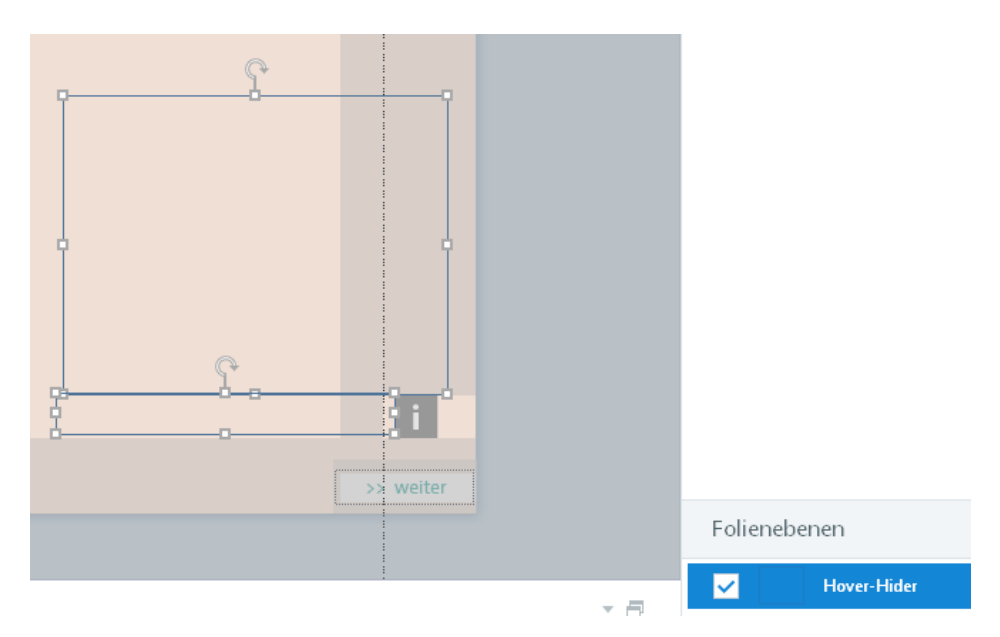

Abbildung 77: Storyline – Unsichtbare Rechtecke auf der Ebene "Hover-Hider".

<span id="page-99-0"></span>Erst wenn sich die Maus über die Informationsschaltfläche bewegt, wird diese Ebene per Trigger ausgeblendet (s. [Abbildung 78\)](#page-99-1).

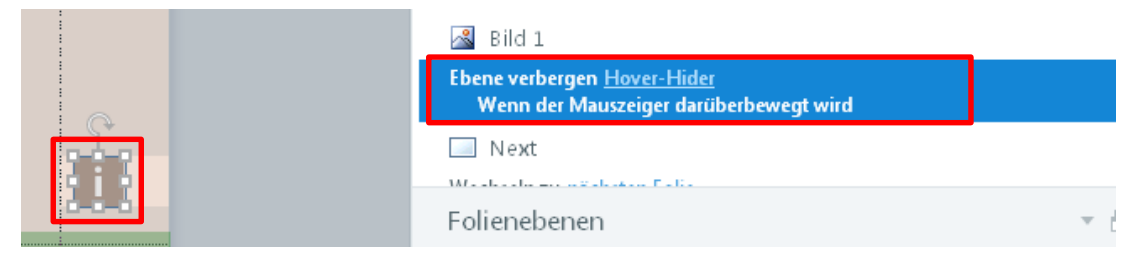

<span id="page-99-1"></span>**Abbildung 78: Storyline – Trigger zum Ausblenden der Hover-Hider-Ebene**

# **5.3 Single- und Multiple-Choice-Übungen**

Mit Articulate Storyline können Sie relativ unkompliziert eigene Single- bzw. Multiple-Choice-Übungen erstellen. Sollten Sie eine neue MC-Übung anlegen, empfehlen wir, eine bestehende zu kopieren, um die Feedback-Felder nicht neu generieren zu müssen.

#### **Bestehende Übungen anpassen**

Bestehende Übungen können Sie sehr einfach anpassen. Die Inhalte der Fragen und Antworten ändern Sie direkt auf der Seite selbst [\(Abbildung 79\)](#page-100-0). Achten Sie darauf, den Variablenplatzhalter %cl% in jedem Textfeld zu belassen (siehe Kapitel [4.1](#page-55-0) [Vorbereitungen\)](#page-55-0).

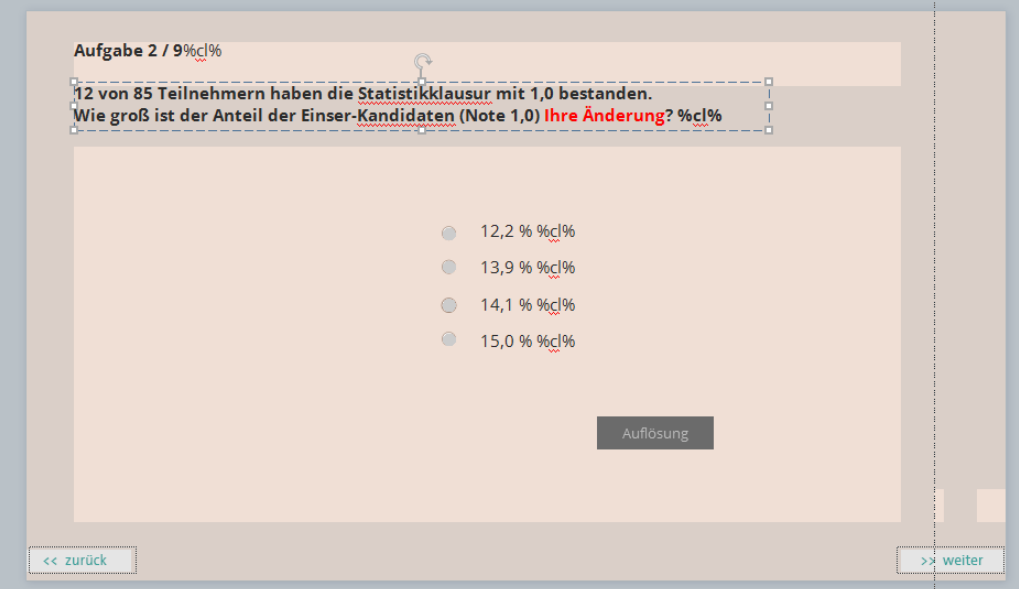

<span id="page-100-0"></span>**Abbildung 79: Storyline – Änderung einer bestehenden Multiple-Choice-Übung**

In der Formularansicht können Sie verschiedene Optionen einstellen [\(Abbildung 80\)](#page-101-0):

- die Anzahl der möglichen Versuche
- ob es nach jeder Frage oder gesammelt nach allen Fragen eine Rückmeldung (Feedback) gibt
- den Text für die Rückmeldung an die Nutzerinnen und Nutzer
- ob die Reihenfolge der Antworten konstant bleibt oder jedes Mal neu gemischt wird
- **E** wie viele Punkte den Fragen bzw. Antworten zugewiesen werden

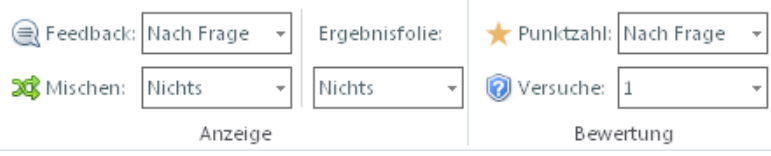

<span id="page-101-0"></span>**Abbildung 80: Storyline – Multiple-Choice Einstellungen**

Im Studienkompass wird keine punktbasierte Rückmeldung gegeben, daher ist diese Einstellung nicht relevant. Die richtige(n) Antworte(n) sind sowohl in der Folienansicht als auch in der Formularansicht jeweils markiert [\(Abbildung 81\)](#page-102-0).

**Wichtig: Achten Sie darauf, auf der Folienansicht nicht versehentlich eine andere Options**schaltfläche auszuwählen, da Sie auf diese Weise auch eine andere Lösung als "richtig" **festlegen.**

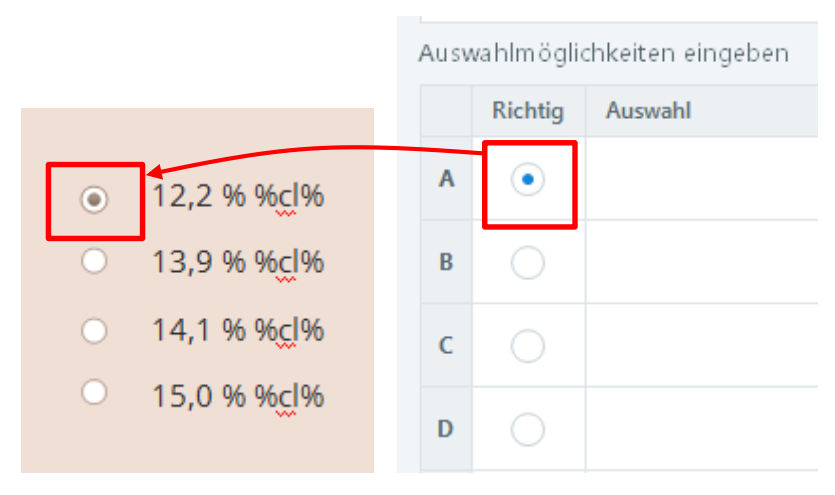

**Abbildung 81: Storyline – Korrekte Antworten festlegen**

<span id="page-102-0"></span>Je nachdem, wie viele Antwortversuche möglich sind, legt Storyline zwei bis drei Ebenen für die Rückmeldung an die Nutzerinnen und Nutzer an (Falsch, Richtig und ggf. zweiter Versuch).

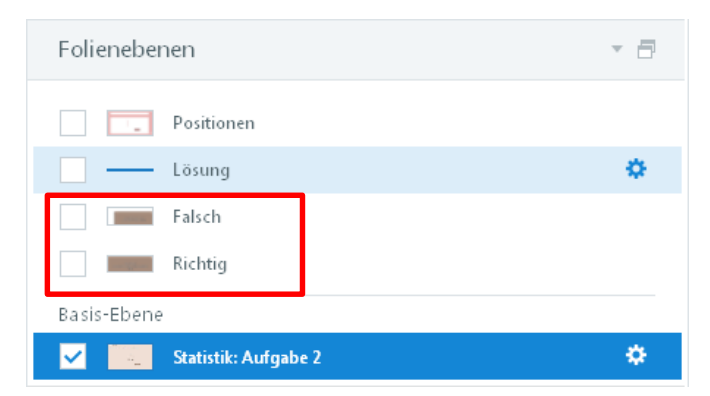

**Abbildung 82: Storyline – Feedback-Ebenen**

<span id="page-102-1"></span>Klicken Sie auf die Ebenen, um den Feedback-Text anzupassen [\(Abbildung 82\)](#page-102-1).

Das weiße "X" zum Schließen des Fensters ist eine Grafik, die mit dem Trigger "Ebene verbergen" belegt ist, um das Feedback-Fenster wieder ausblenden zu können [\(Abbildung 83\)](#page-103-0).

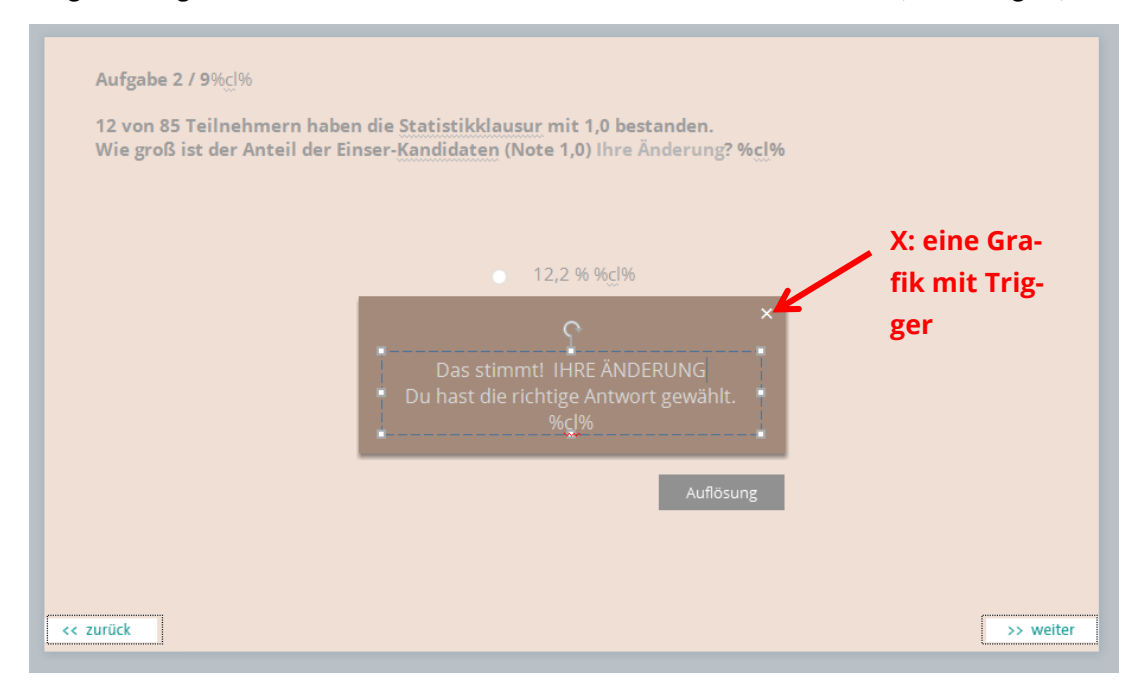

#### <span id="page-103-0"></span>**Abbildung 83: Storyline – Änderung des Nutzerfeedbacks**

Achten Sie darauf, die bestehende Schriftfarbe nicht zu ändern, da, wie bereits erläutert, dadurch die Schriftgröße der Web-Ausgabe festgelegt wird. Die Schriftfarbe bei Feedbackfenstern ist in Storyline auf #D9D9D9 gesetzt. Durch die Regel in der Datei *player.css* wird daraus im Web-Browser die Schriftgröße 14px in der Farbe Weiß.

Für die Übungen wurde eine eigene Auflösungsschaltfläche erstellt. Auch diese Schaltfläche ist mit einem Trigger verknüpft, um die Auswertung der Übung auszulösen [\(Abbildung 84\)](#page-104-0).

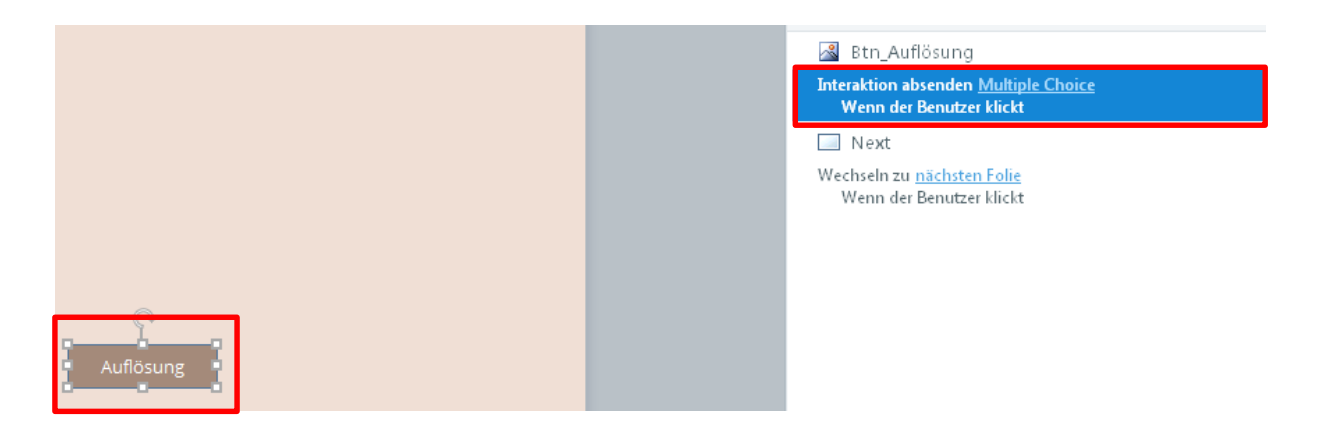

#### <span id="page-104-0"></span>**Abbildung 84: Storyline – Auflösungsschaltfläche**

Nach dem ersten bzw. ggf. zweiten Antwortversuch wird unabhängig davon, ob die Frage richtig oder falsch beantwortet wurde, wird ein Lösungshinweis in Form eines kleinen braunen Dreiecks eingeblendet.

Diese Animation befindet sich auf der Ebene "Lösung". Das Dreieck ist mit einer "Einfliegen"-Animation belegt (s. [Abbildung 85\)](#page-105-0). Teilweise ist eine zusätzliche Ebene mit einem Teil-Screenshot der Seite eingefügt, damit das Dreieck nicht über die gesamte Seite fliegt.

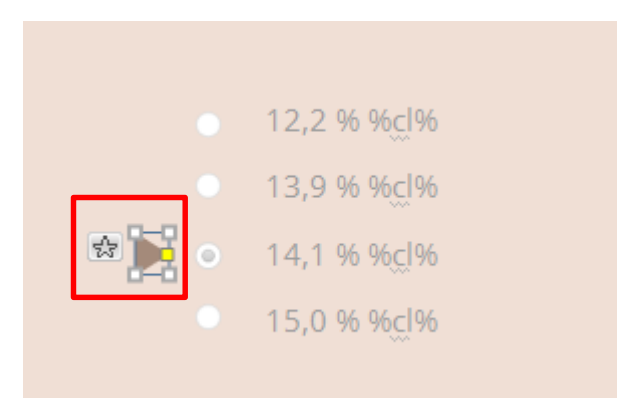

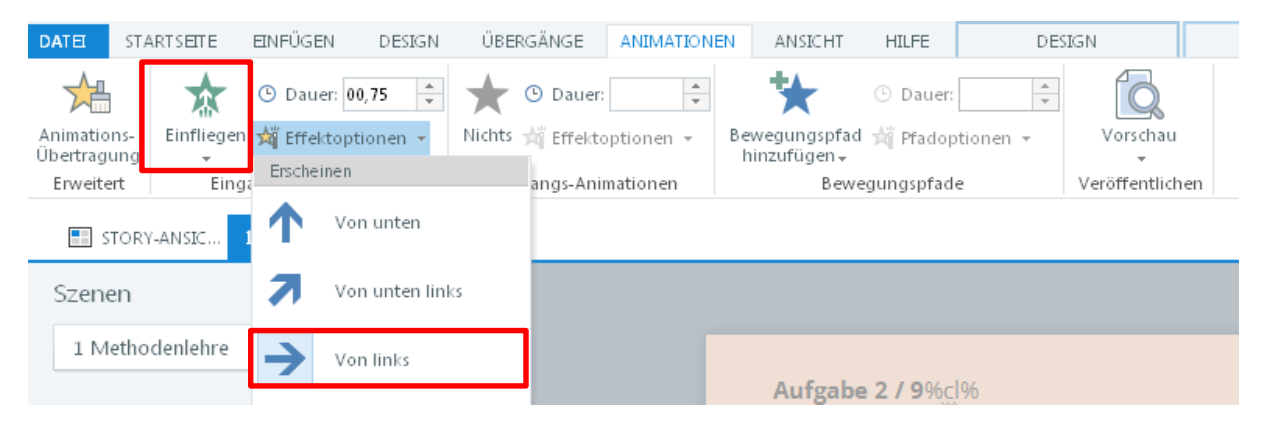

**Abbildung 85: Storyline – Animation des Lösungshinweises**

<span id="page-105-0"></span>Das Layout der Optionsschaltflächen (Radio-Buttons) der MC-Übung wurde an das Layout des Studienkompasses angepasst [\(Abbildung 86\)](#page-105-1).

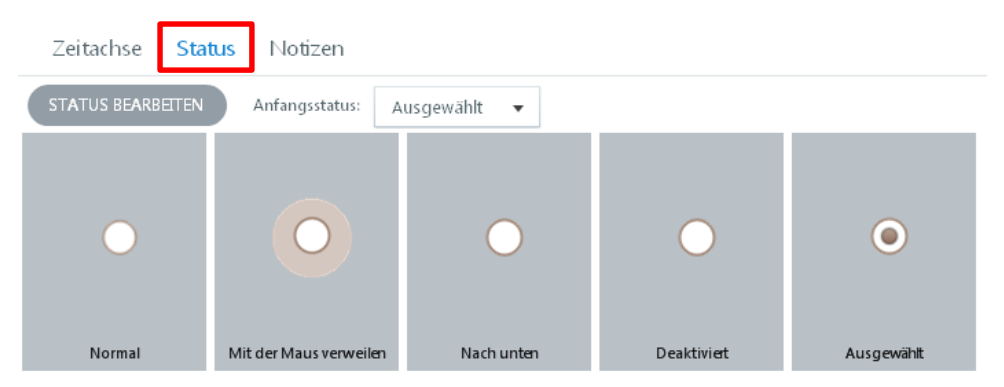

<span id="page-105-1"></span>**Abbildung 86: Storyline – Anpassung der Optionsschaltflächen**

#### **Neue Übungen anlegen**

Über den Menüpunkt "Neue Folie" können Sie eine neue MC-Übung in Ihr Projekt einfügen. Dadurch verlieren Sie allerdings alle bestehenden Design-Anpassungen. Einfacher ist es daher, eine bestehende Übung zu kopieren.

Klicken Sie dazu in der linken Seitenleiste auf die Folie, die Sie als Vorlage nutzen wollen und kopieren Sie diese per Rechtsklick [\(Abbildung 87\)](#page-106-0). Alternativ sind auch die Tastatur-Kombinationen STRG+C (Kopieren) sowie STRG+V (Einfügen) nutzbar. Sie können auf diese Weise auch Übungen zwischen verschiedenen Projekten, die zeitgleich in parallelen Storyline-Instanzen geöffnet sind, kopieren.

<span id="page-106-0"></span>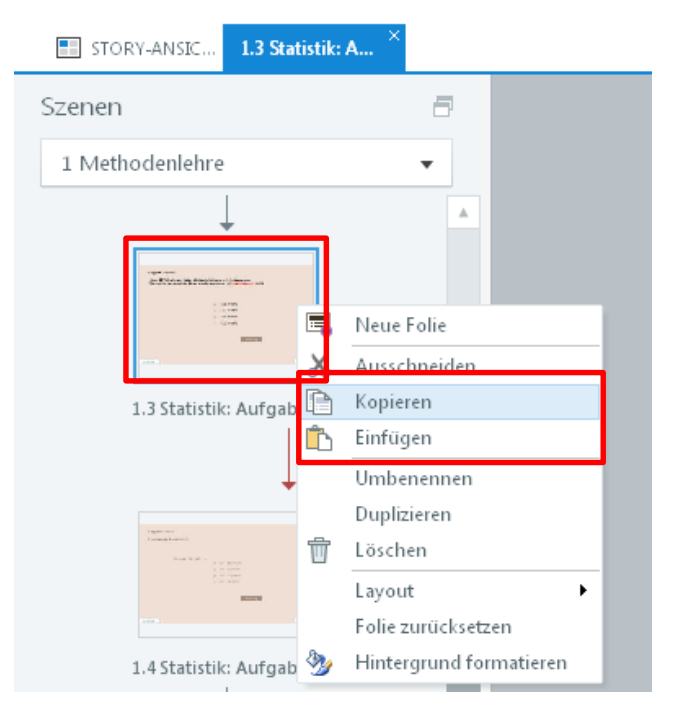

**Abbildung 87: Storyline – Kopieren einer bestehenden Übung**

Eine Anleitung zum Erstellen von MC-Übungen finden Sie auch hier:

*[https://community.articulate.com/series/4/articles/pick-many-questions-in-articulate](https://community.articulate.com/series/4/articles/pick-many-questions-in-articulate-storyline-2)[storyline-2](https://community.articulate.com/series/4/articles/pick-many-questions-in-articulate-storyline-2)*
# **5.4 Drag'n'Drop-Übungen**

Etwas komplizierter ist das Anlegen von Drag'n'Drop-Übungen (Zuordnungsaufgaben). Bei dieser Übungsform werden die Drag-Elemente, also die Objekte die die Nutzerin bzw. der Nutzer bewegen kann, von den Drop-Zielen unterschieden [\(Abbildung 88\)](#page-108-0).

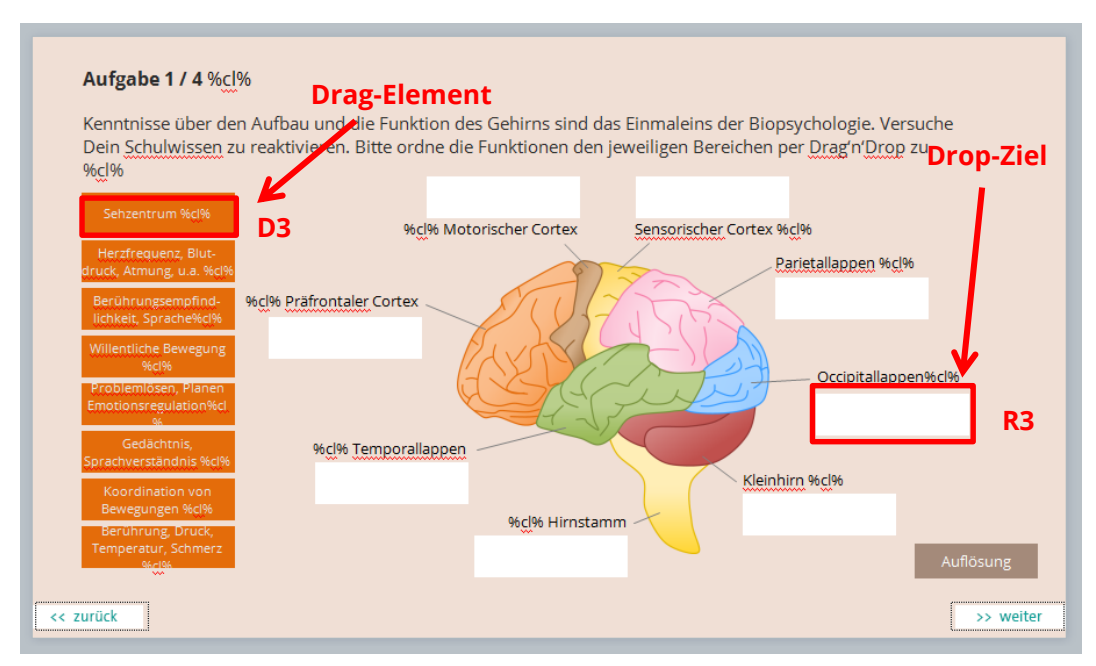

<span id="page-108-0"></span>**Abbildung 88: Storyline – Drag-Elemente und Drop-Ziele**

In der Übung sind prinzipiell alle Drag-Elemente auf allen Drop-Zielen ablegbar, jedoch ist i. d. R. nur eine Zuordnung richtig. Die korrekte Zuordnung wird über die Formularansicht festgelegt [\(Abbildung 89\)](#page-109-0).

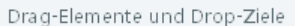

| ministration and an activities of the context of the context of the context of the context of the context of the context of the context of the context of the context of the context of the context of the context of the cont |                                                                      |                      |
|----------------------------------------------------------------------------------------------------|----------------------------------------------------------------------|----------------------|
|                                                                                                    | Element ziehen                                                       | Auf dem Ziel ablegen |
| A                                                                                                    | D3 - "Gedächtnis, Sprachverständnis %cl%"                            | R3<br>-a             |
| B                                                                                                    | D7 - "Sehzentrum %cl%"                                               | R7                   |
| c                                                                                                    | D6 - "Willentliche Bewegung %cl%"                                    | R <sub>6</sub>       |
| D                                                                                                    | D2 - "Herzfrequenz, Blut- druck, Atmung, u.a. %cl%"                  | R <sub>2</sub>       |
| E                                                                                                    | D1 - "Koordination von Bewegungen %cl%"<br><b>College</b>            | R1                   |
| F                                                                                                    | D8 - "Problemlösen, Planen Emotionsregulation%cl%"<br><b>College</b> | R8                   |
| G                                                                                                    | D5 - "Berührungsempfind-lichkeit, Sprache%cl%"<br><b>College</b>     | R <sub>5</sub>       |
| н                                                                                                    | D4 - "Berührung, Druck, Temperatur, Schmerz %cl%"                    | R <sub>4</sub>       |

<span id="page-109-0"></span>**Abbildung 89: Storyline – Formularansicht einer Drag'n'Drop-Übung**

Drag-Elemente und Drop-Ziele sollten die gleichen Abmessungen haben. Insofern Sie den Inhalt eines Drag-Elements anpassen, achten Sie darauf, die richtige Schriftfarbe zu nutzen (in diesem Fall #E6E6E6), da auf diese Weise die Schriftgröße der Webausgabe definiert wird (Schriftgröße 11px, Farbe Weiß).

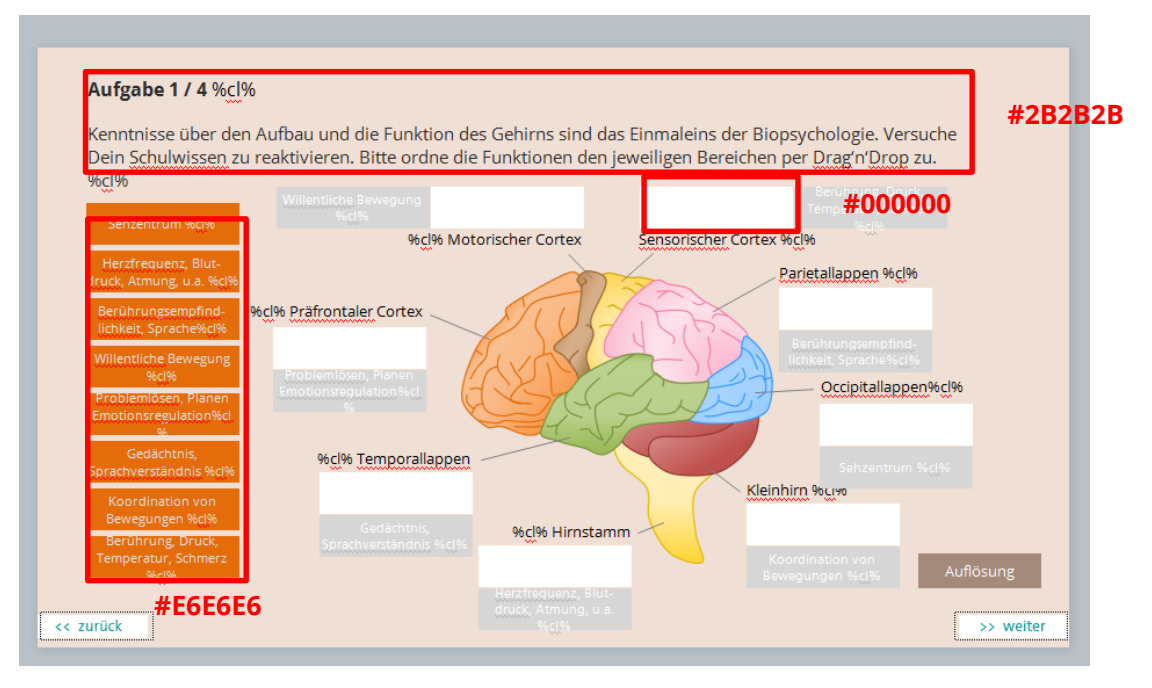

**Abbildung 90: Storyline – Schriftarben in einer Drag'n'Drop-Übung**

Die Drag'n'Drop-Übung aus dem Modul Biopsychologie enthält darüber zwei Besonderheiten, die zusätzlich programmiert wurden:

- 1. Korrekte zugeordnete Drag-Elemente werden nach der Übungsauswertung grün eingefärbt, falsch zugeordnete rot.
- 2. Nach dem letztmöglichen Versuch wird die korrekte Gesamtlösung eingeblendet.

Diese beiden Ergänzungen sind in [Abbildung 91](#page-111-0) dargestellt.

#### Aufgabe 1/4

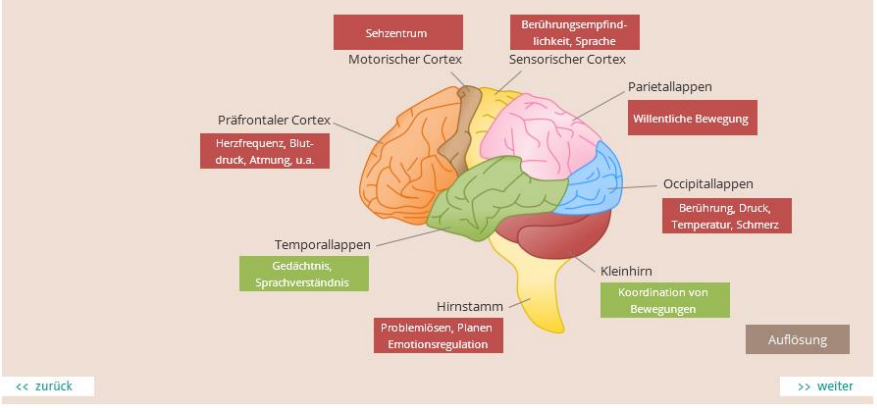

Kenntnisse über den Aufbau und die Funktion des Gehirns sind das Einmaleins der Biopsychologie, Versuche Dein Schulwissen zu reaktivieren. Bitte ordne die Funktionen den jeweiligen Bereichen per Drag'n'Drop zu.

#### Aufgabe 1/4

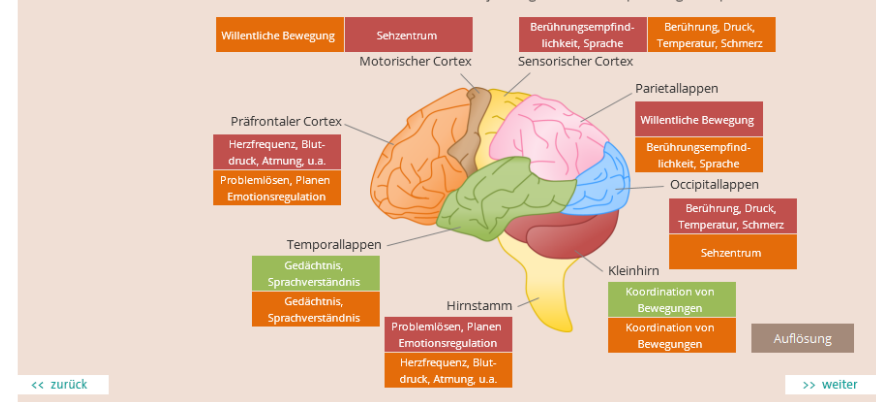

Kenntnisse über den Aufbau und die Funktion des Gehirns sind das Einmaleins der Biopsychologie. Versuche Dein Schulwissen zu reaktivieren. Bitte ordne die Funktionen den jeweiligen Bereichen per Drag'n'Drop zu.

### <span id="page-111-0"></span>**Abbildung 91: Storyline – Auswertung einer Drag'n'Drop-Übung**

Um das zu erreichen, sind in den Drag-Elementen zwei zusätzliche Zustände (States) angelegt mit den Bezeichnungen "Richtig" und "Falsch". Die Farben wurden jeweils angepasst (s. [Abbildung 92\)](#page-112-0).

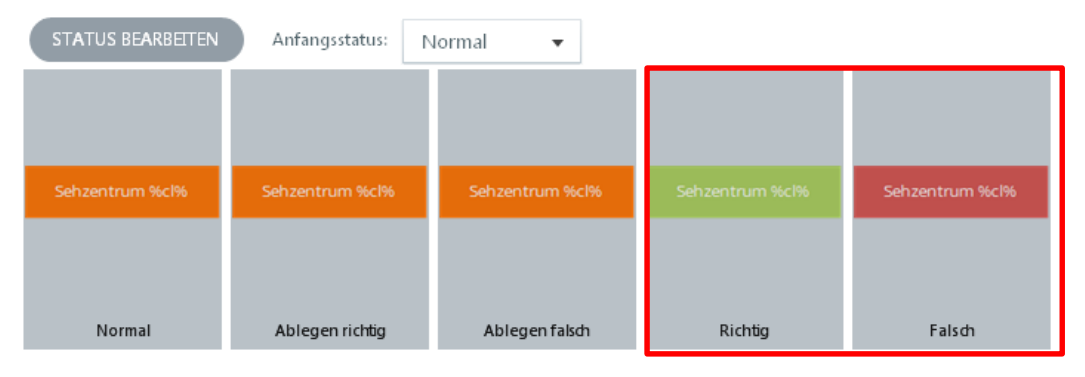

<span id="page-112-0"></span>**Abbildung 92: Storyline – Zustände bzw. Status eines Drag-Elements**

Sobald die Nutzerin bzw. der Nutzer auf die Schaltfläche "Auflösung" klickt wird eine Auswertung der Zuordnung durchgeführt. Die Regeln sind per Trigger angelegt und wie folgt aufgebaut.

Pro Objekt gibt es zwei Trigger:

**1. Trigger:**

Der Status des Drag-Elements **D1** wird auf **Richtig** gesetzt (also grün), wenn die Nutzerin bzw. der Nutzer auf das Objekt **Btn\_Auflösung** klickt und zugleich folgende Bedingung zutrifft: **D1 = Drop Correct**.

Letzteres bedeutet, dass das Drag-Element D1 auf das richtige Drop-Ziel gelegt wurde.

**2. Trigger:**

Der Status des Drag-Elements **D1** wird auf **Falsch** gesetzt (also rot), wenn die Nutzerin bzw. der Nutzer auf das Objekt **Btn\_Auflösung** klickt und zugleich folgende Bedingung zutrifft: **D1 = Drop Incorrect**.

Letzteres bedeutet, dass die Nutzerin bzw. der Nutzer das Drag-Element D1 auf das falsche Drop-Ziel angelegt hat.

Das führt bei acht Drag-Elementen zu 16 Regeln in der Trigger-Seitenleiste (s. [Abbildung 93\)](#page-114-0). Voraussetzung ist, dass man sowohl die Drag-Elemente als auch die Drop-Ziele klar benannt hat. In diesem Fall wurden die Drag-Elemente von D1 bis D8 durchnummeriert, ebenso alle Drop-Ziele von R1 bis R8. Die Elemente lassen sich bequem und übersichtlich in der Zeitachse (untere Seitenleiste) umbenennen. Möchte man auf das farbliche Feedback verzichten, kann man diese Schritte aussparen.

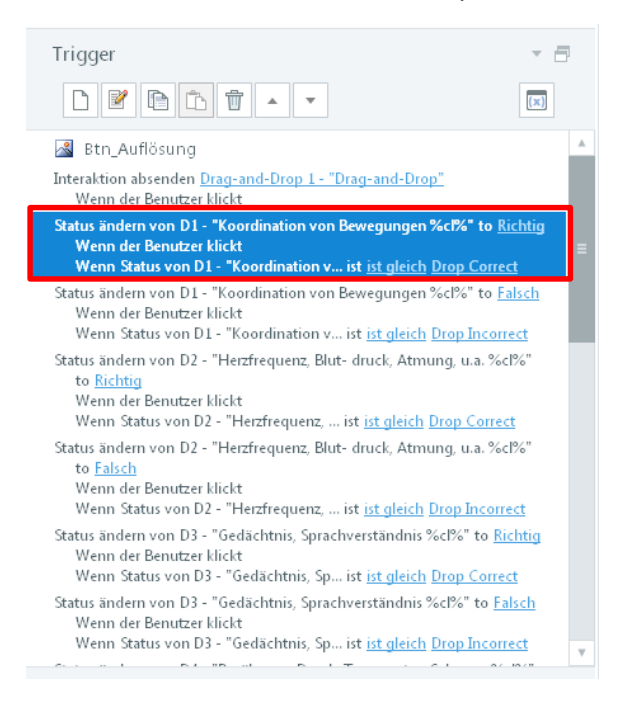

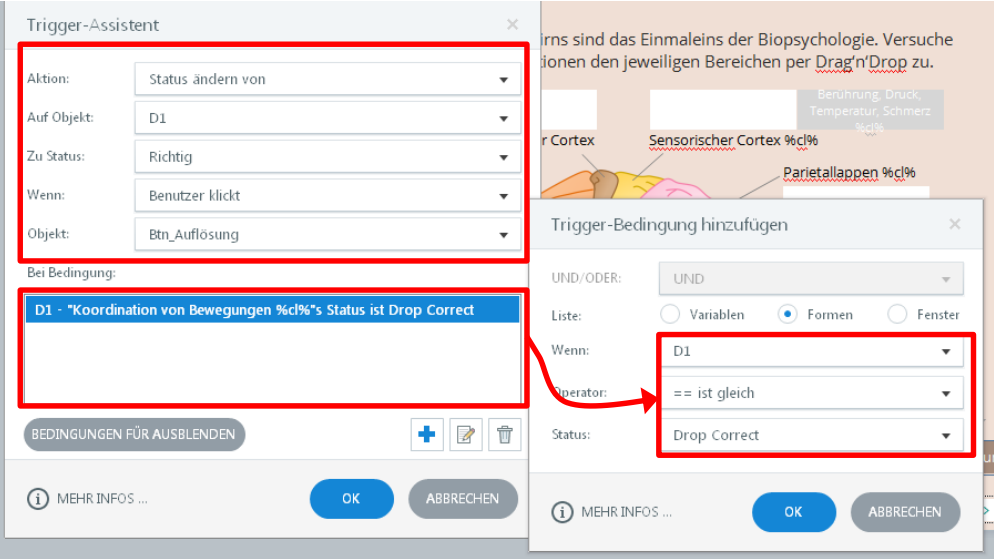

<span id="page-114-0"></span>**Abbildung 93: Storyline – Trigger in einer Drag'n'Drop-Übung**

Die orangefarbenen Lösungskästchen sind wie bei der Multiple-Choice-Übung auf einer gesonderten Ebene mit dem Namen "Lösung" angelegt. Auf der "X"-Schaltfläche des Feedbacks, das nach einer falschen Zuordnung angezeigt wird, liegt ein grüner Hotspot mit einem Trigger, der die Ebene mit den Lösungen einblendet und ein weiterer Trigger, der das Feedback-Fenster ausblendet [\(Abbildung 94\)](#page-115-0).

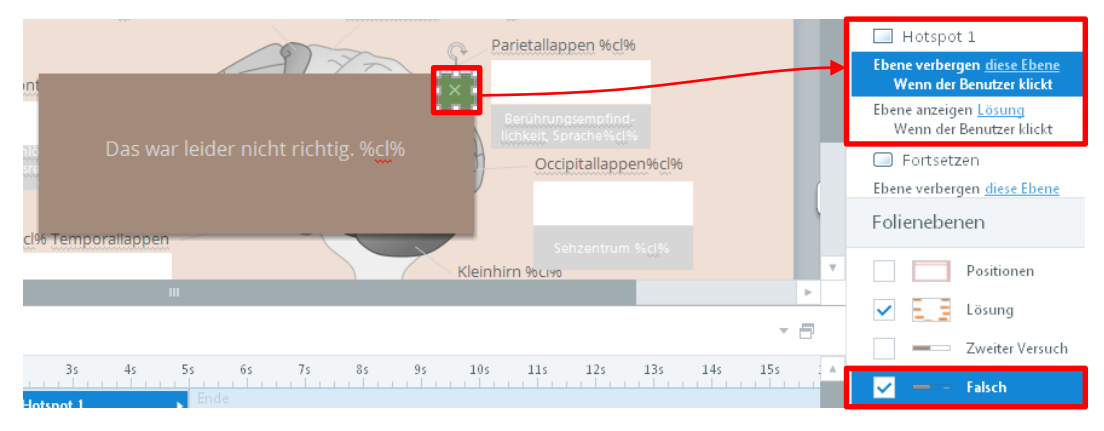

<span id="page-115-0"></span>**Abbildung 94: Storyline – Einblenden der Lösungsebene**

Sollten Sie eine neue Drag'n'Drop-Übung anlegen wollen, empfiehlt es sich auch hier, eine bestehende Übung zu kopieren. Sie müssen in diesem Fall allerdings darauf achten, bei neuen Drag-Elementen oder Drop-Zielen diese auch über die Formularansicht der Seite den jeweiligen Objekten zuzuweisen.

# **6 Multimedia-Elemente**

# **6.1 Hyperlinks**

Hyperlinks zu anderen Seiten oder Projekten können über eine grüne Interaktionsschaltfläche gesetzt werden. Über den Menüpunkt "Steuerung" im Reiter "Einfügen" kann ein Oval, ein Rechteck oder eine Freiform als Hotspot eingefügt werden. Hotspots sind in Storyline grüne, in der Webausgabe jedoch unsichtbare Flächen, die mit unterschiedlichen Aktionen (Triggern) belegt werden können. Für Hyperlinks hat es sich als praktikabel erwiesen, über den betreffenden Text einen Hotspot mit der Aktion "Wenn Benutzer klickt => Zur URL/Datei wechseln" anzulegen [\(Abbildung 95\)](#page-116-0).

<span id="page-116-0"></span>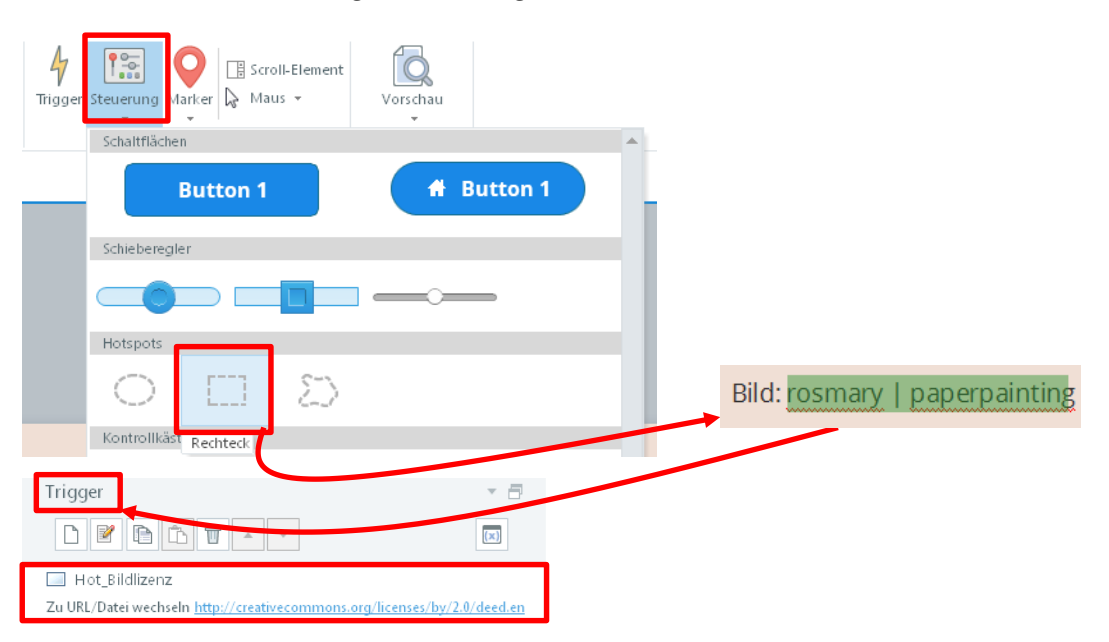

**Abbildung 95: Storyline – Hotspot einfügen und Trigger setzen**

Hyperlinks, die auf eine externe Website verweisen, sollten zudem die Eigenschaft "Anzeige in neuem Browserfenster" erhalten ([Abbildung 96\)](#page-117-0).

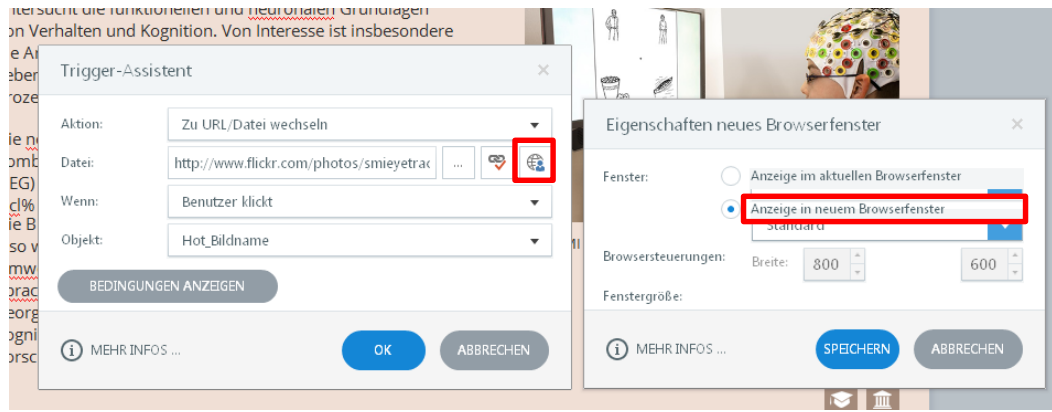

<span id="page-117-0"></span>**Abbildung 96: Storyline – Eigenschaften eines Hyperlinks**

# **6.2 Freitextfelder**

Übungen mit freien Textangaben lassen sich relativ einfach realisieren. Fügen Sie über das Menü "Einfügen -> Steuerung" ein Eingabetextfeld hinzu.

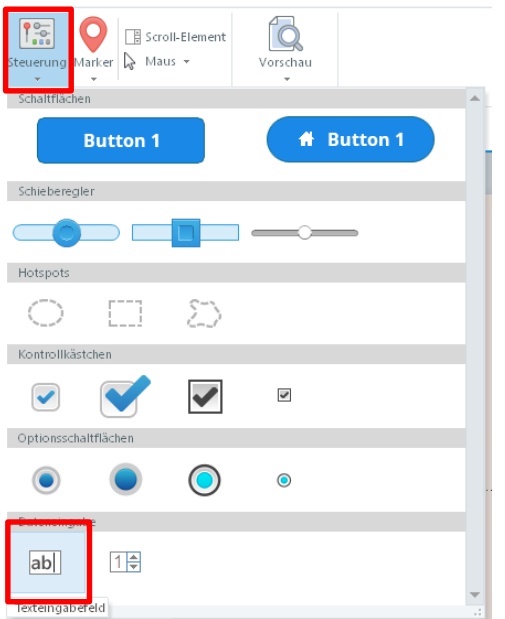

**Abbildung 97: Storyline – Eingabetextfeld einfügen**

Die Nutzerinnen und Nutzer können auf der Website beliebig viel Text eingegeben, bei Bedarf scrollt das Textfeld automatisch mit. Eingaben können allerdings nicht ohne weiteres gespeichert werden. Daher sollte ein Feedback am besten auf derselben Seite gegeben werden.

# **6.3 Bilder**

Erst durch Abbildungen werden Seiten lebendig und wecken das Interesse von Leserinnen und Lesern. Sie können die Bilder vorab in einem Bildbearbeitungsprogramm bearbeiten, um bspw. Farben und Kontraste zu ändern. Die Bildgröße ist jedoch nicht relevant, da Sie das Bild in Storyline selbst skalieren können und alle Abbildungen bei der Veröffentlichung des Projekts automatisch neu berechnet, d. h. in ihrer Dateigröße reduziert werden.

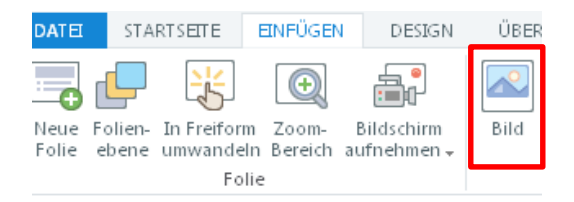

**Abbildung 98: Storyline – Bild einfügen**

Ein Teil der Abbildungen des Studienkompasses entstammt eigener Produktion, ein Teil stammt aus anderen Quellen (bspw. der Universitätsbibliothek oder *Flickr*). Achten Sie stets darauf, dass Sie über die notwendigen Rechte für den Einsatz fremder Bilder verfügen. Ggf. müssen Sie die Autorin bzw. den Autor, bspw. das Studierendenwerk, um Erlaubnis bitten.

Als gute Quelle hat sich die Fotodatenbank *Flickr* erwiesen. Sie dürfen dort Bilder nutzen, die unter einer Creative Commons (CC) Lizenz hochgeladen wurden. Aber auch bei diesem Lizenzmodell gibt es verschiedene Abstufungen, die beachtet werden müssen:

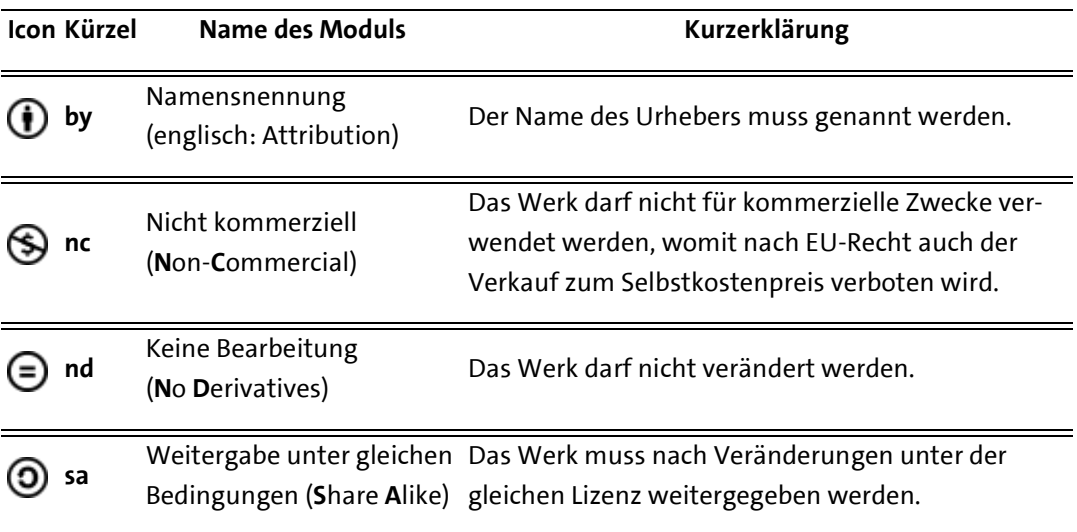

Quelle: *[http://de.wikipedia.org/wiki/Creative\\_Commons](http://de.wikipedia.org/wiki/Creative_Commons)*

Achten Sie bei der Quelle daher genau auf das Lizenzmodell. Auch bei Bildern mit CC-Lizenz müssen sowohl die Autorin bzw. der Autor, der Werktitel inkl. Hyperlink, als auch das Lizenzmodell inkl. des Links zur Lizenz angegeben werden [\(Abbildung 99\)](#page-120-0).

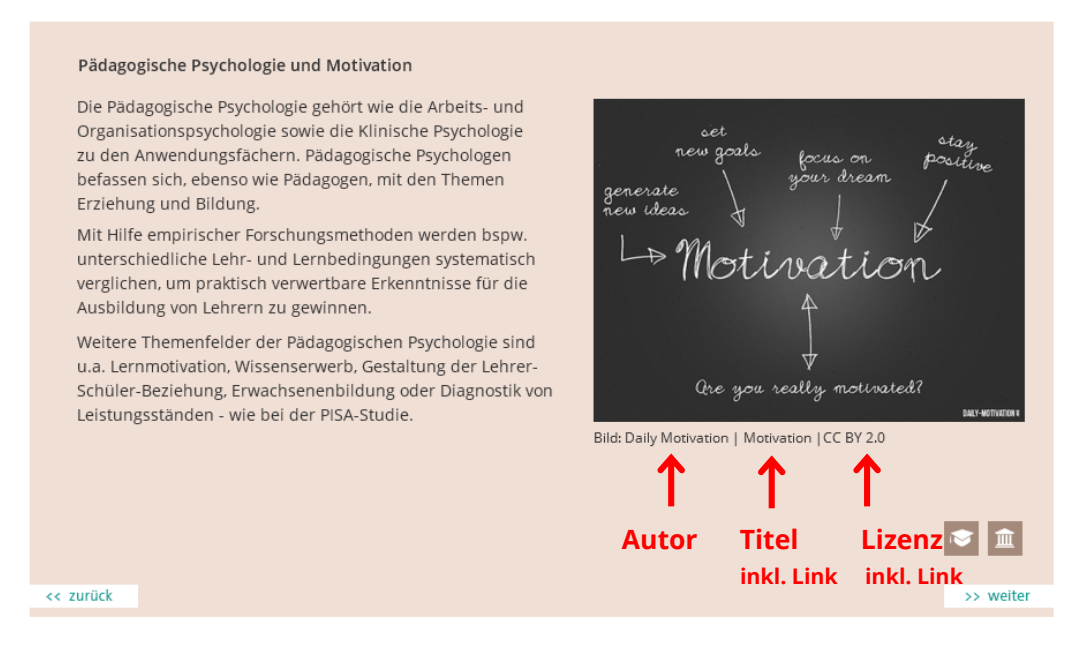

#### <span id="page-120-0"></span>**Abbildung 99: Storyline – Quellenangeben bei Bildern mit Creative Commons-Lizenz**

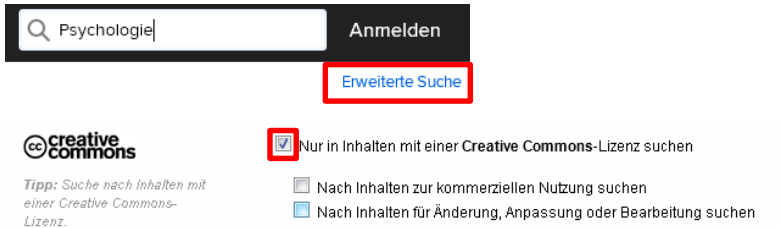

Über die Flickr-Suchoptionen können Sie direkt nach Bildern mit einer CC-Lizenz suchen.

### **Abbildung 100: Sucheinstellungen in Flickr**

120

Bilder, die einmal unter einer bestimmten Lizenz bei Flickr hochgeladen wurden, können nicht nachträglich eine andere Lizenz erhalten, so dass Sie die Lizenz im Nachhinein nicht mehr auf Änderungen kontrollieren müssen.

## **6.4 Videos**

Videos sind im Studienkompass über verschiedene Plattformen eingebunden. Videos externer Quellen liegen bei *[youtube.de](http://youtube.de/)*, selbst produzierte Videos sind über die Plattform *[po](http://www.podcampus.de/)[dcampus.de](http://www.podcampus.de/)* des Multimediakontors Hamburg (MMKH) eingebunden. Für den Zugang muss ggf. ein Account beantragt werden.

Eine wichtige Voraussetzung für das Einbinden der Videos ist ein HTML5-basierter Videoplayer des Streaming-Anbieters, damit die Inhalte auch über mobile MacOS-Endgeräte abspielbar sind. YouTube und Podcampus bieten jeweils eine HTML5-Ausgabe an.

#### **YouTube-Videos einfügen**

Videos der Plattform YouTube werden in Storyline als Web-Objekte eingebunden.

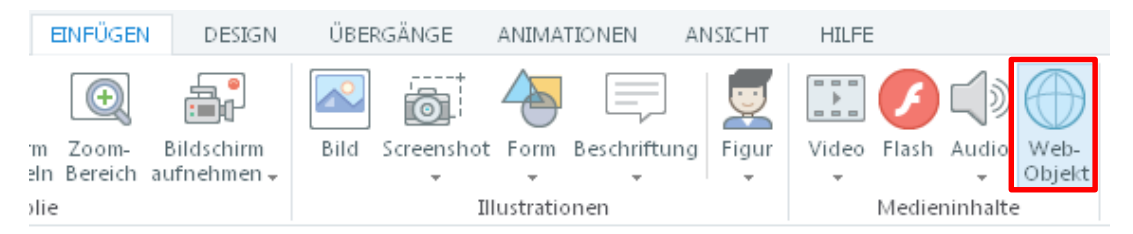

#### **Abbildung 101: Storyline – Video als Web-Objekt einbinden**

In den Einstellungen des Web-Objekts muss der Pfad zum Video angegeben werden. Der Pfad kann wiederum durch Parameter ergänzt werden, um verschiedene Abspieloptionen zu erhalten.

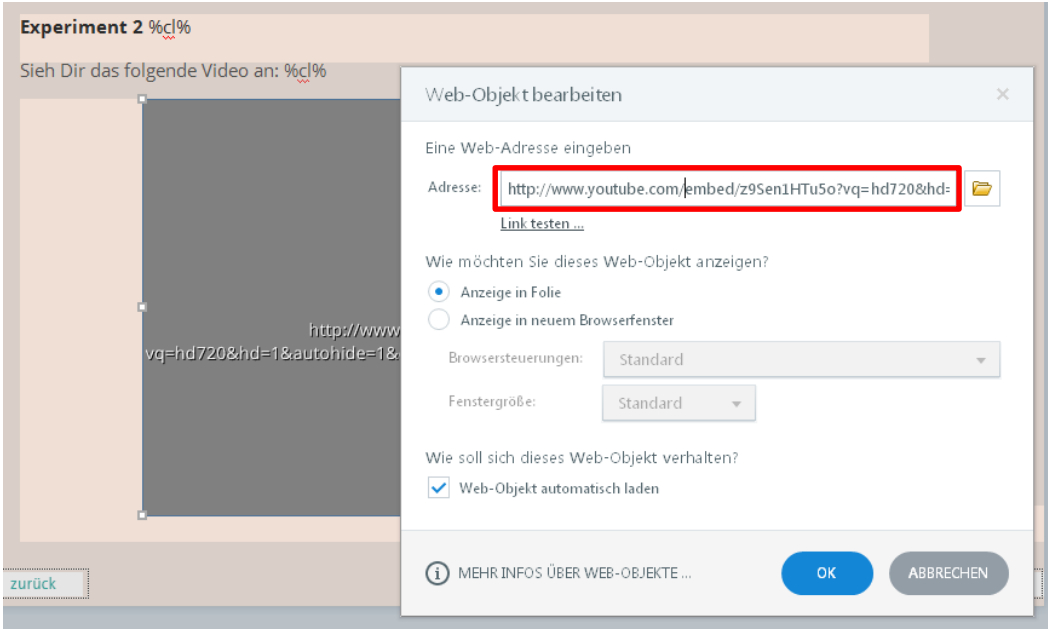

**Abbildung 102: Storyline – Videopfad in Storyline angeben**

Hier ein beispielhafter Standard-Pfad zur Einbettung von YouTube-Videos (**Wichtig**: nicht das "embed" vergessen!): *<http://www.youtube.com/embed/z9Sen1HTu5o>*

#### Zusätzliche Parameter:

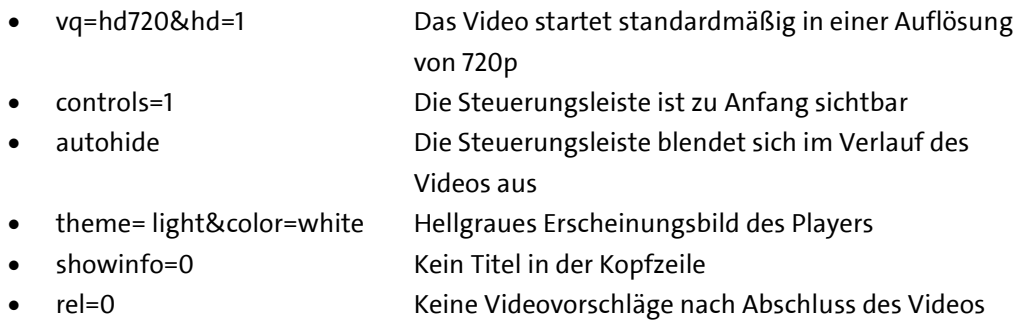

Der erste Parameter wird durch ein ? und dir darauf folgenden durch ein & verknüpft. Ein Pfad im Studienkompass kann demnach wie folgt aussehen:

*[http://www.youtube.com/embed/z9Sen1HTu5o?vq=hd720&hd=1&autohide=1&cont](http://www.youtube.com/embed/z9Sen1HTu5o?vq=hd720&hd=1&autohide=1&controls=1&theme=light&color=white&showinfo=0&rel=0) [rols=1&theme=light&color=white&showinfo=0&rel=0](http://www.youtube.com/embed/z9Sen1HTu5o?vq=hd720&hd=1&autohide=1&controls=1&theme=light&color=white&showinfo=0&rel=0)*

Über Seiten wie *[http://www.techairlines.com/youtube-parameters](http://www.techairlines.com/youtube-parameters/)* können die Parameter eingestellt werden.

#### **podcampus-Videos einfügen**

Das Multimediakontor Hamburg ermöglicht den Hamburger Hochschulen auf Anfrage das Streaming selbst produzierter Videos. Auf die Videoproduktion für den Studienkompass wird an dieser Stelle nicht weiter eingegangen.

Ansprechpartner für podcampus ist Patrick Peters: *www.mmkh.de/personen*

Die Videos des Studienkompasses liegen in einer Full-HD-Auflösung (1080p) im h.264-Codec vor und wurden in einem mp4-Container in podcampus hochgeladen. Derzeit können Videos bis max. 800 MB pro Datei hochgeladen werden.

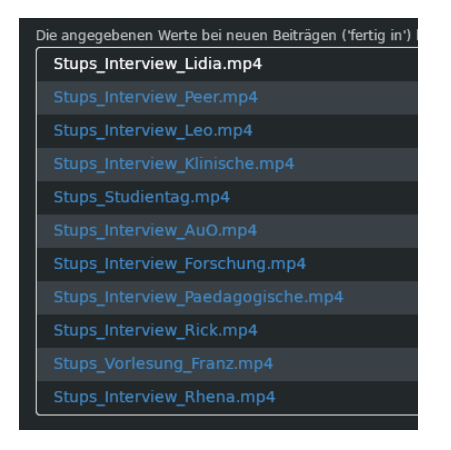

### **Abbildung 103: Übersicht der Videos in der podcampus-Verwaltung**

Klickt man auf eines der hochgeladen Videos, kann man den Code für das Einbetten in Storyline einsehen und kopieren. podcampus-Videos sind in folgenden Lernmodulen eingebunden:

- Psychologische Berufsfelder (15 Berufsfelder v04.story)
- Erfahrungen von Studierenden (18 Erfahrungen v02.story)
- Studientag (13 Studientag v04b.story).

Um den richtigen Code zu erhalten, muss man zunächst auf "720p" klicken und dann auf "als iFrame". Der in [Abbildung 104](#page-125-0) rechts dargestellte Code wird kopiert.

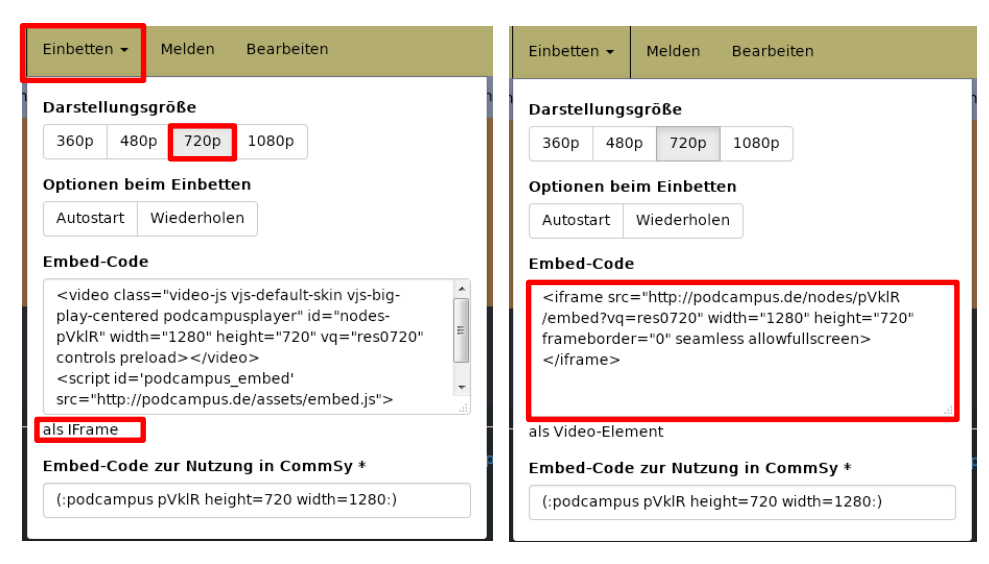

### <span id="page-125-0"></span>**Abbildung 104: Podcampus – Einbettungs-Code für Videos der Plattform podcampus**

Dieser Code muss nun noch etwas angepasst werden. In diesem Fall werden die Größenangaben angepasst und ein zusätzlicher Parameter eingefügt, der verhindert, dass Scroll-Balken erscheinen (roter Text):

*<iframe src=http://podcampus.de/nodes/pVklR/embed?autoplay=true&vq=res0720 width="771" height="434" frameborder="0" seamless="" allowfullscreen="" scrolling="no"></iframe>*

Dieser Podcampus-Code wird in Storyline *nicht* als Web-Objekt, sondern als Video eingefügt.

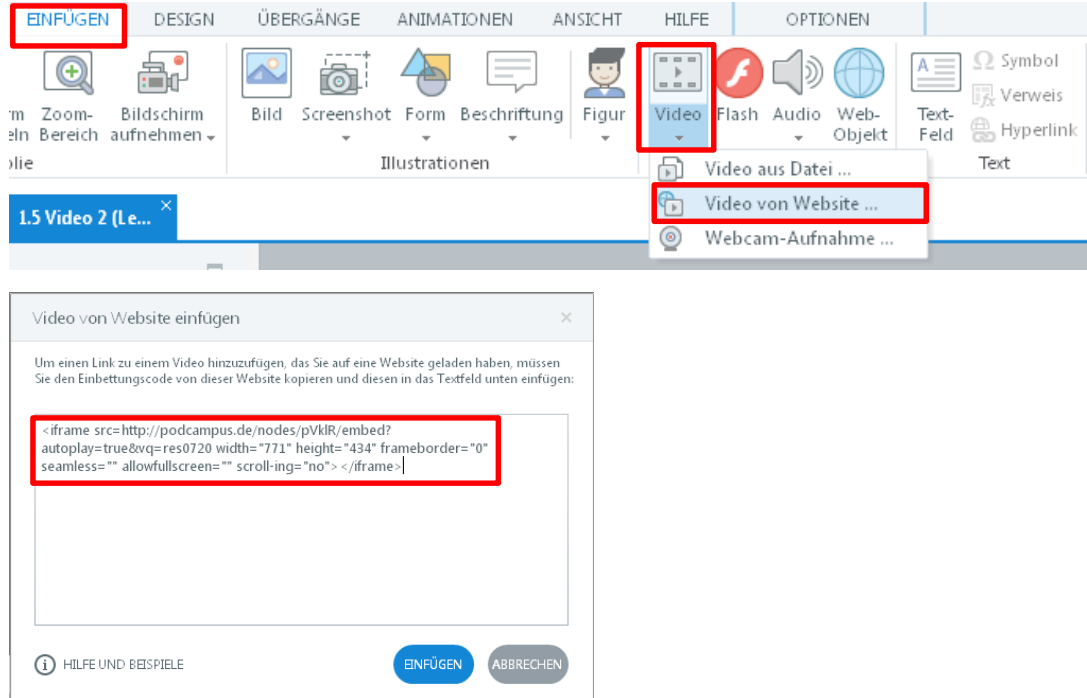

**Abbildung 105: Storyline – Video einfügen**

Im Gegensatz zu YouTube-Videos können die eingebetteten podcampus-Videos nicht im Vollbildmodus angezeigt werden. Daher ist bei jedem Video ein zusätzlicher Link auf die podcampus-Darstellung des Videos eingefügt [\(Abbildung 106\)](#page-127-0).

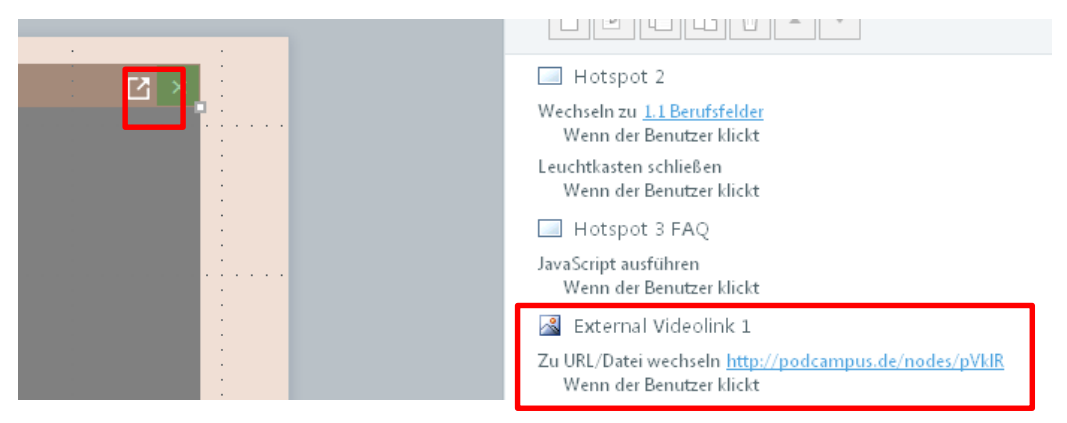

<span id="page-127-0"></span>**Abbildung 106: Storyline – Externer Link auf podcampus**

# **7 Lokale Datenspeicherung und Datenaufruf: Selbstcheck und Reflexionsfragen**

Der Selbstcheck im Modul "Meine Erwartungen" und die Reflexionsfragen nach jeder Einheit im Modul "Mein Studium" basieren nicht auf vorgefertigten Storyline-Templates, sondern sind selbst programmiert, da ein Datentransfer zwischen den Seiten stattfindet.

# **7.1 Das Grundprinzip**

Eingaben lassen sich entweder in serverbasierten Datenbanken oder lokal auf dem Computer abspeichern. Eine serverseitige Datenspeicherung erfordert allerdings ein Nutzerkonto, damit die Daten stets der gleichen Person zugwiesen werden können. Das ist prinzipiell mit WordPress und Storyline möglich, jedoch einerseits für die Nutzerin bzw. den Nutzer unkomfortabel, da sie bzw. er nicht direkt mit der Bearbeitung starten kann und andererseits rechtlich kompliziert, da eine anonymisierte, sichere Datenspeicherung gewährleistet werden muss. Darüber hinaus, so die Erfahrung anderer Projekte, sind die Nutzerinnen und Nutzer oft schwer davon zu überzeugen, dass der Registrierungsprozess und eventuelle Übungsergebnisse nicht mit einer späteren Bewerbung zusammenhängen.

Daher werden die Daten des Studienkompasses lokal als sog. HTML5-Storage<sup>6</sup> gespeichert. Im Gegensatz zu Cookies werden keine Informationen an einen Server übertragen. Die Daten werden i. d. R. in einer internen Datenbank des Browsers gespeichert.

Auf der Seite "FAQ" unter dem Punkt "Technik" besteht die Möglichkeit, die Daten selbst zu löschen [\(Abbildung 107\)](#page-129-0). Die Daten werden ebenfalls durch das Leeren des Browser-Caches entfernt.

l

<sup>6</sup> HTML5-Storage[: http://de.wikipedia.org/wiki/Web\\_Storage](http://de.wikipedia.org/wiki/Web_Storage)

#### **FAO**

Hier findest Du Antworten auf häufig gestellte Fragen.

#### Inhalte

- · Wozu dient der Studienkompass?
- · Sollte ich wirklich alle Kapitel durcharbeiten?
- · Gelten die Inhalte auch für andere Psychologiestudiengänge?
- · Ich habe einen Fehler entdeckt, wo kann ich den rückmelden?

#### Technik

- . Ich kann die Videos nicht sehen / die Seiten bauen sich nur langsam auf. Woran kann das liegen?
- \* Wie werden meine Eingaben gespeichert? Wer kann die einsehen?
- Ich möchte meine Eingaben wieder zurücksetzen wie geht das?
- · Gibt es eine Druckversion?

#### Bewerbung

l

- · Muss ich den Studienkompass vor der Bewerbung bearbeiten?
- . Wie gut ist meine Chance, einen Studienplatz zu erhalten?
- · Wann muss ich mich wo bewerben?
- · Wo kann ich weitere Fragen stellen?

#### <span id="page-129-0"></span>**Abbildung 107: Löschen des HTML5-Storages über den FAQ**

Über das Firefox-Add-On "Foundstone HTML5 Local Storage Explorer"<sup>7</sup> können die Daten eingesehen werden. Das Programm wird über die Firefox-Menüleiste unter "Extras" aufgerufen.

Wählt man bspw. bei der Reflexionsfrage auf der letzten Seite des Moduls "Allgemeine Psychologie" die zweite Option von links und klickt auf "weiter", wird der Wert 2 unter dem Key "modul3 likert1" gespeichert [\(Abbildung 108\)](#page-130-0).

Die Eingaben aller Reflexionsfragen kannst Du hier löschen:

Alle Eingaben löschen

Die Werte werden zwischengespeichert, damit Du sie Dir im Kapitel "Entscheidung treffen" als Übersicht ansehen kannst.

Um Die Antworten der Übungen zu löschen, musst Du lediglich den Cache Deines **Browsers leeren** 

<sup>7</sup> *[https://addons.mozilla.org/de/firefox/user/kunjanshah\\_foundstone/?src=api](https://addons.mozilla.org/de/firefox/user/kunjanshah_foundstone/?src=api)*

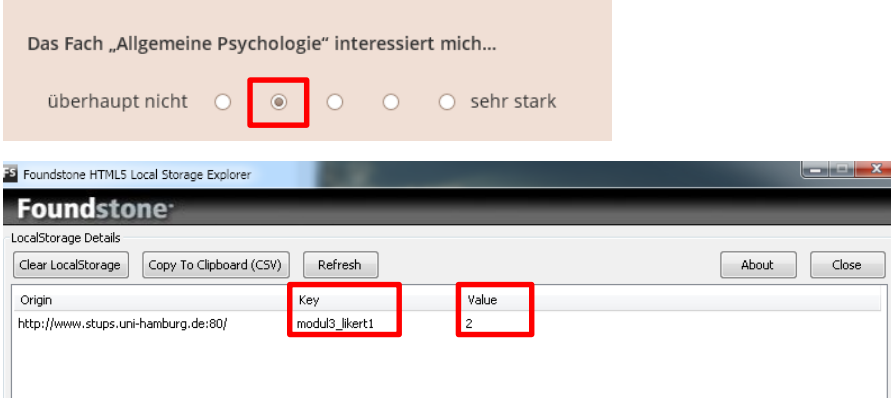

<span id="page-130-0"></span>**Abbildung 108: Speicherung der Daten im HTML5-Storage**

Die Module sowie die Fragen auf einer Seite sind durchnummeriert. "Modul3" steht für "Allgemeine Psychologie" und "likert1" für die erste Likert-Skala-Frage in diesem Modul. Einerseits werden mit dieser Technik die Eingaben der Nutzerinnen und Nutzer gespeichert und andererseits bereits getätigte Eingaben wieder aufgerufen.

Auf gleiche Weise werden auch die Eingaben der Freitextfelder im Modul "Entscheidung treffen" gespeichert.

# **7.2 Variablen und Schaltflächen in Storyline**

Diese Art von Fragen erfordern das Anlegen einer Variable je Frage sowie die Gruppierung von Optionsschaltflächen in einem "Set".

#### **Anlegen der Variable**

Voraussetzung ist, dass in dem betreffenden Projekt für jede Frage eine Variable angelegt wurde. In der Variablenübersicht von Storyline können Sie alle angelegten Variablen einsehen [\(Abbildung 109\)](#page-131-0).

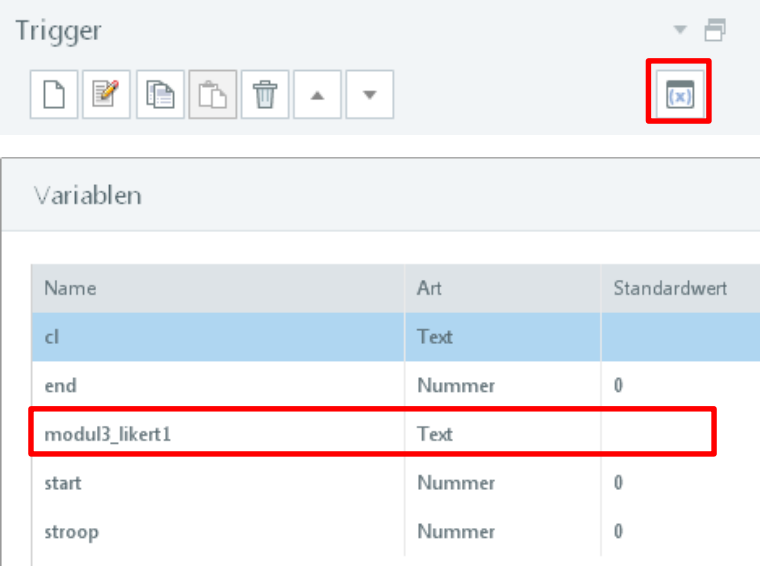

#### <span id="page-131-0"></span>Abbildung 109: Storyline - Übersicht der Variablen im Projekt "Allgemeine Psych."

Für die Erfassung der Reflexionsfragen wurden folgende Variablen in den Projekten angelegt:

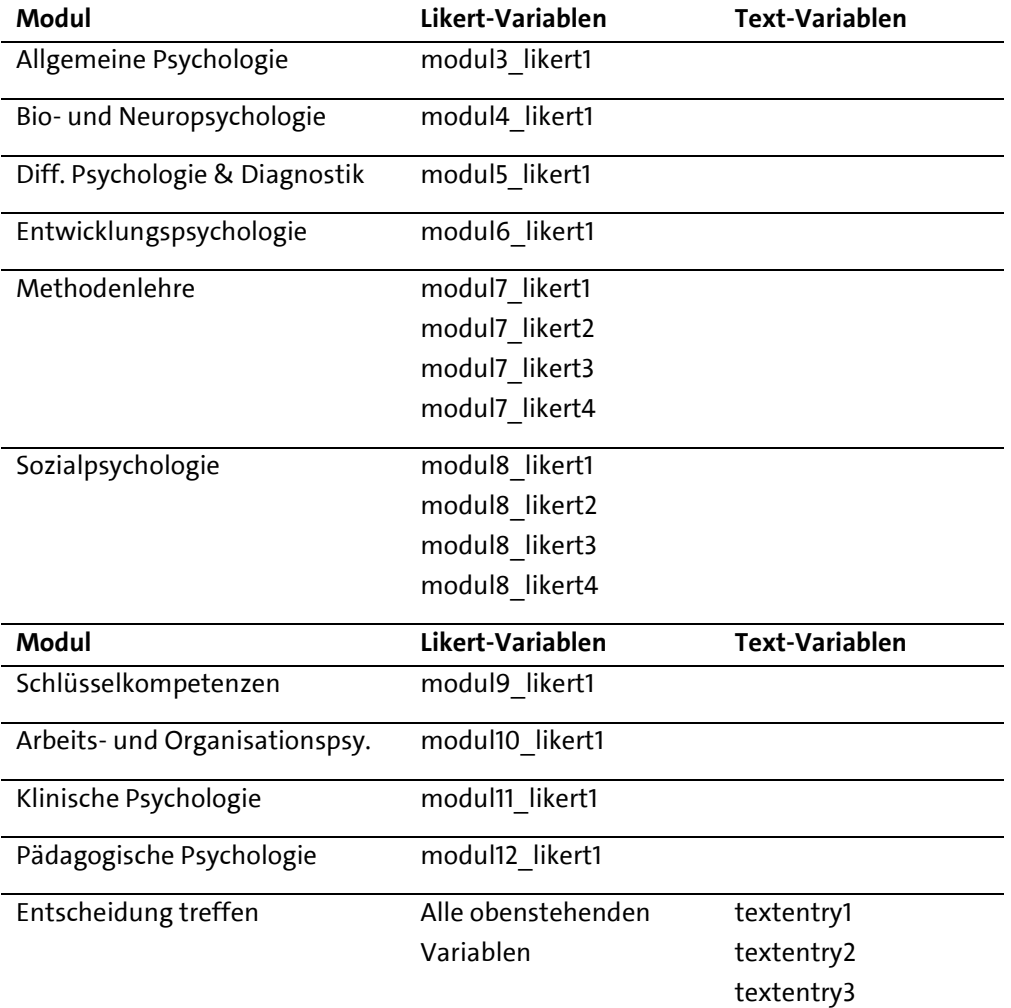

#### **Anlegen von Schaltflächensets**

In Storyline ist das Frageformat als eine Gruppierung von Optionsschaltflächen mit Trigger-Ereignissen angelegt. Das Anlegen eines Sets bewirkt, dass immer nur eine Schaltfläche ausgewählt werden kann (s. [Abbildung 110\)](#page-133-0).

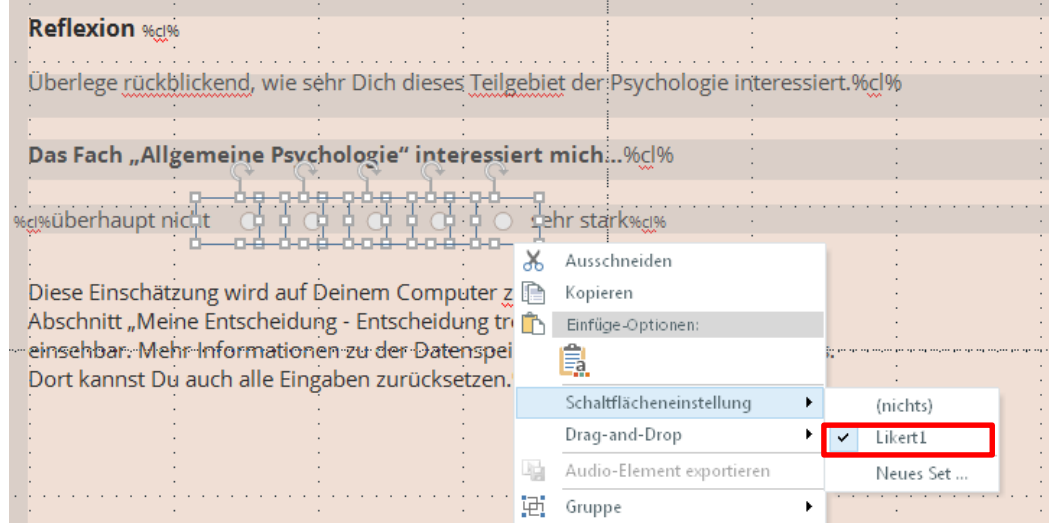

#### <span id="page-133-0"></span>**Abbildung 110: Storyline – Optionsschaltflächen**

Dazu müssen alle Schaltflächen ausgewählt und per Rechtsklick ein neues Set angelegt werden. Der Name kann beliebig vergeben werden, jedoch nicht mehrfach auf einer Seite.

# **7.3 Programmierung in Storyline**

Die Logik für die Programmierung in Storyline ist wie folgt:

#### **Szenario 1: Es liegen keine Daten vor**

- 1. Die Seite wird durch die Nutzerin bzw. den Nutzer geöffnet.
- 2. Der Wert der Variable *modul3\_likert1* im HTML5-Storage wird per JavaScript ausgelesen und gesetzt, sobald die Seite geöffnet ist.
- 3. Da die Nutzerin bzw. der Nutzer die Frage noch nicht beantwortet hat liegt kein Wert vor.
- 4. Wählt die Nutzerin bzw. der Nutzer nun eine Optionsschaltfläche aus, wird der Variable *modul3\_likert1*, je nach ausgewählter Schaltfläche, ein Wert zwischen 1 und 5 zugewiesen und im HTML5-Storage abgespeichert.

#### **Szenario 2: Es liegen bereits Daten vor**

#### **(d. h. die Frage wurde bereits beantwortet)**

- 1. Die Seite wird durch die Nutzerin bzw. den Nutzer geöffnet.
- 2. Der Wert der Variable *modul3\_likert1* im HTML5-Storage wird per JavaScript ausgelesen und gesetzt, sobald die Seite geöffnet ist.
- 3. Die Variable nimmt einen Wert zwischen 1 und 5 liegen je nachdem welcher Optionsschalter angeklickt wurde.
- 4. Je nach Wert der Variablen wird der entsprechende Optionsschalter als "aktiv" markiert, in diesem Fall erkennbar durch einen braunen Kreis. Sobald die Nutzerin bzw. der Nutzer die Seite öffnet, ist die Antwort also "vormarkiert".
- 5. Wählt die Nutzerin bzw. der Nutzer nun eine andere Antwort aus, wird der Wert wieder im HTML5-Storage abgespeichert.

#### **Die Schritte im Detail**

#### *1. Einlesen der Werte*

Sobald die Seite geöffnet ist, wird der Wert der Variable *modul3\_likert1* aus dem HTML5- Storage ausgelesen und in die Storyline-Variable *modul3\_likert1* übergeben. Der entsprechende Trigger startet sofort, ohne dass eine Interaktion durch die Nutzerin bzw. den Nutzer notwendig ist (= Wenn die Zeitachse startet).

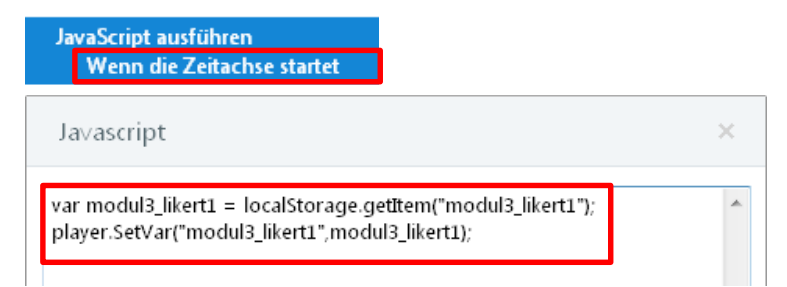

#### **Abbildung 111: Storyline – Auslesen der Variable**

#### *2. Ggf. Setzen des Schaltflächenstatus*

Je nachdem, welchen Wert die Variable jetzt besitzt (keinen oder 1-5) wird eine der fünf Schaltflächen als aktiv (Status = ausgewählt) angezeigt oder nicht. Für jede Optionsschaltfläche (Radio-Button) gibt es einen entsprechenden Trigger [\(Abbildung 112\)](#page-136-0).

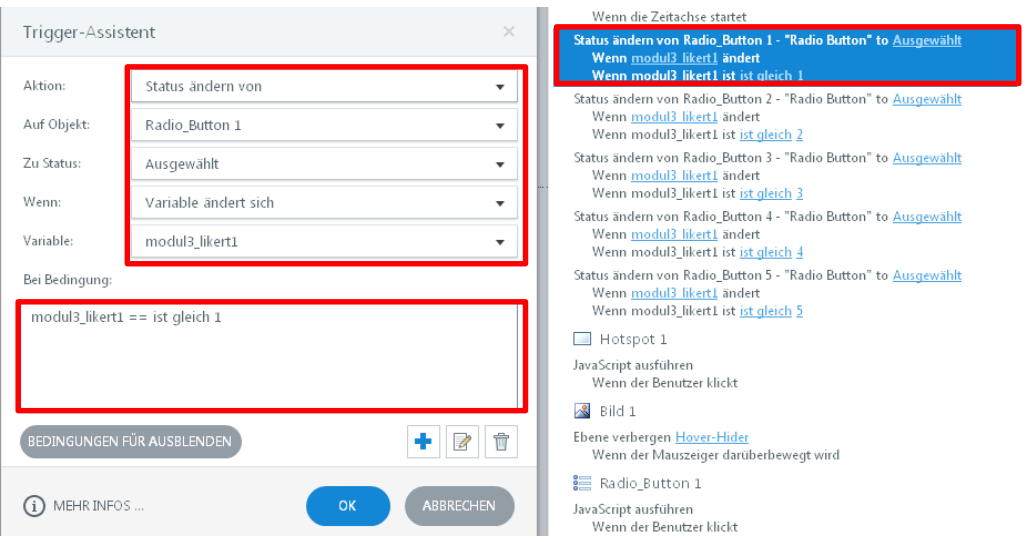

<span id="page-136-0"></span>**Abbildung 112: Storyline – Trigger der Optionsschaltflächen**

#### *3. Abspeichern der Eingaben*

Jede Schaltfläche ist darüber hinaus mit einem zweiten JavaScript-Trigger verknüpft. Durch das Klicken des Schalters wird der im Projekt angelegten Variable *modul3\_likert1* ein Wert zwischen 1 und 5 zugewiesen. Klickt man den ersten Schalter von Links, erhält die Variable den Wert 1, wählt man den letzten Schalter, wird der Variable der Wert 5 zugewiesen [\(Abbildung 113\)](#page-137-0).

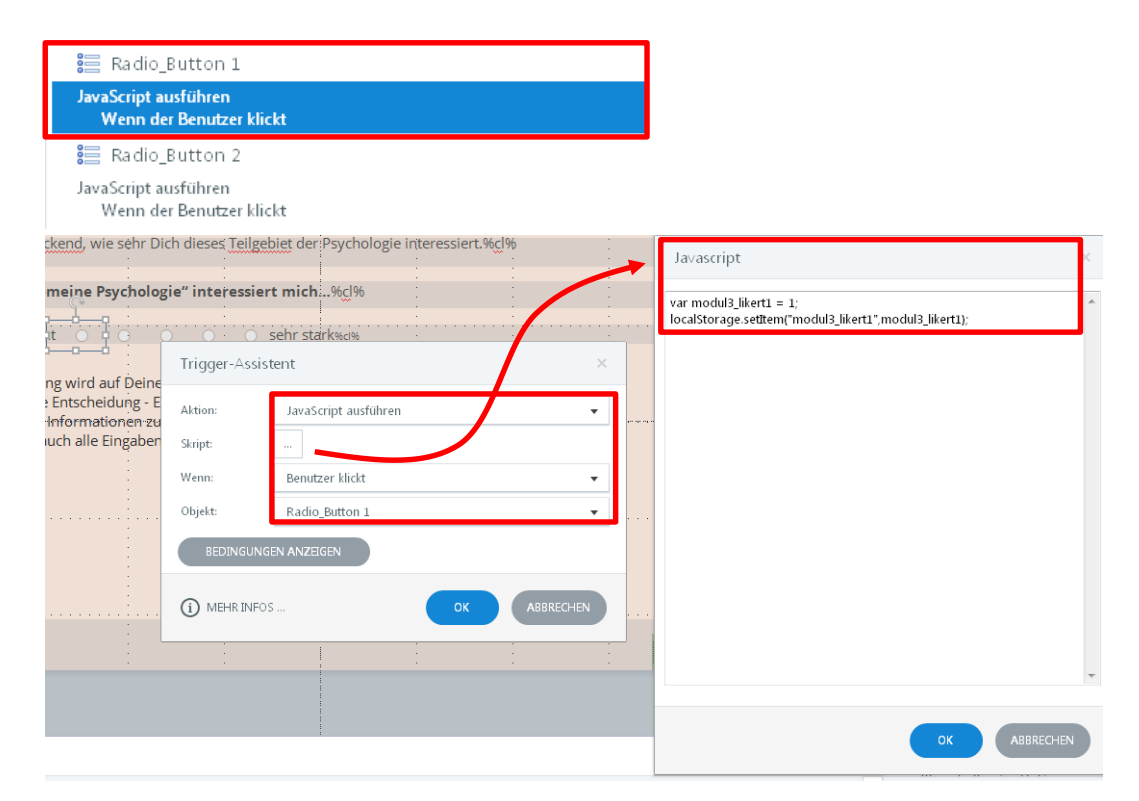

<span id="page-137-0"></span>**Abbildung 113: Storyline – JavaScript-Trigger der Optionsschaltflächen**

Diese Eingaben können auf anderen Seiten wieder aufgerufen werden. So werden bspw. im Modul "Entscheidung treffen" die Daten aller Reflexionsfragen aus dem HTML5-Storage eingelesen und auf einer Seite gesammelt präsentiert [\(Abbildung 114\)](#page-138-0).

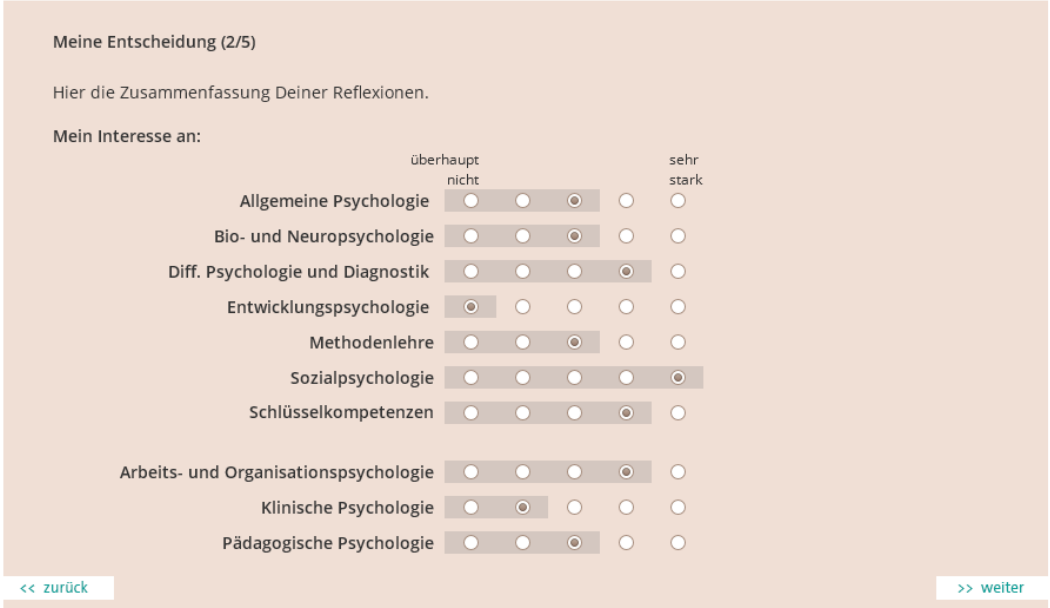

<span id="page-138-0"></span>**Abbildung 114: Übersicht der Reflexionsfragen**

#### *4. Löschen der Daten*

Mithilfe eines einfach JavaScripts können alle Eingaben über eine Schaltfläche im FAQ der Website wieder gelöscht werden.

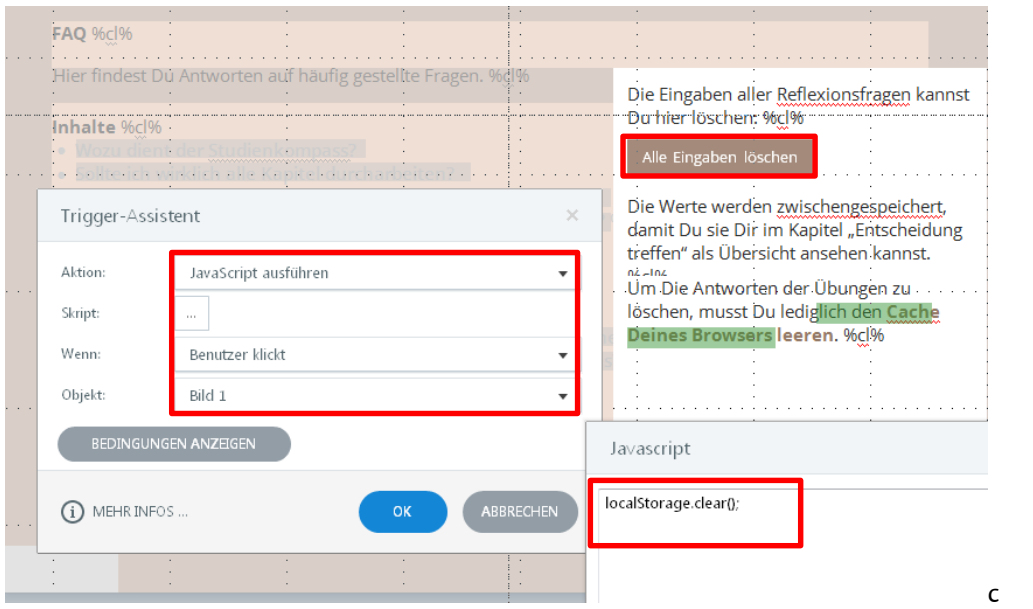

# **Abbildung 115: Storyline – Löschen des HTML5-Storage**

Alternativ genügt es, den Cache des Browsers zu leeren.

# **8 WordPress**

Die Storyline-Ausgabe ist, wie bereits erläutert, in ein WordPress-CMS eingebunden. Die Betreuung des Servers liegt beim Universitätskolleg der Universität Hamburg. Ansprechpartner sind Tobias Steiner und Marco Domschke aus dem Teilprojekt 43:

#### *[www.universitaetskolleg.uni-hamburg.de/de/projekte/tp43](http://www.universitaetskolleg.uni-hamburg.de/de/projekte/tp43)*

Das Universitätskolleg stellt den FTP-Server und ein Standard-WordPress-System zur Verfügung. An dieser Stelle wird kurz erläutert, welche Anpassungen für den Studienkompass Psychologie vorgenommen wurden und welche Pflege notwendig ist.

### **8.1 Vorgenommene Anpassungen**

#### **Theme**

Das Design einer WordPress-Seite kann, wie bei anderen CMS, über sog. Themes (Designvorlagen) beeinflusst werden. Einige dieser Themes sind frei nutzbar, andere sind nur kostenpflichtig erhältlich, bspw. über:

### *[https://WordPress.org/themes](https://wordpress.org/themes/)* oder *http://themeforest.net/category/wordpress.*

Für den Studienkompass Psychologie wird ein freies, an den Layout-Entwurf des Studienkompasses angepasstes, Theme genutzt. Das Theme mit dem Namen "Blain" ist unter einer GNU GPL v3.0 Lizenz<sup>8</sup> hier erhältlich:

### *[https://WordPress.org/themes/blain](https://wordpress.org/themes/blain/) oder [http://inkhive.com/product/blain](http://inkhive.com/product/blain/)*

l

<sup>8</sup> Die GNU General Public License (auch GPL oder GNU GPL) ist die am weitesten verbreitete Software-Lizenz, mit der man die Software kostenlos nutzen, studieren, ändern und verbreiten (kopieren) darf

*[<sup>\(</sup>http://de.wikipedia.org/wiki/GNU\\_General\\_Public\\_License\)](http://de.wikipedia.org/wiki/GNU_General_Public_License).*

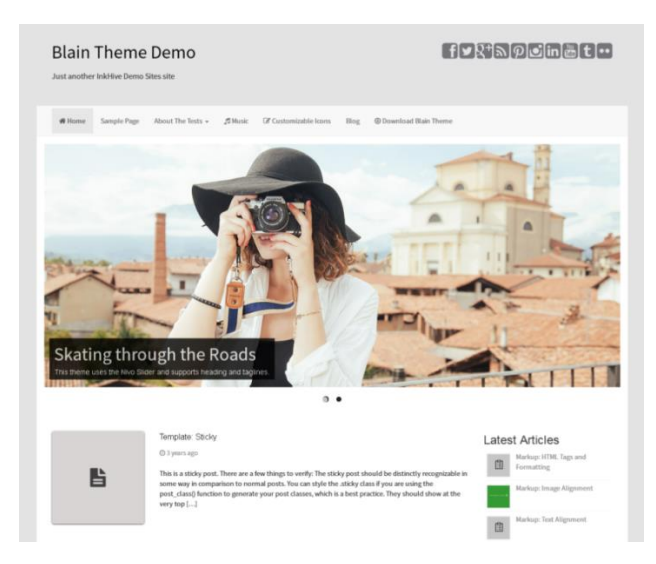

Abbildung 116: WordPress-Theme "Blain"

Das angepasste Theme liegt im Ordner *Stups - WP\Bootstrap Themes\blain2.* Änderungen am Theme erfordern gute Kenntnisse in Website-Programmierung mit HTML und CSS. Das Theme basiert auf dem Bootstrap 3.0 Framework<sup>9</sup>. Sechs Dateien wurden angepasst [\(Abbildung 117\)](#page-141-0).

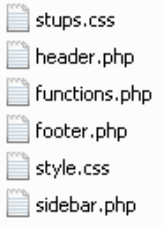

l

#### <span id="page-141-0"></span>**Abbildung 117: WordPress-Theme – Angepasste Dateien**

<sup>9</sup> Bootstrap ist ein freies und sehr häufig verwendetes CSS-Framework. *[\(http://de.wikipedia.org/wiki/Bootstrap\\_%28Framework%29\)](http://de.wikipedia.org/wiki/Bootstrap_%28Framework%29)*

Eine detaillierte Übersicht aller Änderungen finden Sie in der Datei "*STUPS Blain Änderungen.docx*" im Ordner *Studienkompass\10 WordPress\Themes\Bootstrap Themes\blain2.* Die wichtigsten Layout-Anpassungen befinden sich in der Datei *stups.css*. Für die Bearbeitung der Dateien eignet sich bspw. der Texteditor "notepad++" (s. Kapitel "[2.4](#page-23-0) [Benötigte Hard](#page-23-0)[ware, Software](#page-23-0)").

Sollte das Theme nicht mehr kompatibel zur neuesten WordPress-Version sein, empfiehlt es sich, entweder die aktuellste Version des Blain-Themes herunterzuladen und die in [Ab](#page-141-0)[bildung 117](#page-141-0) aufgeführten Dateien entsprechend der Dokumentation anzupassen oder das Bootstrap-Framework zu aktualisieren. Letzteres erfordert allerdings eine genaue Kenntnis der zu aktualisierenden Dateien.

Über den Menüpunkt "Design" im WordPress-Administrationsbereich sind unterschiedliche Themes auswählbar [\(Abbildung 118\)](#page-142-0). Das Studienkompass-Theme ist auf aktiv gesetzt.

<span id="page-142-0"></span>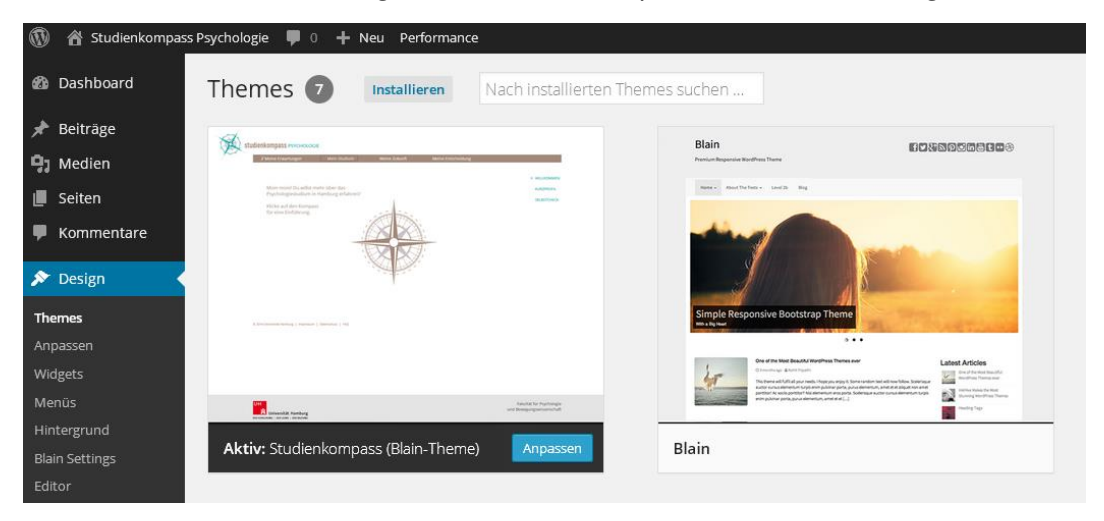

**Abbildung 118: Themes in WordPress**

# **Plug-Ins**

Für weitere Anpassungen wurde eine Reihe an frei verfügbaren Plug-Ins in WordPress installiert (siehe Tabelle).

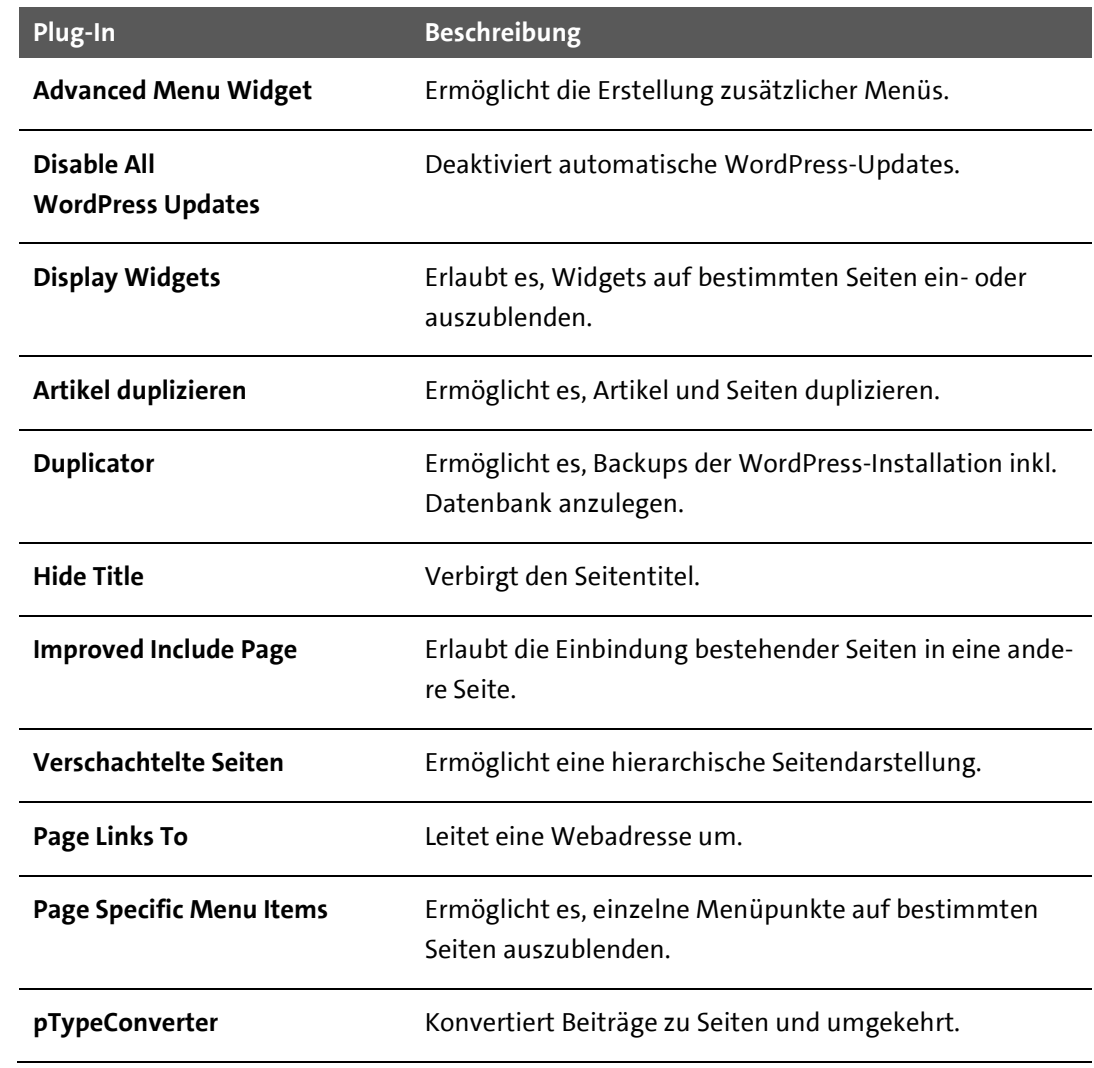
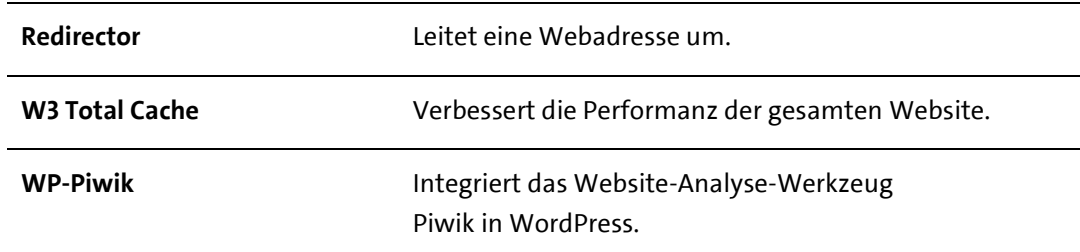

### **Menüs & Navigation**

Da sich die Navigation auf *[www.stups.uni-hamburg.de](http://www.stups.uni-hamburg.de/)*, je nach ausgewähltem Hauptmenüpunkt (Meine Erwartungen, Mein Studium, usw.) auf der rechten Seite ändert, wurde für jeden Menüpunkt ein eigenes Submenü eingerichtet (1 Meine Erwartungen, 2 Mein Studium, 3 Meine Zukunft, 4 Meine Entscheidung) – s. [Abbildung 120.](#page-146-0) Damit das jeweils angezeigte Submenü auch nach dem Aufruf eines Menüpunkts aus der unteren horizontalen Navigation (Footer) bestehen bleibt, wurden vier Footer-Menüs angelegt (Footer 1, Footer 2, Footer 3, Footer 4). Die obere horizontale Navigation findet sich unter "0 Hauptmenü".

| $^\circledR$<br>合 Studienkompass Psychologie<br>$\overline{0}$<br>+ Neu Performance |                                       |                                                   |                                       |  |  |  |  |
|-------------------------------------------------------------------------------------|---------------------------------------|---------------------------------------------------|---------------------------------------|--|--|--|--|
| Dashboard<br>æ                                                                      | Menüs bearbeiten                      | Positionen verwalten                              |                                       |  |  |  |  |
| Beiträge                                                                            |                                       |                                                   |                                       |  |  |  |  |
| $91$ Medien                                                                         | Wähle ein Menü zum Bearbeiten:        | 0 Hauptmenü (Primary Menu) v                      | oder erstelle ein neues<br>- Wähle -  |  |  |  |  |
| Seiten                                                                              |                                       | 0 Hauptmenü (Primary Menu)<br>1 Meine Erwartungen |                                       |  |  |  |  |
| Kommentare                                                                          | Seiten                                | 2 Mein Studium<br>3 Meine Zukunft                 | auptmenü                              |  |  |  |  |
| Design                                                                              | Zuletzt erstellt<br>Zeige alle<br>Su. | 4 Meine Entscheidung<br>Dropdown (Dropdown Menu)  |                                       |  |  |  |  |
| Themes                                                                              | Footer 4                              | Footer 1<br>Footer 2                              | die Reihenfolge die du bevorzugst. Kl |  |  |  |  |
| Anpassen                                                                            | Impressum                             | Footer 3                                          |                                       |  |  |  |  |
| Widgets                                                                             | Datenschutz                           | Footer 4                                          |                                       |  |  |  |  |
| <b>Menüs</b>                                                                        | <b>FAO</b>                            | Nested Pages<br>Mein Studium                      |                                       |  |  |  |  |
| Hintergrund                                                                         | Footer 3                              |                                                   |                                       |  |  |  |  |
| <b>Blain Settings</b>                                                               | Datenschutz                           | Meine Zukunft                                     |                                       |  |  |  |  |
| Editor                                                                              | Impressum<br>$\blacksquare$<br>FAO    |                                                   |                                       |  |  |  |  |
| Plugins<br>ĸ                                                                        | Zum Menü hinzufügen<br>Alle auswählen | Meine Entscheidung                                |                                       |  |  |  |  |

**Abbildung 119: Menüs im Studienkompass Psychologie**

Ab einer bestimmten Seitenbreite des Browserfensters wird aus dem regulären Hauptmenü ein Dropdown-Menü. Dies wurde ebenfalls gesondert angelegt. Die Einstellungen zur Änderung des Layouts bei kleineren Displayauslösungen (= Responsive Design) sind in der Datei *stups.css* hinterlegt.

Um die Menüs in die Seitenstruktur einzubinden wurden vier sog. "Advances Menus" als Widget eingerichtet – jeweils ein Widget pro Hauptmenüpunkt [\(Abbildung 120\)](#page-146-0).

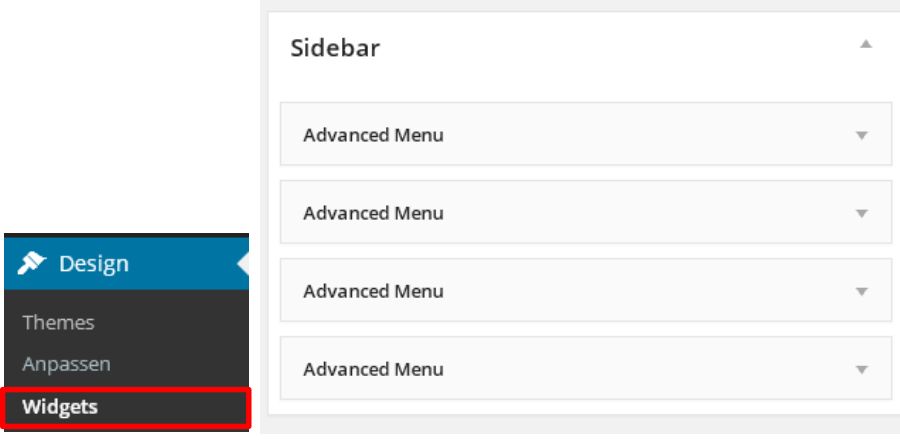

# <span id="page-146-0"></span>**Abbildung 120: Submenüs der horizontalen Navigation**

Die anzuzeigenden Seiten sind jeweils in den "Advanced Menus" ausgewählt (Abbildung [121\)](#page-146-1).

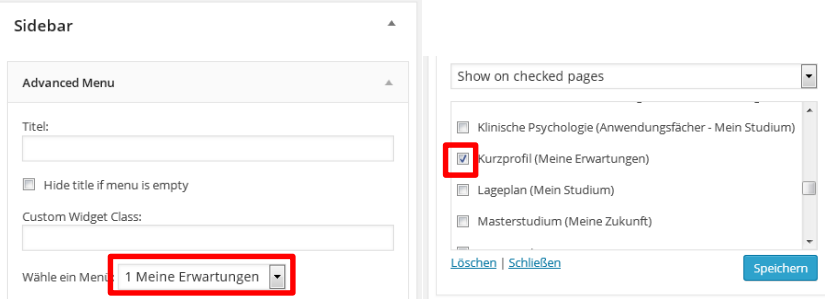

<span id="page-146-1"></span>Abbildung 121: Submenü "1 Meine Erwartungen"

Das gleiche gilt für die vier "Advanced Menus" des Footers.

#### **Website-Analyse mit Piwik**

Zur Analyse der Websitenutzung wird die Software Piwik *[\(http://piwik.org\)](http://piwik.org/)* genutzt. Das Universitätskolleg Hamburg hat eine zentrale Installation aufgesetzt und für den Studienkompass Psychologie ein Nutzerkonto angelegt. Über die Website *www.piwik.unihamburg.de/index.php* gelangt man auf das System.

Dadurch, dass die Website 2015 auf ein anderes CMS portiert wurde, musste auch Piwik neu eingebunden werden. Das hat zur Folge, dass alte Datensätze zur Website-Nutzung nicht in dem aktuellen System angezeigt werden.

Für die Vermarktung des Angebots sind insbesondere die erfassten Verweise externer Webseiten auf die Studienkompass-Website von Interesse. Auf diese Weise können bei Bedarf die wichtigsten Informationsquellen identifiziert und direkt angeschrieben werden [\(Abbildung 122\)](#page-148-0).

**UH** Universität Hamburg DER FORSCHUNG I DER LEHRE I DER BILDUNG

| Dashboard                                                          | Besucher                       | Aktionen | Verweise  |     |  |  |
|--------------------------------------------------------------------|--------------------------------|----------|-----------|-----|--|--|
| Übersicht                                                          | Suchmaschinen und Suchbegriffe |          | Webseiten | Kam |  |  |
| ZEITSPANNE: VON 2015-02-03 BIS 2015-04-30 [ ]<br>ALLE BESUCHE<br>▼ |                                |          |           |     |  |  |
| Webseiten @                                                        |                                |          |           |     |  |  |
| WEBSEITE                                                           | <b>BESUCHE</b>                 |          |           |     |  |  |
| www.uni-hamburg.de                                                 | 177                            |          |           |     |  |  |
| www.zpid.de                                                        | 124                            |          |           |     |  |  |
| www.studienwahltest.de                                             | 69                             |          |           |     |  |  |
| www.dgps.de                                                        | 48                             |          |           |     |  |  |
| www.studis-online.de                                               | 27                             |          |           |     |  |  |

<span id="page-148-0"></span>**Abbildung 122: Piwik – Analyse externer Websites**

Das Speichern der durch Piwik erfassten Daten kann durch die Nutzer auf Website des Stu-dienkompass unter dem Menüpunkt "Datenschutz" deaktiviert werden [\(Abbildung 123\)](#page-148-1).

Ihr Besuch dieser Webseite wird aktuell von der Piwik Webanalyse erfasst. Klicken Sie hier, damit Ihr Besuch nicht mehr erfasst wird.

<span id="page-148-1"></span>**Abbildung 123: Deaktivierung der Piwik-Webanalyse**

Alternativ können Sie sich die wichtigsten Daten der Piwik-Analyse auch direkt in Word-Press anzeigen lassen. Klicken Sie dazu auf "Dashboard" und "WP-Piwik" [\(Abbildung 124\)](#page-149-0).

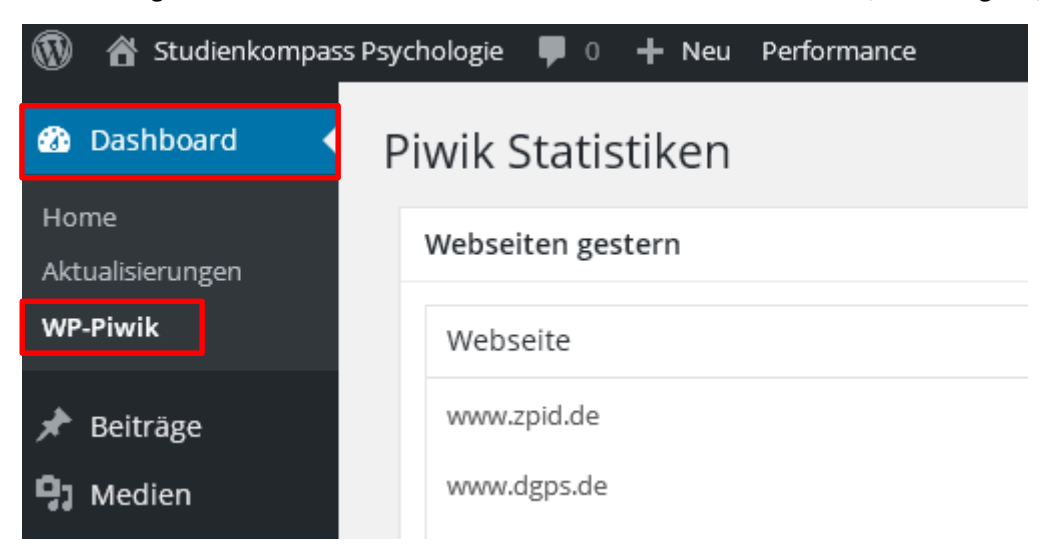

## <span id="page-149-0"></span>**Abbildung 124: Piwik-Statistiken in WordPress**

#### **Seitenstruktur**

Die Inhalte des Studienkompasses sind als statische Seiten angelegt und hierarchisch angeordnet [\(Abbildung 125\)](#page-150-0).

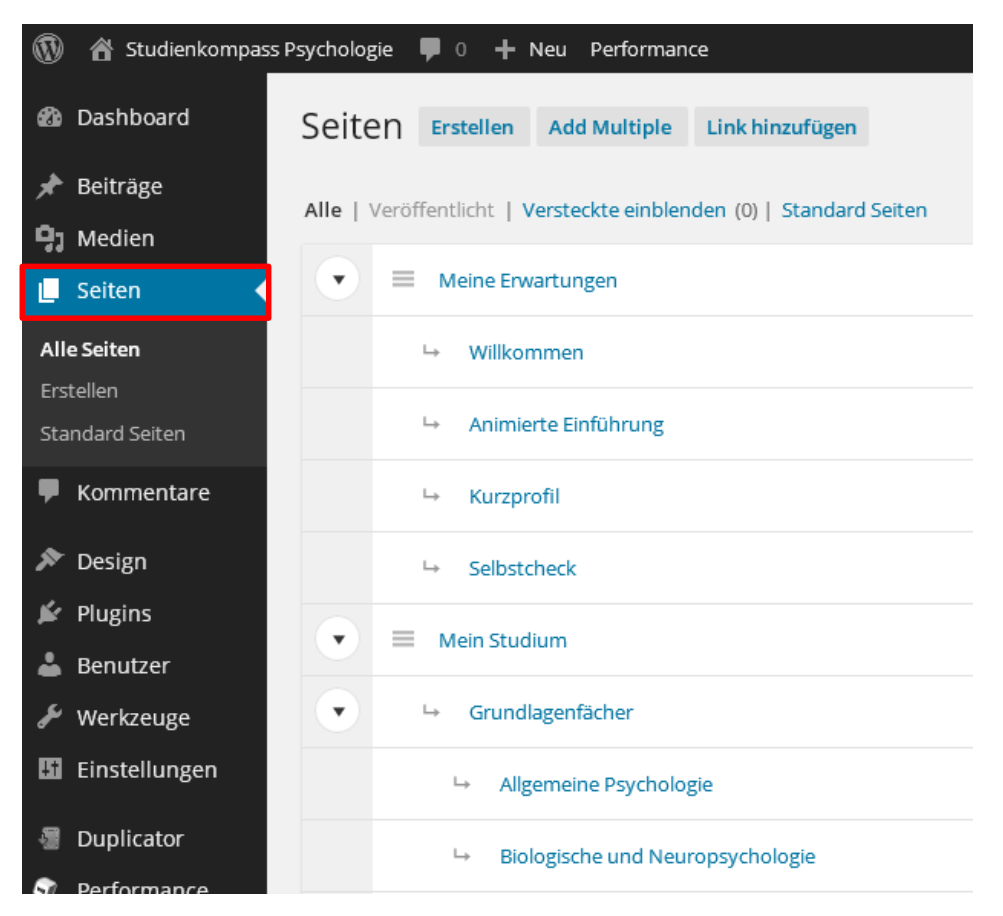

<span id="page-150-0"></span>**Abbildung 125: Seitenstruktur in WordPress**

Bis auf die Seiten "Willkommen" und "Datenschutz" verweisen alle Seiten auf Storyline-Module. Die Storyline-Ausgabe ist jeweils als iframe in die Seite eingebunden [\(Abbildung](#page-151-0)  [126\)](#page-151-0). Der iframe-Tag wurde um "noscroll"-Parameter ergänzt, damit keine Scroll-Leisten angezeigt werden.

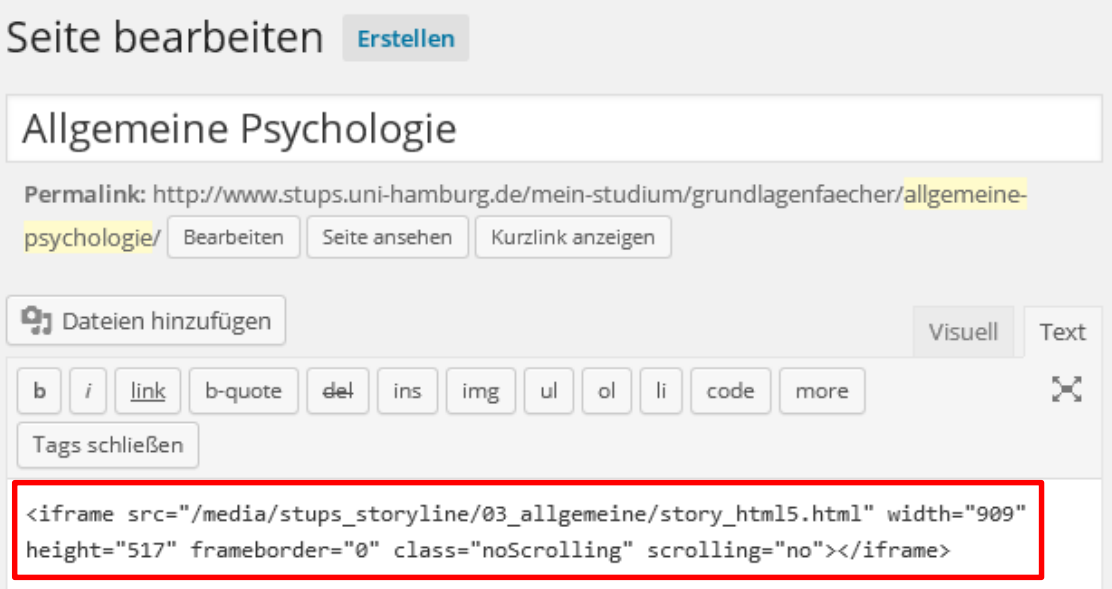

<span id="page-151-0"></span>**Abbildung 126: Einbindung der Storyline-Inhalte in WordPress**

Die Animation des Kompasses auf der Startseite wurde mit *Adobe After Effects* produziert und einmal als animiertes GIF (Startanimation) sowie einmal als mp4-Datei (vollständiger Film) ausgegeben. In WordPress liegen beide Dateien auf getrennten Seiten vor ("Willkommen" und "Animierte Einführung"). Die Seite "Animierte Einführung" erscheint jedoch nicht gesondert im Navigationsmenü der Website, sondern kann nur durch einen Klick auf das Kompass-Symbol geöffnet werden.

Da in dem Einführungsvideo auch die rechte Menüleiste dargestellt wird, nutzt diese Seite ein Template ohne rechte Seitenleiste [\(Abbildung 127\)](#page-152-0).

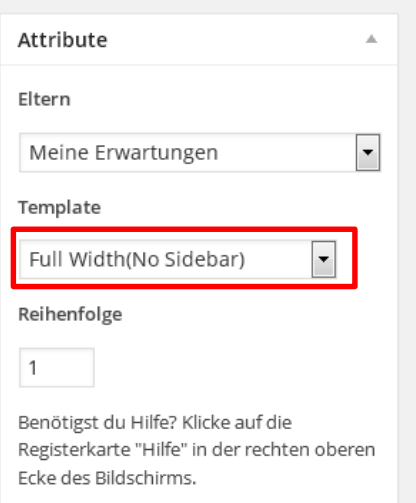

# <span id="page-152-0"></span>**Abbildung 127: Einstellungen der Seite "Animierte Einführung"**

Auf den anderen Seiten des Abschnitts "Meine Erwartungen" ist die Seite "Animierte Einführung" daher jeweils ausgeblendet ([Abbildung 128](#page-153-0)).

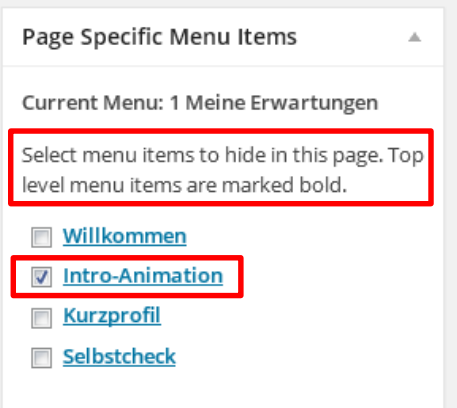

#### <span id="page-153-0"></span>**Abbildung 128: Ausblenden der Intro-Animation**

Die Seiten für den Footer sind viermal angelegt, jedoch nur bei Footer 1 mit Inhalten gefüllt. Die Seiten unter Footer 2-4 verweisen per "Include-Page"-Befehl auf Seiten des Footers 1. Das hat den Vorteil, dass Änderungen nur auf den Seiten von Footer 1 vorgenommen werden müssen und von den anderen Footer-Seiten übernommen werden [\(Abbildung](#page-153-1) 129).

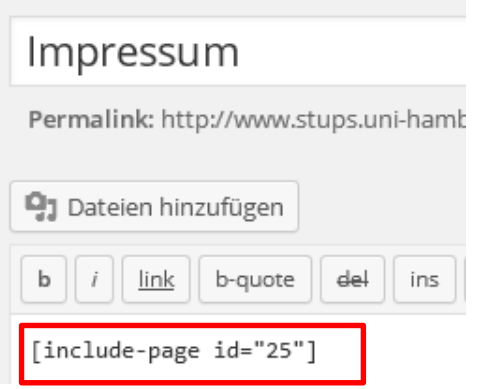

## <span id="page-153-1"></span>**Abbildung 129: Include-Page-Befehl**

Die angebende id entspricht in diesem Fall der Seite "Impressum" aus dem Menüpunkt "Footer 1". Das heißt, dass die Seite aus Footer 1 an dieser Stelle angezeigt werden soll.

# **8.2 Pflege des Systems**

Für WordPress und die installierten Plug-Ins erscheinen regelmäßig Aktualisierungen. Auf der Startseite von WordPress bzw. der Übersichtsseite der Plug-Ins werden Sie auf anstehende Updates hingewiesen. Nicht jede Aktualisierung ist notwendig, da z. T. nur Funktionen erweitert werden. Zum Teil beinhalten die Updates jedoch auch wichtige Fehlerkorrekturen und Sicherheitsupdates.

# **Sicherung anlegen**

Bevor Sie die WordPress-Installation oder Plug-Ins aktualisieren, sollten Sie eine Sicherung (Backup) der Installation und Datenbank anlegen. Nutzen Sie dafür das Plug-In "Duplicator". Klicken Sie in den WordPress-Einstellungen auf "Duplicator" und "Neu erzeugen" [\(Abbildung 130\)](#page-154-0).

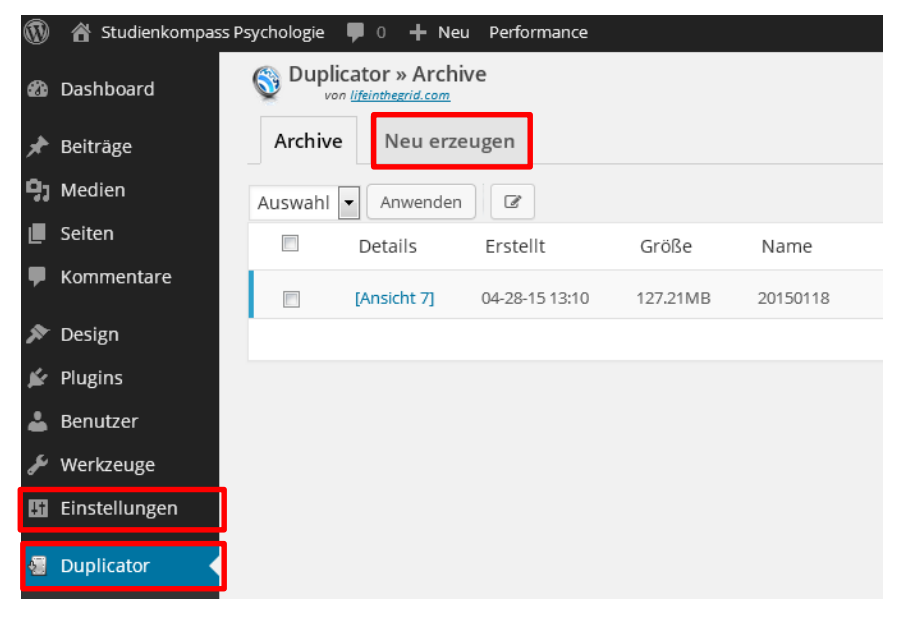

**Abbildung 130: Sicherung anlegen mit Duplicator**

<span id="page-154-0"></span>154

Warnungen zur Größe des Backups können Sie ignorieren. Sollten Sie eine Fehlermeldung erhalten, probieren Sie es nochmals zu einem anderen Zeitpunkt, da ggf. der Server dem Backup nicht genug Zeit lässt. Ggf. deaktivieren Sie temporär das Cache-Plug-In "W3 Total Cache". Ist das Backup korrekt angelegt worden erhalten Sie eine Bestätigungsmeldung "Archiv komplett" ([Abbildung 131\)](#page-155-0). Sie können das Archiv zur Sicherheit auch auf Ihren PC herunterladen. Alternativ können Sie die Archive über den FPT-Client speichern. Sie finden die entsprechenden zip-Dateien auf dem Server im Ordner *"/htdocs/wp-snapshots*".

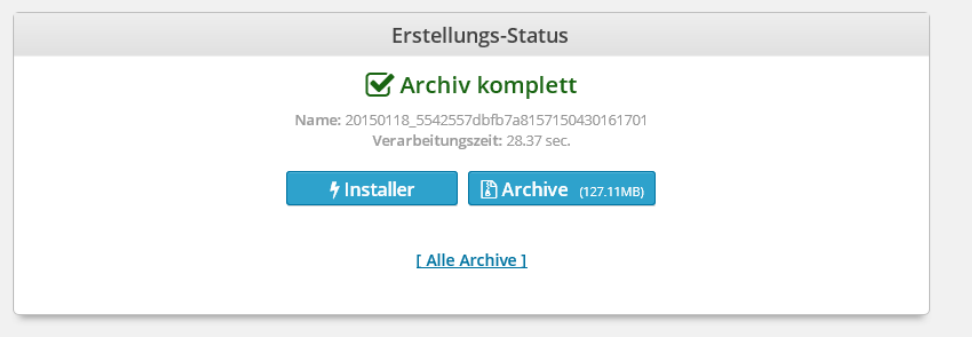

#### <span id="page-155-0"></span>**Abbildung 131: Bestätigung "Archiv komplett"**

Bei Bedarf können Sie ein Archiv über die Option "Installer" wieder auf dem Server einspielen. In diesem Fall sollten Sie sich zuvor die Anleitung des Plug-In-Herstellers genau durchlesen (*http://lifeinthegrid.com/support/knowledgebase.php?article=12*).

#### **Aktualisierungen einspielen**

Nachdem Sie die Sicherung angelegt haben, können Sie WordPress aktualisieren. Zuvor müssen sich jedoch das Plug-In "Disable all WordPress Updates" deaktivieren. Klicken Sie dazu auf "Plugins" und dann auf "Deaktivieren".

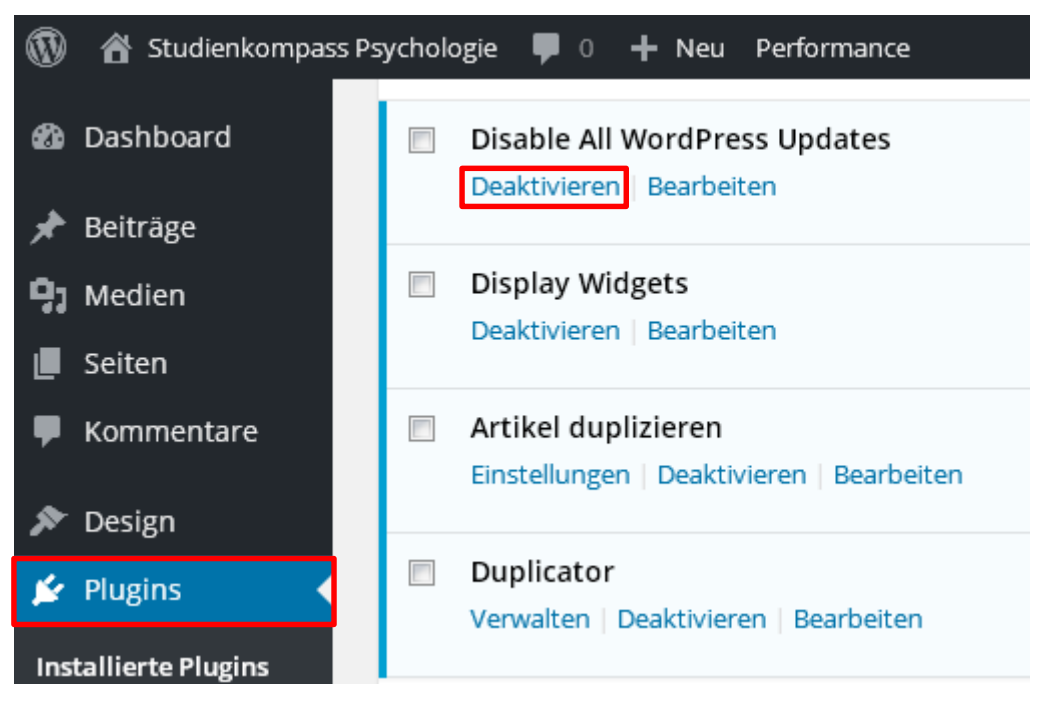

**Abbildung 132: "Disable All WordPress Updates" deaktivieren** 

Jetzt sucht WordPress automatisch nach zur Verfügung stehenden Aktualisierungen. Über das "Dashboard" erhalten Sie einen Überblick über alle ausstehenden Updates (Abbildung [133\)](#page-157-0).

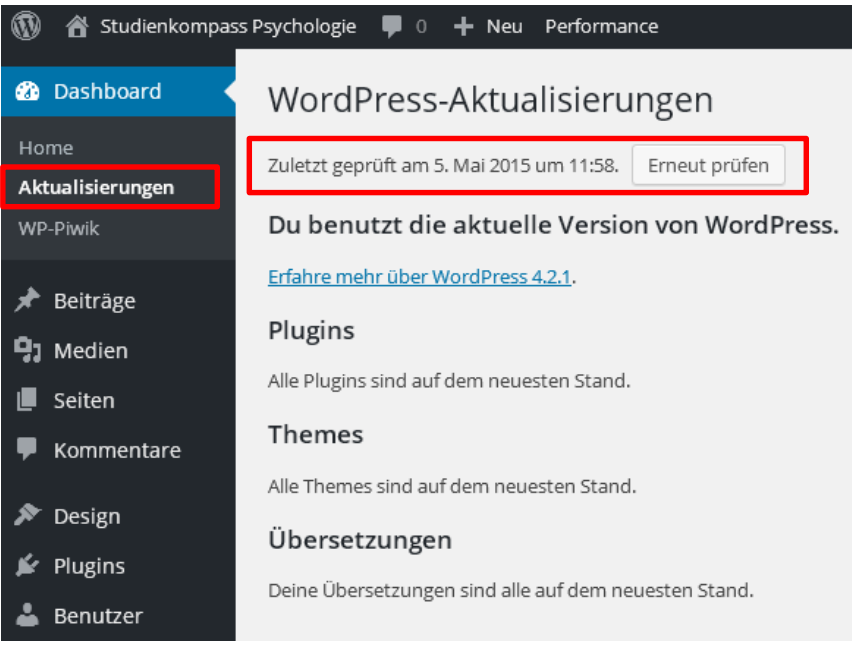

WordPress 4.2.1 ist verfügbar! Bitte aktualisiere jetzt.

# <span id="page-157-0"></span>**Abbildung 133: WordPress auf Aktualisierungen überprüfen**

Überprüfen Sie nach dem Update von WordPress ebenso die Plug-Ins auf mögliche Aktualisierungen. Wichtig: Sind alle Updates eingespielt sollten Sie das Plug-In "Disable all Word-Press Updates" wieder aktivieren [\(Abbildung 134\)](#page-157-1).

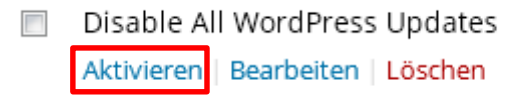

<span id="page-157-1"></span>**Abbildung 134: "Disable All WordPress Updates" aktivieren** 

Überprüfen Sie nun die Funktionalität der Website mit verschiedenen Browsern (Firefox, Chrome, Internet Explorer bzw. Microsoft Edge). Leeren Sie dazu zunächst den Cache des jeweiligen Browsers [\(Abbildung 135\)](#page-158-0) und rufen Sie dann jeweils *www.stups.uni-hamburg.de* auf.

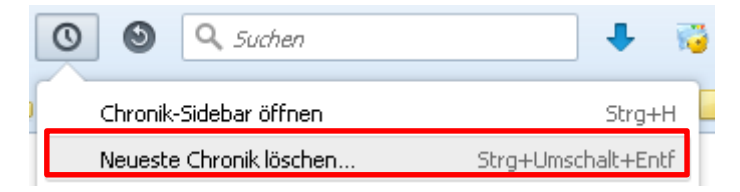

**Abbildung 135: Browser-Cache leeren (Firefox)**

<span id="page-158-0"></span>Gehen Sie alle Menüpunkte einmal durch. Spielen Sie bei schwerwiegenden Fehlfunktionen das zuvor angelegte Backup wieder ein und kontaktieren Sie ggf. das Universitätskolleg Hamburg.

# **9 Kontakt**

#### **Projektleitung und Autor der Dokumentation**

Dipl. Psych. Matthias Otto E-Mail: [m.otto@avisio.de](mailto:m.otto@avisio.de) Website: [www.avisio.de](http://www.avisio.de/)

#### **Projektmitarbeiter**

Melanie Nath, Felix Kaysers, Pamela Annecke, Cornelia May

#### **Herausgeber des Studienkompass Psychologie**

Institut für Psychologie, Universität Hamburg Studien- und Prüfungsbüro Von-Melle-Park 5, 20146 Hamburg Telefon: 040 42838 8837 E-Mail: [studienbuero.psychologie@uni-hamburg.de](mailto:studienbuero.psychologie@uni-hamburg.de)

#### **Projektförderung**

Universitätskolleg Universität Hamburg Mittelweg 177 20148 Hamburg E-Mail: [unikolleg@uni-hamburg.de](mailto:unikolleg@uni-hamburg.de) Telefon: +49 40 42838 8419 oder 4472 Fax: +49 40 42838 6851

# **10 Veröffentlichungen**

Otto, M. (Universität Hamburg, U., Hrsg.). (2014). *Studienkompass Psychologie - Englischkenntnisse.* Kolleg-Bote: 026. Verfügbar unter www.universitaetskolleg.de/de/publikationen/kolleg-bote-026.pdf

Otto, M. (Universität Hamburg, U., Hrsg.). (2014*). Studienkompass Psychologie - Eine Orientierungshilfe bei der Studienwahl.* Kolleg-Bote: 019. Verfügbar unter www.universitaetskolleg.de/de/publikationen/kolleg-bote-019.pdf

# **Impressum**

Prozessdokumentation Universitätskolleg Band 3: Studienkompass Psychologie

#### **Herausgeber**

Universität Hamburg Betriebseinheit Universitätskolleg Mittelweg 177 20148 Hamburg

#### **Chefredaktion**

Ulrike Helbig

#### **Redaktion**

Matthias Otto, Benjamin Gildemeister, Nicolai Krolzik E-Mail: redaktion.kolleg@uni-hamburg.de

# **Schrift**

TheSans UHH von LucasFonts

**Bildnachweis** UHH/Matthias Otto (Umschlag)

#### **Druck** LASERLINE Druckzentrum, Berlin

#### **Urheberrecht**

Die Veröffentlichung und alle in ihr enthaltenen einzelnen Beiträge und Abbildungen sind urheberrechtlich geschützt. Jede Verwertung außerhalb der durch das Urheberrechtsgesetz festgelegten Grenzen ist ohne Zustimmung des Herausgebers unzulässig.

#### **Prozessdokumentation Universitätskolleg**

Erscheinungsweise: unregelmäßig Erstauflage Band 2: 20. August 2015 Druckauflage: 50 Exemplare ISSN: 2509-3800 (ePaper) PDF-Download unter: www.universitaetskolleg.uni-hamburg.de

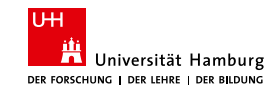

GEFÖRDERT VOM

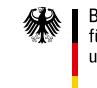

Bundesministerium für Bildung und Forschung

Dieses Vorhaben wird aus Mitteln des BMBF unter dem Förderkennzeichen 01PL12033 gefördert. Die Verantwortung für den Inhalt dieser Veröffentlichung liegt bei den Herausgebern und Autoren.

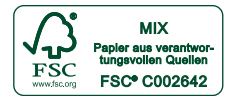

# Universitätskolleg

GEFÖRDERT VOM

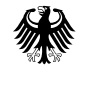

Bundesministerium<br>für Bildung<br>und Forschung

ISSN: 25093800 (ePaper)